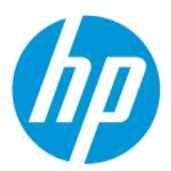

Používateľská príručka

#### **ZHRNUTIE**

V tejto príručke nájdete informácie o súčastiach, sieťovom pripojení, správe napájania, zabezpečení, zálohovaní a podobne.

### Právne informácie

© Copyright 2021, 2022 HP Development Company, L.P.

Bluetooth je ochranná známka príslušného vlastníka a spoločnosť HP Inc. ju používa na základe licencie. Intel, Celeron, Pentium a Thunderbolt sú ochranné známky spoločnosti Intel Corporation alebo jej dcérskych spoločností v USA a/alebo ďalších krajinách. Windows je registrovaná ochranná známka alebo ochranná známka spoločnosti Microsoft Corporation v Spojených štátoch a/alebo ďalších krajinách. Logo microSD a microSD sú ochranné známky spoločnosti SD-3C LLC. USB Type-C® a USB-C® sú registrované ochranné známky USB Implementers Forum. DisplayPort™ a logo DisplayPort™ sú ochranné známky združenia Video Electronics Standards Association (VESA) v Spojených štátoch a ďalších krajinách. Miracast® a Wi-Fi sú registrované ochranné známky združenia Wi-Fi Alliance.

Informácie uvedené v tomto dokumente sa môžu zmeniť bez predchádzajúceho upozornenia. Jediné záruky na produkty a služby spoločnosti HP sú uvedené vo vyhláseniach o výslovnej záruke, ktoré sa poskytujú spolu s takýmito produktmi a službami. Žiadne informácie uvedené v tomto dokumente nemožno považovať za dodatočnú záruku. Spoločnosť HP nie je zodpovedná za technické ani redakčné chyby či opomenutia v tejto príručke.

Druhé vydanie: marec 2022

Prvé vydanie: august 2021

Katalógové číslo dokumentu: M82466-232

#### Oznámenie týkajúce sa produktu

Táto príručka opisuje prvky, ktoré obsahuje väčšina produktov. Niektoré funkcie nemusia byť vo vašom počítači k dispozícii.

Nie všetky funkcie sú dostupné vo všetkých vydaniach alebo verziách systému Windows. Systémy môžu vyžadovať inovovaný a/alebo samostatne zakúpený hardvér, ovládače, softvér alebo aktualizáciu programu BIOS na využívanie všetkých funkcií systému Windows. Operačný systém Windows sa aktualizuje automaticky a táto možnosť je vždy zapnutá. Je potrebný vysokorýchlostný internet a účet u spoločnosti Microsoft. Poskytovateľ internetových služieb si za to môže účtovať poplatky a na aktualizácie sa časom môžu vzťahovať ďalšie požiadavky. Pozrite si [http://www.windows.com.](http://www.windows.com) Ak

sa váš produkt dodáva so systémom Windows v Režime S: Systém Windows v Režime S funguje výhradne s aplikáciami z obchodu Microsoft Store v rámci systému Windows. Určité predvolené nastavenia, funkcie a aplikácie nemožno zmeniť. Niektoré doplnky a aplikácie, ktoré sú kompatibilné so systémom Windows, nemusia fungovať (vrátane určitých antivírusov, zapisovačov do formátu PDF, ovládačových pomôcok a aplikácií na zjednodušenie ovládania), a výkon sa môže líšiť aj v prípade, že vypnete Režim S. Ak prejdete na systém Windows, nie je možné prepnúť naspäť do Režimu S. Ďalšie informácie nájdete na webovej stránke Windows.com/ SmodeFAQ.

Ak chcete získať prístup k najnovším používateľským príručkám, prejdite na lokalitu <http://www.hp.com/support>a podľa pokynov vyhľadajte svoj produkt. Potom vyberte položku Manuals (Príručky).

#### Podmienky používania softvéru

Inštaláciou, kopírovaním, prevzatím alebo iným používaním ľubovoľného softvérového produktu predinštalovaného v tomto počítači vyjadrujete súhlas so záväznosťou podmienok Licenčnej zmluvy spoločnosti HP s koncovým používateľom (EULA). Ak s týmito licenčnými podmienkami nesúhlasíte, do 14 dní vráťte celý nepoužitý produkt (hardvér a softvér) a požiadajte o úplnú refundáciu. Na túto jedinú formu náhrady sa vzťahujú pravidlá refundácie vášho predajcu.

Ak potrebujete akékoľvek ďalšie informácie alebo chcete požiadať o úplnú refundáciu ceny počítača, obráťte sa na svojho predajcu.

## Bezpečnostné varovanie

Znížte možnosť úrazov spôsobených teplom alebo prehrievania počítača podľa uvedených postupov.

VAROVANIE! Ak chcete znížiť riziko zranenia spôsobeného teplom alebo prehriatia počítača, nedávajte si počítač priamo na stehná ani neblokujte jeho vetracie otvory. Počítač používajte len na tvrdom a rovnom povrchu. Prúdeniu vzduchu nesmú brániť žiadne predmety s tvrdým povrchom, napríklad voliteľná tlačiareň v blízkosti počítača, ani predmety s mäkkým povrchom, napríklad vankúše, prikrývky alebo odev. Počas prevádzky takisto zabráňte kontaktu pokožky alebo predmetov s mäkkým povrchom, napríklad vankúšov, prikrývok alebo odevov, so sieťovým napájacím adaptérom. Počítač a sieťový napájací adaptér vyhovujú teplotným limitom pre povrchy, s ktorými prichádza používateľ do styku. Uvedené teplotné limity definujú platné bezpečnostné normy.

## Nastavenie konfigurácie procesora (len vybrané produkty)

Dôležité informácie o konfiguráciách procesora.

 $^{\text{m}}$  DÔLEŽITÉ: Vybrané produkty sú konfigurované s procesorom radu Intel® Pentium® N35xx/N37xx alebo procesorom radu Celeron® N28xx/N29xx/N30xx/N31xx a operačným systémom Windows®. Ak je počítač konfigurovaný spôsobom uvedeným vyššie, v týchto modeloch nemeňte nastavenie konfigurácie procesora v súbore msconfig.exe zo 4 alebo 2 procesorov na 1 procesor. Ak to urobíte, počítač sa nebude reštartovať. Na obnovenie nastavenia od výrobcu budete musieť obnoviť výrobné nastavenie.

# **Obsah**

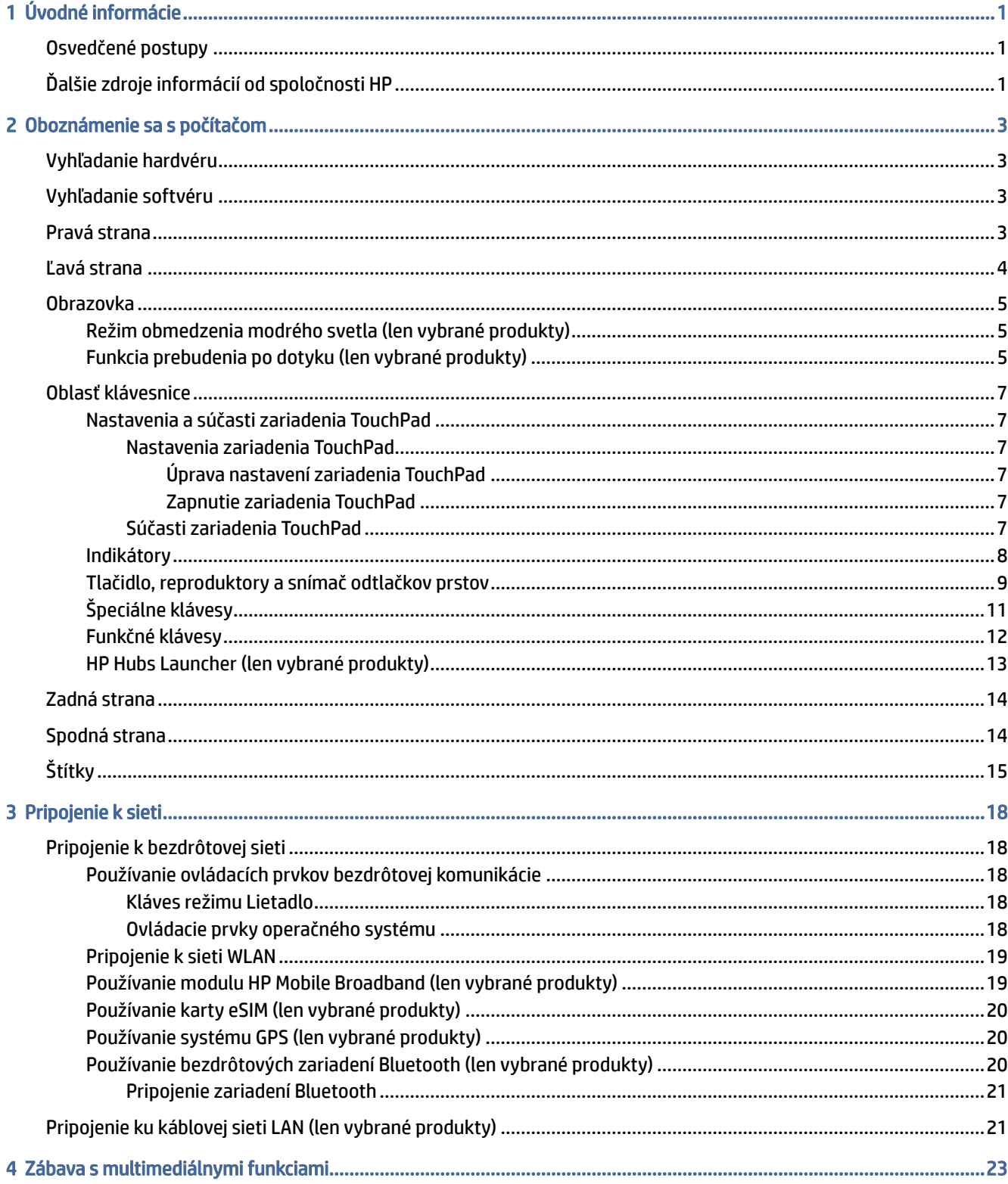

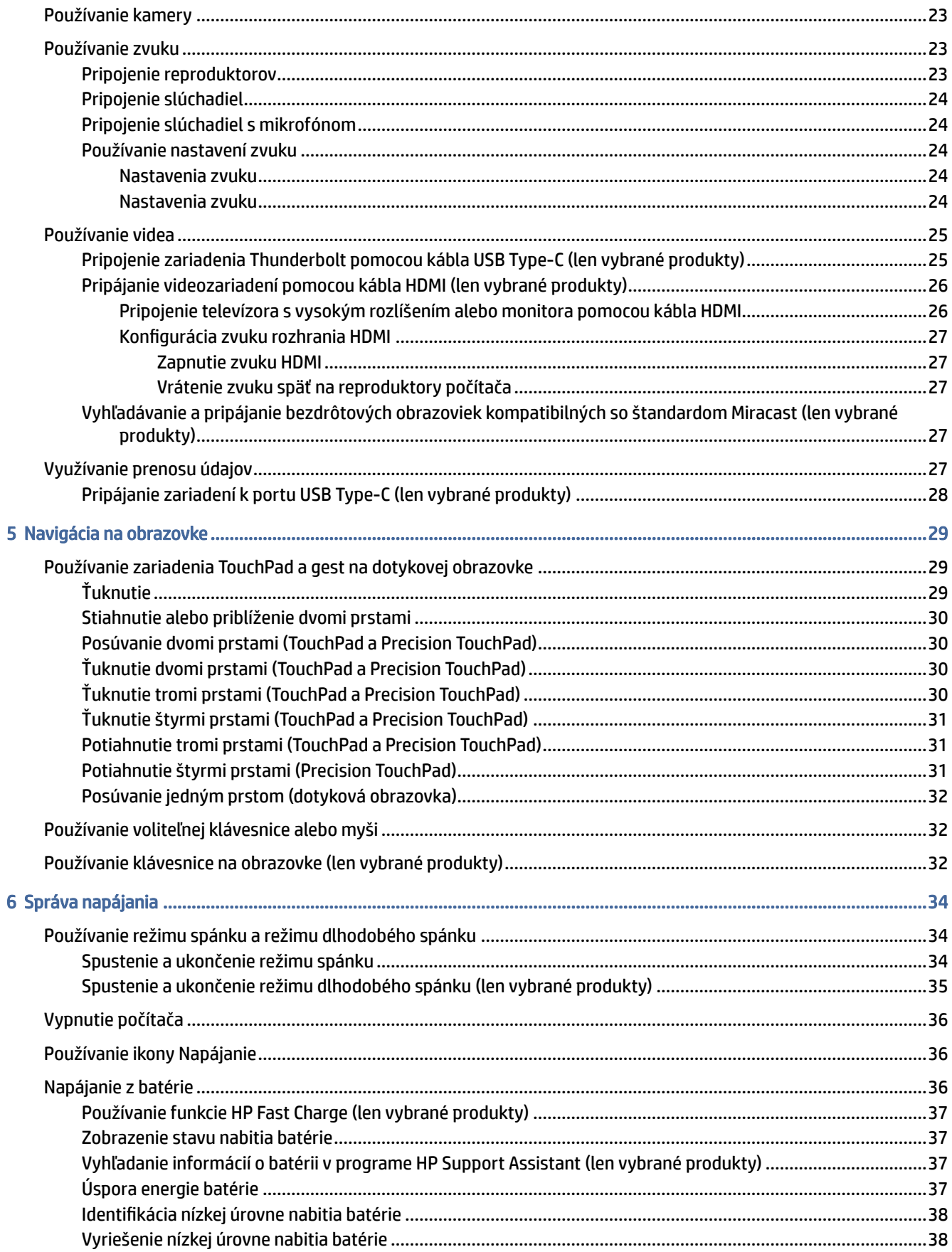

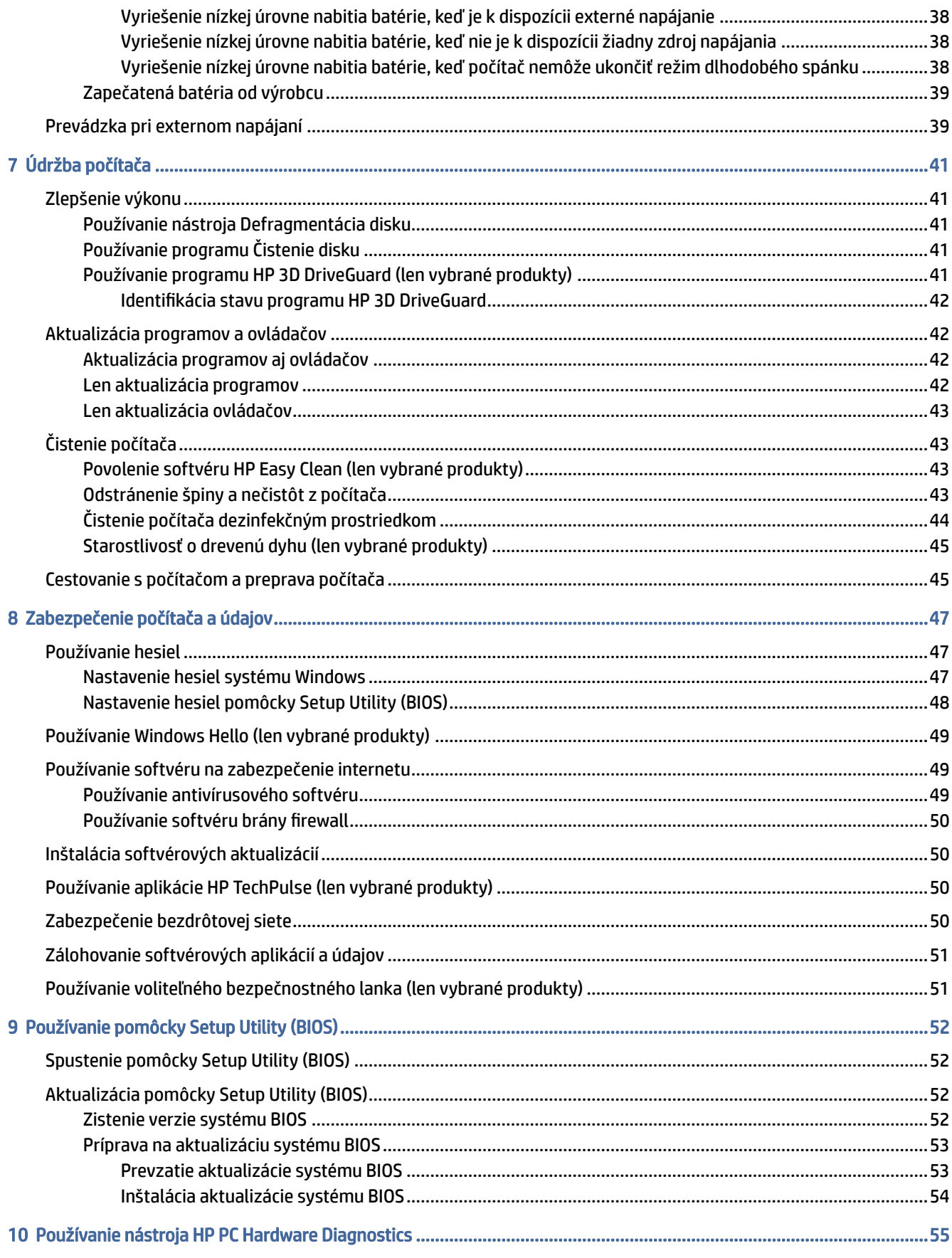

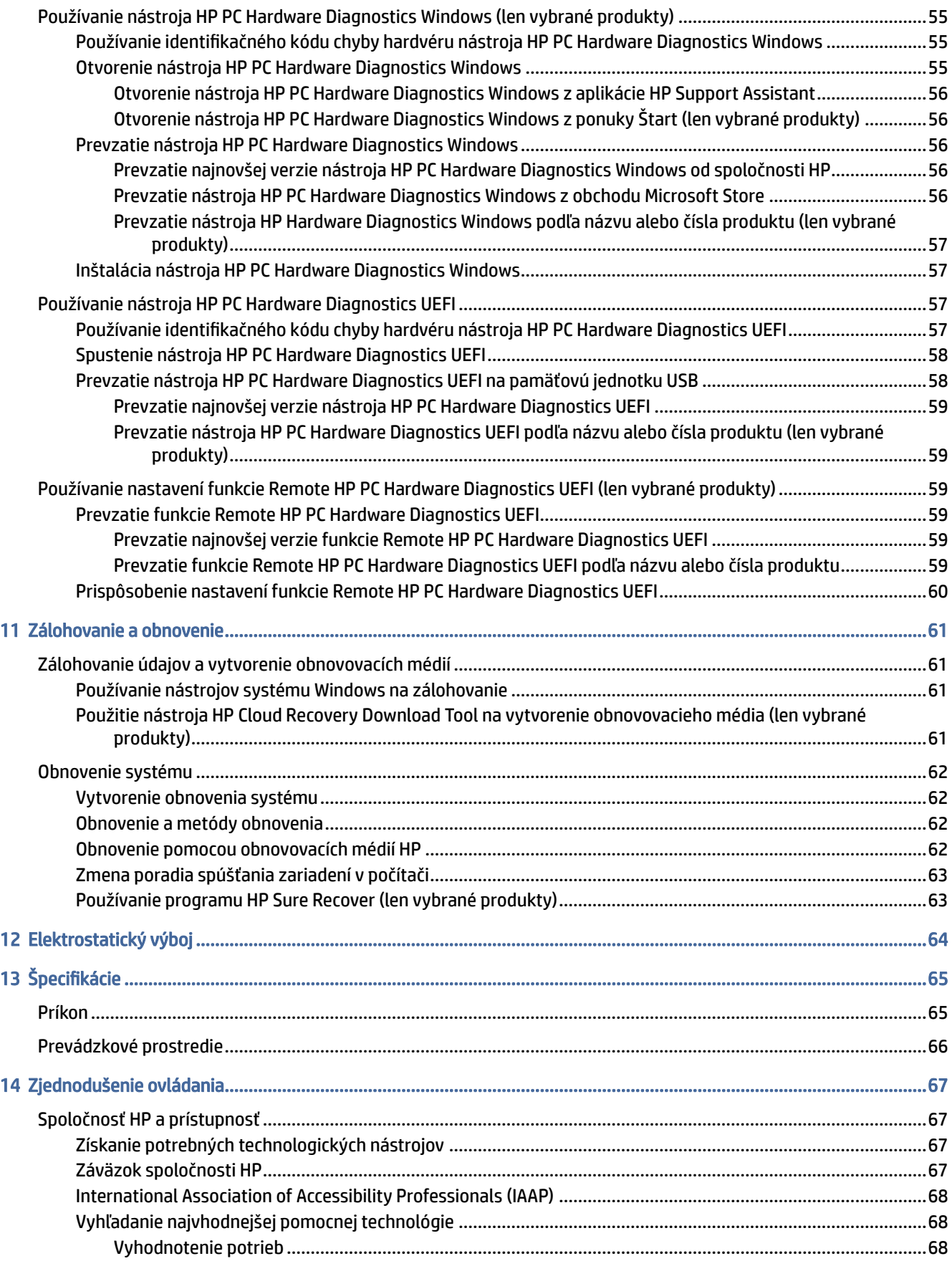

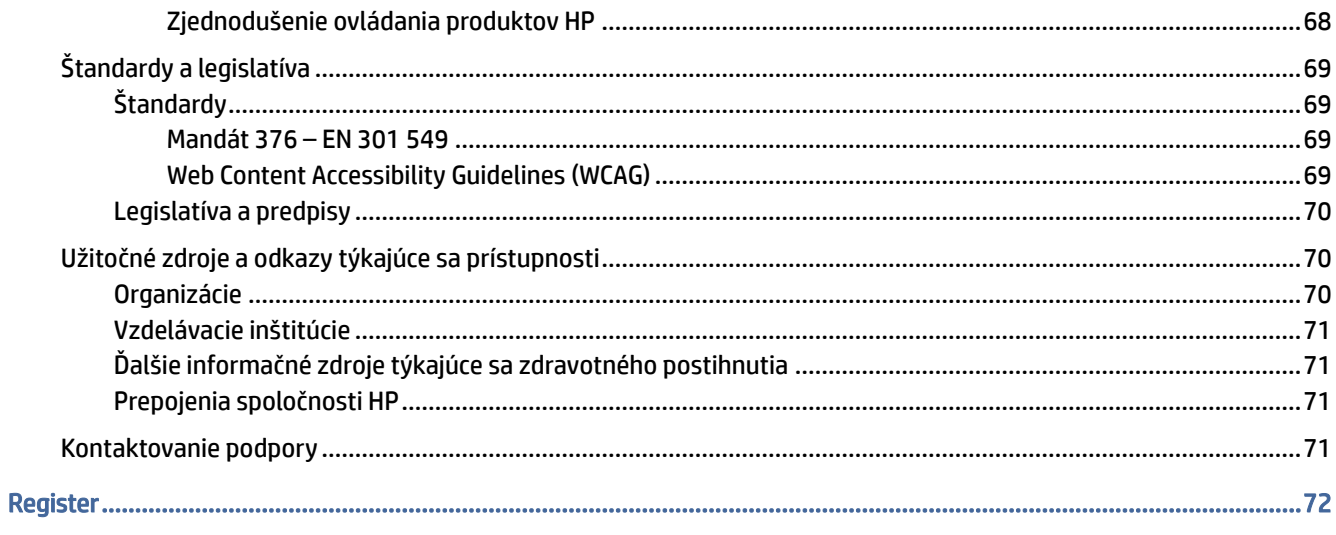

# <span id="page-9-0"></span>1 Úvodné informácie

Tento počítač je výkonným nástrojom určeným na zlepšenie práce a zábavy.

V tejto kapitole nájdete informácie o správnom používaní po inštalácii počítača, o tom, ako počítač používať na zábavu, a o ďalších zdrojoch spoločnosti HP.

# Osvedčené postupy

Po inštalácii a registrácii počítača odporúčame vykonať nasledujúce kroky s cieľom využiť vaše inteligentné investície čo najúčinnejšie:

- [Zálohujte pevný disk vytvorením obnovovacích médií. Pozrite si časť Zálohovanie a obnovenie](#page-69-0) na strane 61.
- Pripojte sa ku káblovej alebo bezdrôtovej sieti (ak ešte nie ste pripojení). Podrobné informácie nájdete v časti [Pripojenie k sieti](#page-26-0) na strane 18.
- [Oboznámte sa s hardvérom a softvérom počítača. Ďalšie informácie nájdete v časti Oboznámenie sa](#page-11-0)  s počítačom na strane 3 alebo [Zábava s multimediálnymi funkciami](#page-31-0) na strane 23.
- [Aktualizujte alebo si zakúpte antivírusový softvér. Pozrite si časť Používanie antivírusového softvéru](#page-57-0) na strane 49.
- Prístup k aplikácii HP Support Assistant ak potrebujete rýchlu podporu online, otvorte aplikáciu HP Support Assistant (len vybrané produkty). Aplikácia HP Support Assistant optimalizuje výkon počítača a rieši problémy pomocou najnovších softvérových aktualizácií, diagnostických nástrojov a sprievodnej pomoci. Na paneli úloh vyberte ikonu **Hľadať**, do vyhľadávacieho poľa napíšte výraz support a potom vyberte položku HP Support Assistant.

# Ďalšie zdroje informácií od spoločnosti HP

Zdroje poskytujúce podrobné informácie o produkte, postupoch a omnoho viac nájdete v tejto tabuľke.

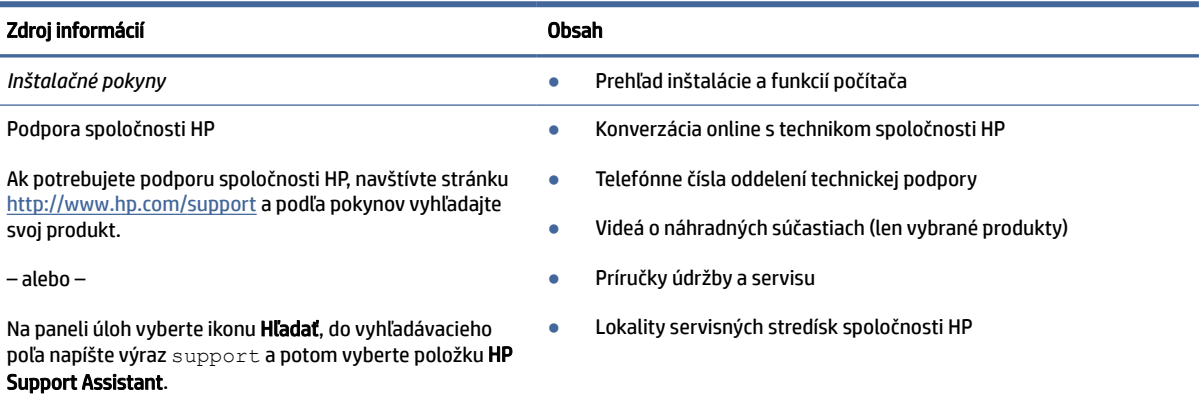

#### Tabuľka 1-1 Ďalšie informácie

– alebo –

#### Tabuľka 1-1 Ďalšie informácie (pokračovanie)

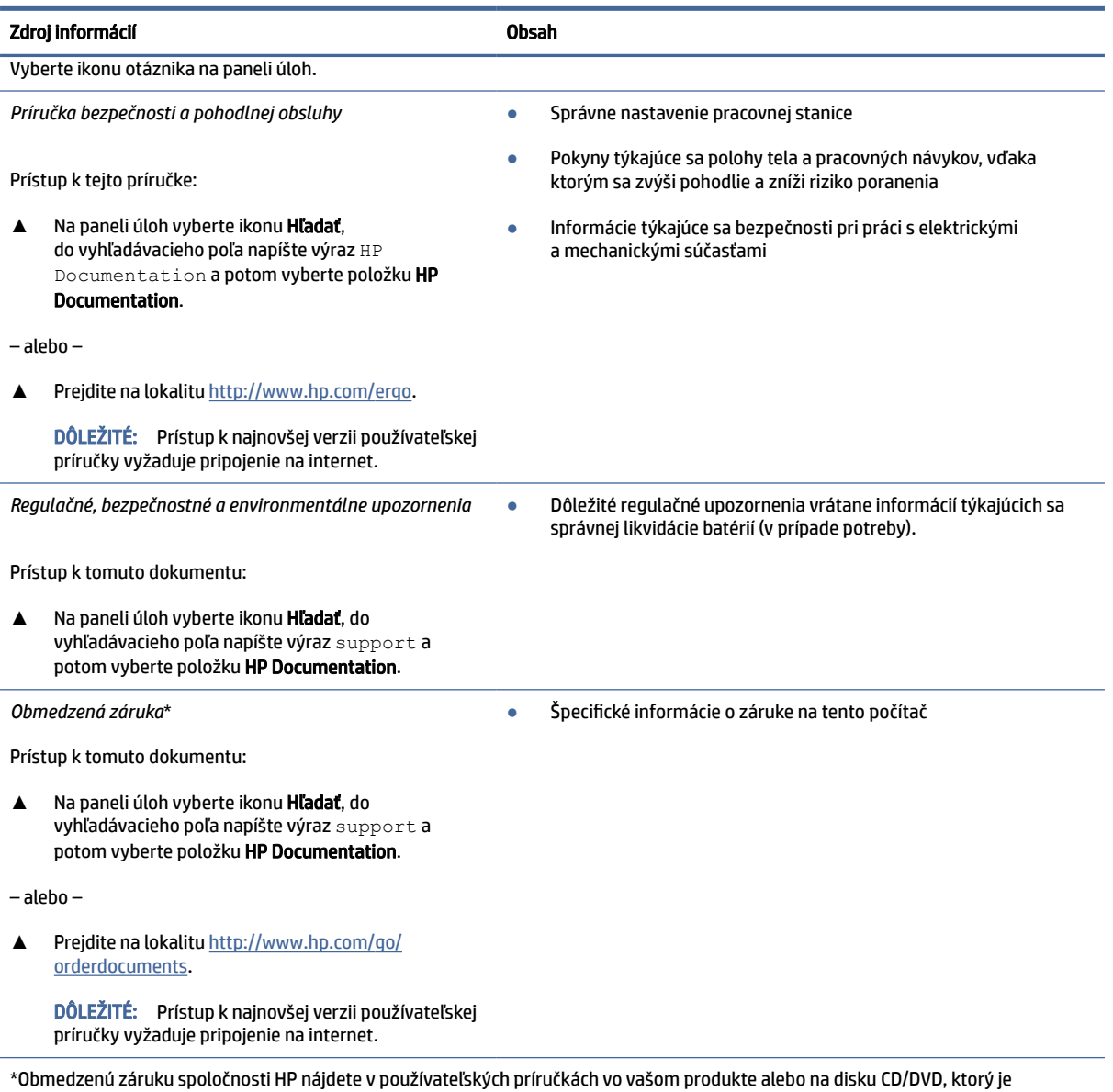

priložený v škatuli. Spoločnosť HP môže v niektorých krajinách alebo regiónoch poskytovať tlačenú záruku, ktorá je priložená v škatuli. V krajinách alebo regiónoch, v ktorých sa záruka nedodáva v tlačenom formáte, si tlačenú kópiu môžete vyžiadať na lokalite [http://www.hp.com/go/orderdocuments.](http://www.hp.com/go/orderdocuments) Pri produktoch kúpených v Ázii a Tichomorí môžete spoločnosti HP napísať na adresu POD, PO Box 161, Kitchener Road Post Office, Singapore 912006. Uveďte názov produktu, svoje meno, telefónne číslo a poštovú adresu.

# <span id="page-11-0"></span>2 Oboznámenie sa s počítačom

Počítač je vybavený vysoko hodnotenými súčasťami. Táto kapitola obsahuje informácie o súčastiach, o ich umiestnení a o ich fungovaní.

# Vyhľadanie hardvéru

Ak chcete vyhľadať informácie o všetkom hardvéri nainštalovanom v počítači, na paneli úloh vyberte ikonu Hľadať, do vyhľadávacieho poľa napíšte výraz device manager a potom vyberte aplikáciu Device Manager (Správca zariadení).

Informácie o častiach hardvéru systému a číslo verzie systému BIOS získate stlačením klávesovej skratky fn+esc (len vybrané produkty).

# Vyhľadanie softvéru

Ak chcete zistiť, aký softvér je nainštalovaný v počítači, kliknite pravým tlačidlom myši na tlačidlo Štart a potom vyberte položku Aplikácie a súčasti.

# Pravá strana

Identifikujte súčasti na pravej strane počítača.

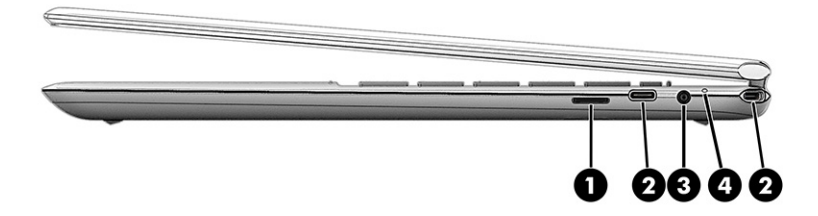

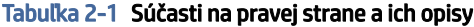

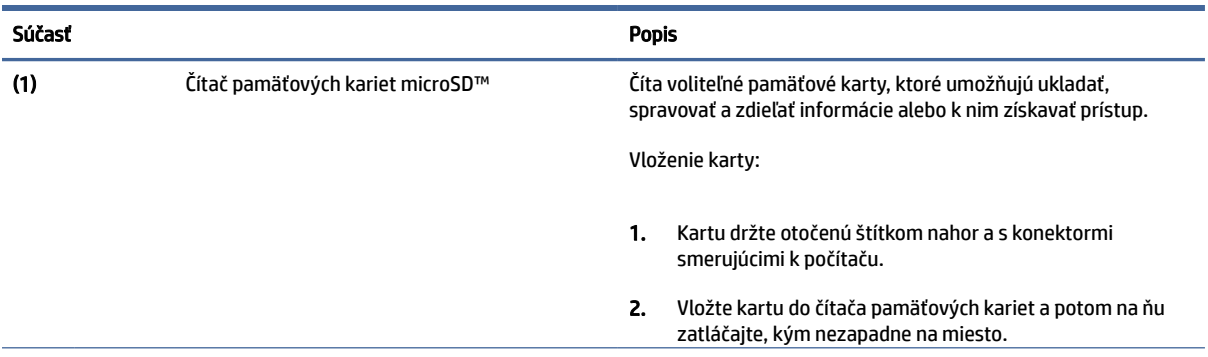

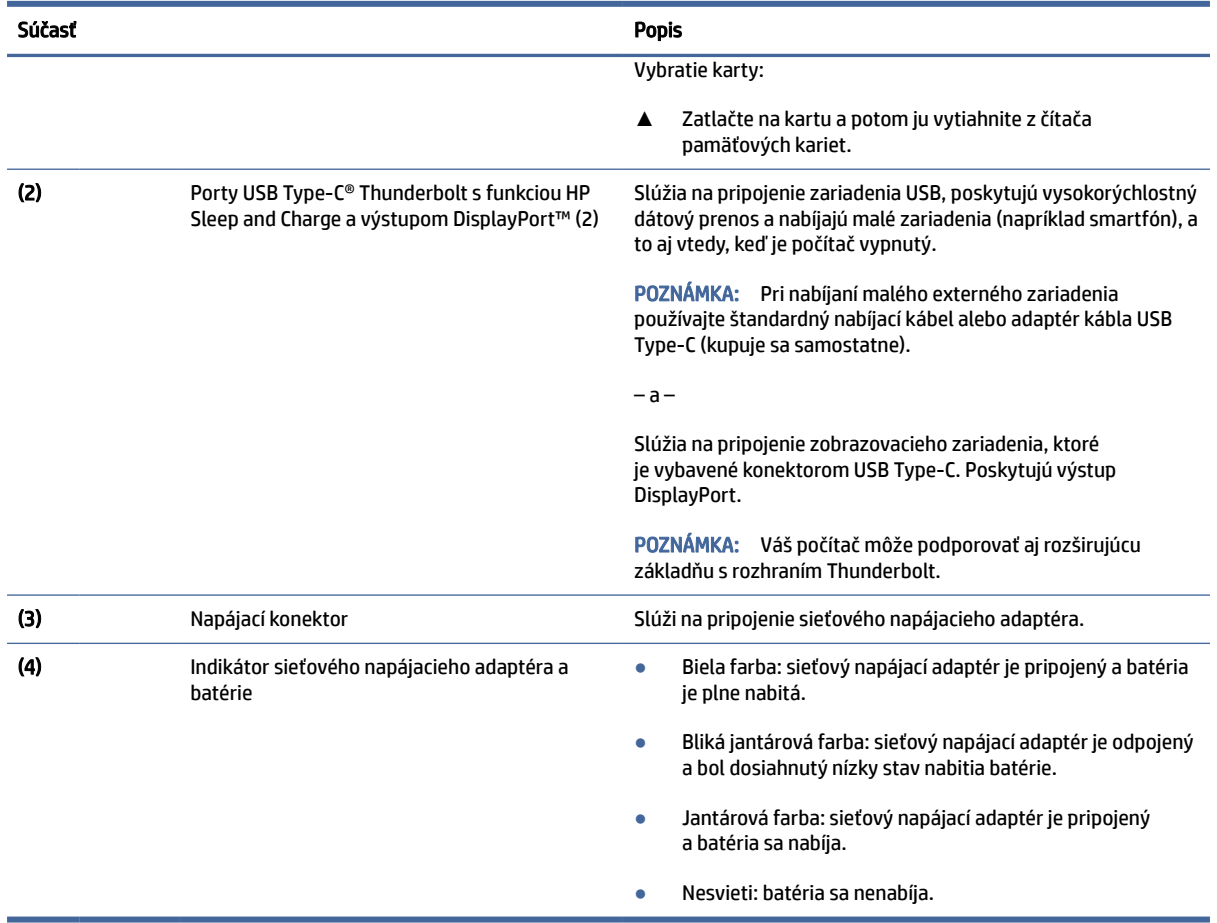

<span id="page-12-0"></span>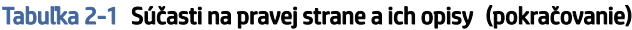

# Ľavá strana

Identifikujte súčasti na ľavej strane počítača.

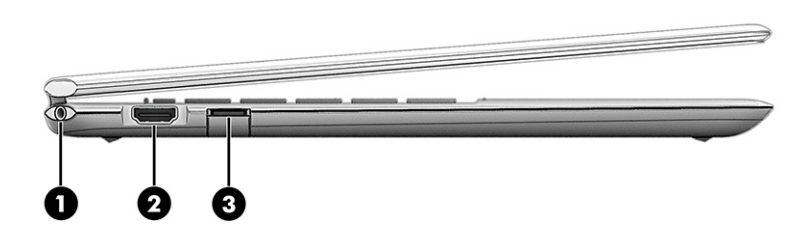

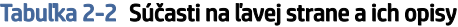

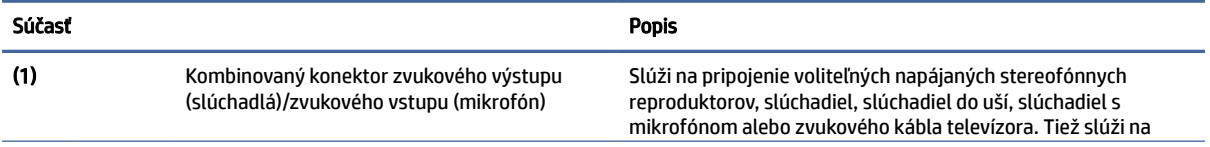

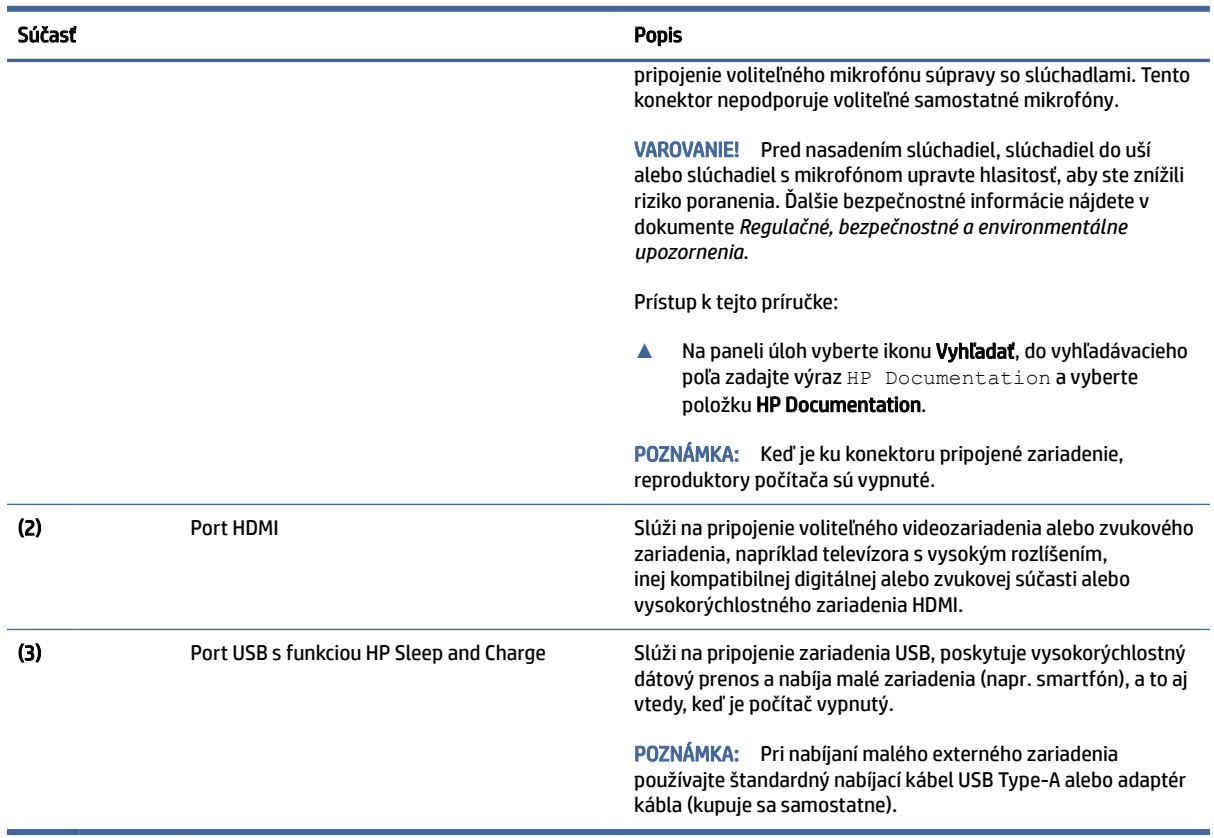

#### <span id="page-13-0"></span>Tabuľka 2-2 Súčasti na ľavej strane a ich opisy (pokračovanie)

# Obrazovka

Monitor počítača môže obsahovať základné súčasti, ako sú reproduktory, antény, fotoaparáty a mikrofóny.

### Režim obmedzenia modrého svetla (len vybrané produkty)

Obrazovka počítača sa z výroby dodáva v režime obmedzenia modrého svetla kvôli väčšiemu pohodliu očí a bezpečnosti. Režim obmedzenia modrého svetla tiež automaticky upravuje vyžarovanie modrého svetla, keď používate počítač v noci alebo na čítanie.

VAROVANIE! Ak chcete znížiť riziko vážneho zranenia, prečítajte si *Príručku bezpečnosti a pohodlnej obsluhy*. Obsahuje informácie o správnom nastavení počítača, správnych polohách tela a zdravotných a pracovných návykoch pre používateľov počítačov. *Príručka bezpečnosti a pohodlnej obsluhy* obsahuje aj dôležité informácie týkajúce sa bezpečnosti pri práci s elektrickými a mechanickými súčasťami. *Príručka bezpečnosti a pohodlnej obsluhy* je k dispozícii na webovej lokalite [http://www.hp.com/ergo.](http://www.hp.com/ergo)

### Funkcia prebudenia po dotyku (len vybrané produkty)

Pomocou funkcie prebudenia po dotyku rýchlo prepnete počítač z režimu spánku.

Počítač prebudíte dvojitým ťuknutím na dotykovú obrazovku.

POZNÁMKA: Táto funkcia je k dispozícii v režime stojana, stanu a tabletu, nie však v režime v mušle (clamshell mode).

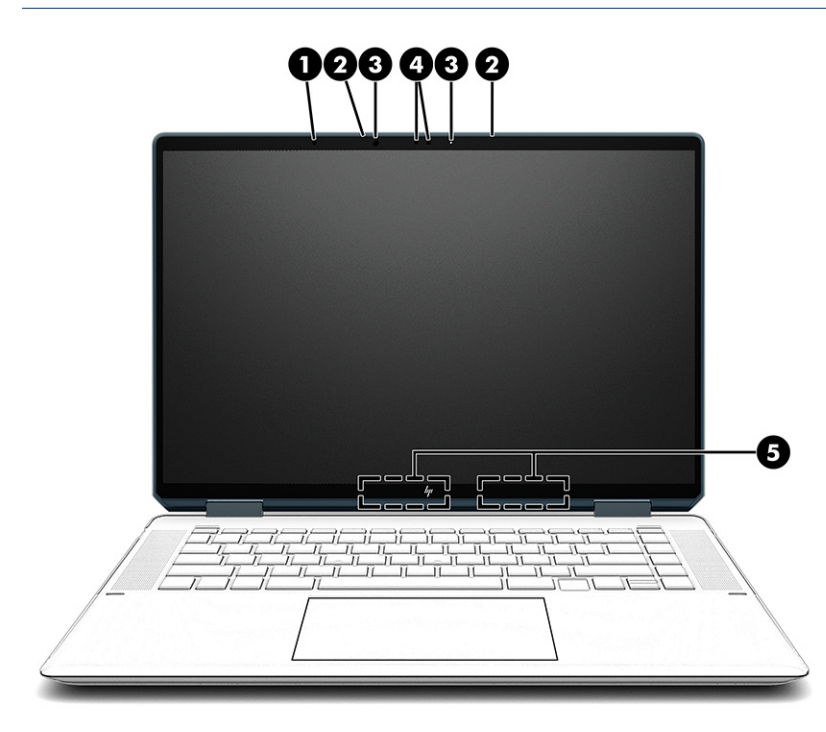

Tabuľka 2-3 Súčasti obrazovky a ich opisy

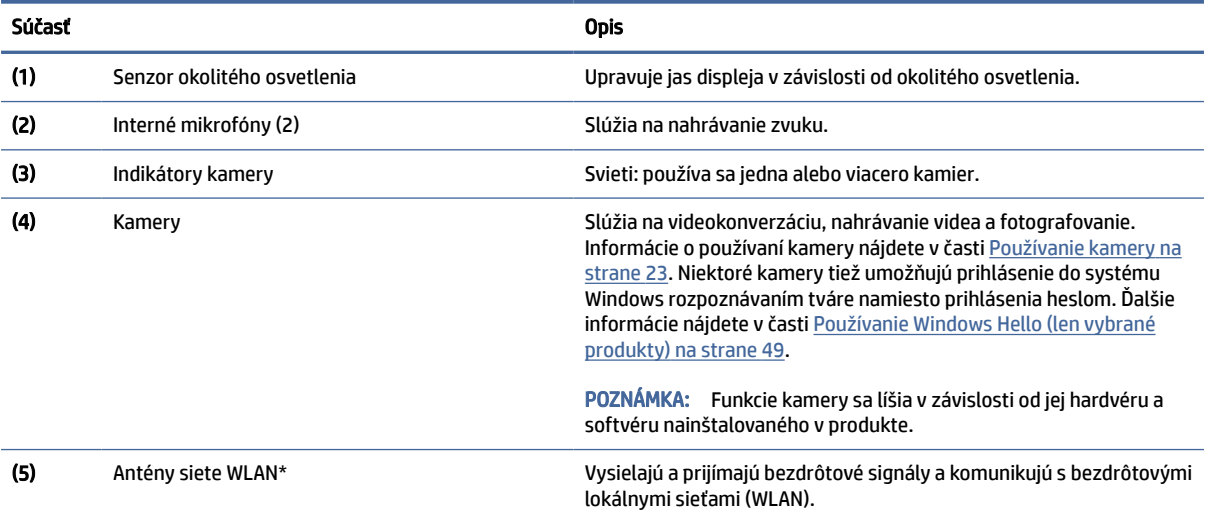

\*Antény nie sú z vonkajšej strany počítača viditeľné. V tesnej blízkosti antén sa nesmú nachádzať žiadne prekážky, aby sa dosiahlo optimálne šírenie signálu.

Regulačné upozornenia pre bezdrôtové zariadenia nájdete v časti príručky *Regulačné, bezpečnostné a environmentálne upozornenia*  platnej pre vašu krajinu/oblasť.

Prístup k tejto príručke:

**▲** Na paneli úloh vyberte ikonu Vyhľadať, do vyhľadávacieho poľa zadajte výraz HP Documentation a vyberte položku HP Documentation.

# <span id="page-15-0"></span>Oblasť klávesnice

Klávesnice sa môžu líšiť v závislosti od jazyka.

POZNÁMKA: Oblasť klávesnice vrátane funkčných klávesov a tlačidla napájania (len vybrané produkty) je v režimoch stojana, stanu a tabletu vypnutá. Ak chcete klávesnicu vrátane tlačidla napájania aktivovať, prepnite do režimu clamshell (mušľa).

### Nastavenia a súčasti zariadenia TouchPad

Informácie o nastaveniach a súčastiach zariadenia TouchPad.

#### Nastavenia zariadenia TouchPad

Zistite, ako upraviť nastavenia zariadenia TouchPad.

#### Úprava nastavení zariadenia TouchPad

Ak chcete upraviť nastavenia a gestá zariadenia TouchPad, použite tento postup.

- 1. Na paneli úloh vyberte ikonu Hľadať, do vyhľadávacieho poľa napíšte výraz touchpad settings a potom stlačte kláves enter.
- 2. Vyberte nastavenie.

#### Zapnutie zariadenia TouchPad

Ak chcete zapnúť zariadenie TouchPad, postupujte podľa týchto krokov.

- 1. Na paneli úloh vyberte ikonu Hľadať, do vyhľadávacieho poľa napíšte výraz touchpad settings a potom stlačte kláves enter.
- 2. Pomocou externej myši kliknite na tlačidlo Touchpad.

Ak nepoužívate externú myš, opakovane stláčajte kláves Tab, kým sa ukazovateľ nenachádza na tlačidle TouchPad. Potom tlačidlo vyberte stlačením medzerníka.

#### Súčasti zariadenia TouchPad

Identifikujte súčasti zariadenia TouchPad.

<span id="page-16-0"></span>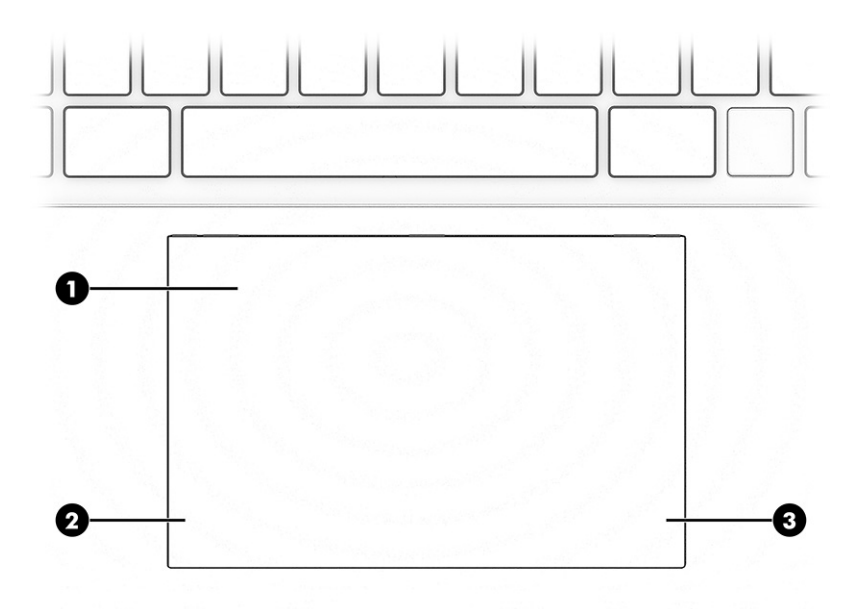

Tabuľka 2-4 Súčasti zariadenia TouchPad a ich opisy

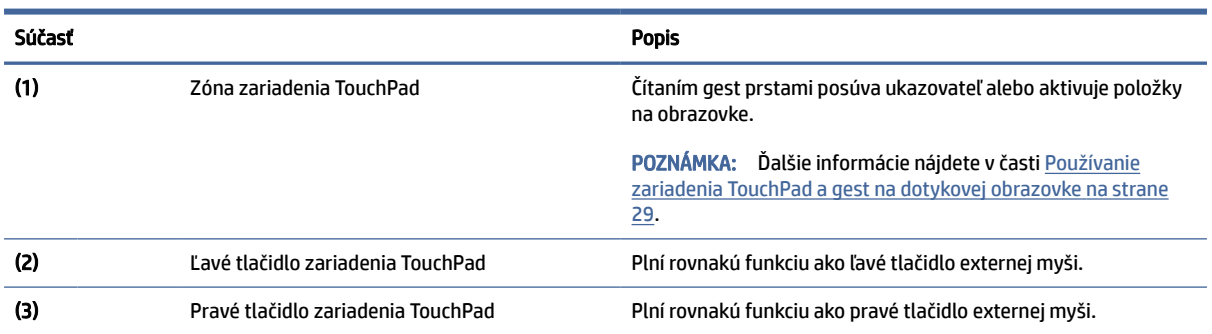

## Indikátory

Identifikujte indikátory na počítači.

<span id="page-17-0"></span>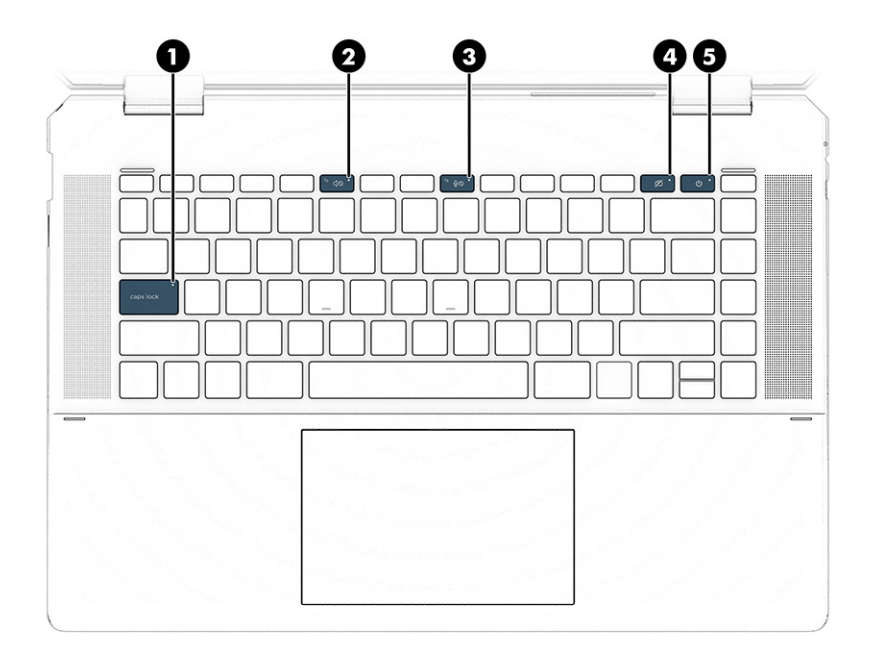

#### Tabuľka 2-5 Indikátory a ich opisy

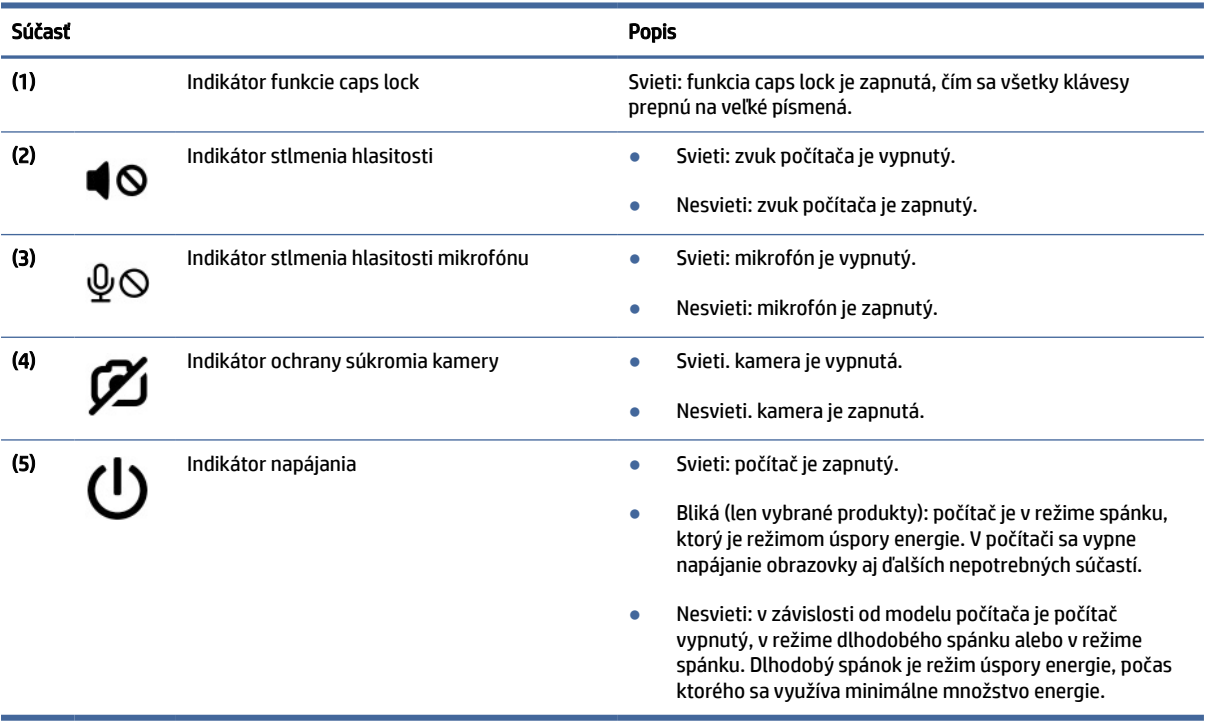

## Tlačidlo, reproduktory a snímač odtlačkov prstov

Identifikujte tlačidlo, reproduktory a snímač odtlačkov prstov na počítači.

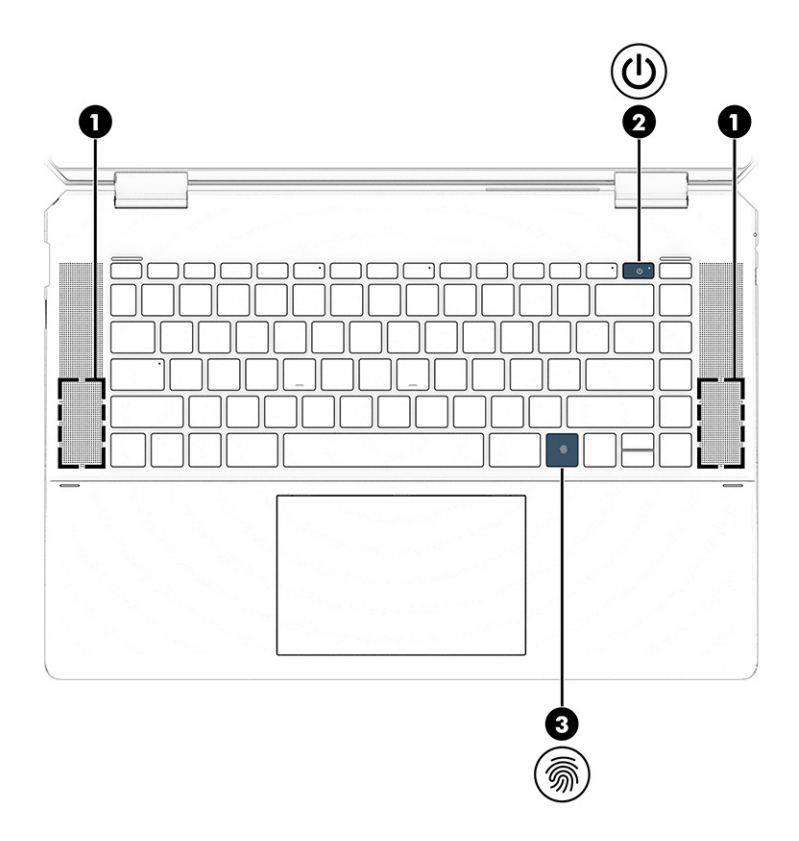

Snímače odtlačkov prstov, ktoré umožňujú prihlásenie pomocou odtlačkov prstov, sa môžu nachádzať na zariadení TouchPad, na bočnom paneli počítača alebo na vrchnom kryte pod klávesnicou.

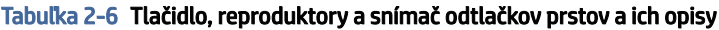

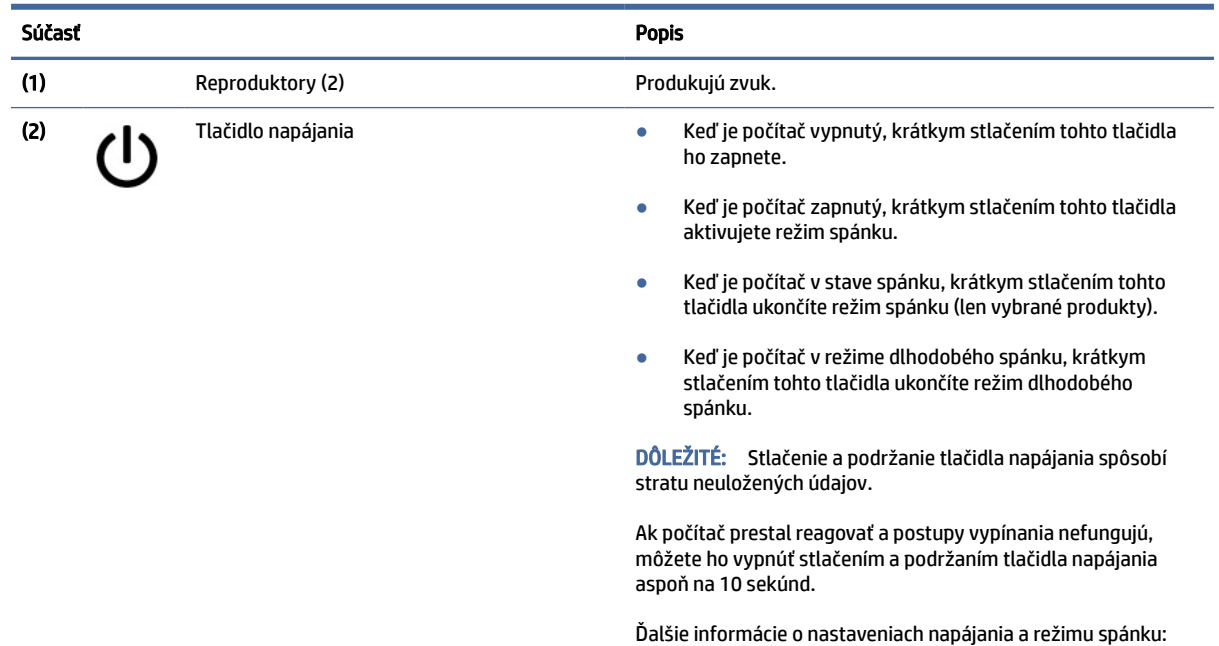

<span id="page-19-0"></span>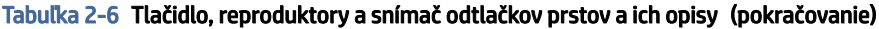

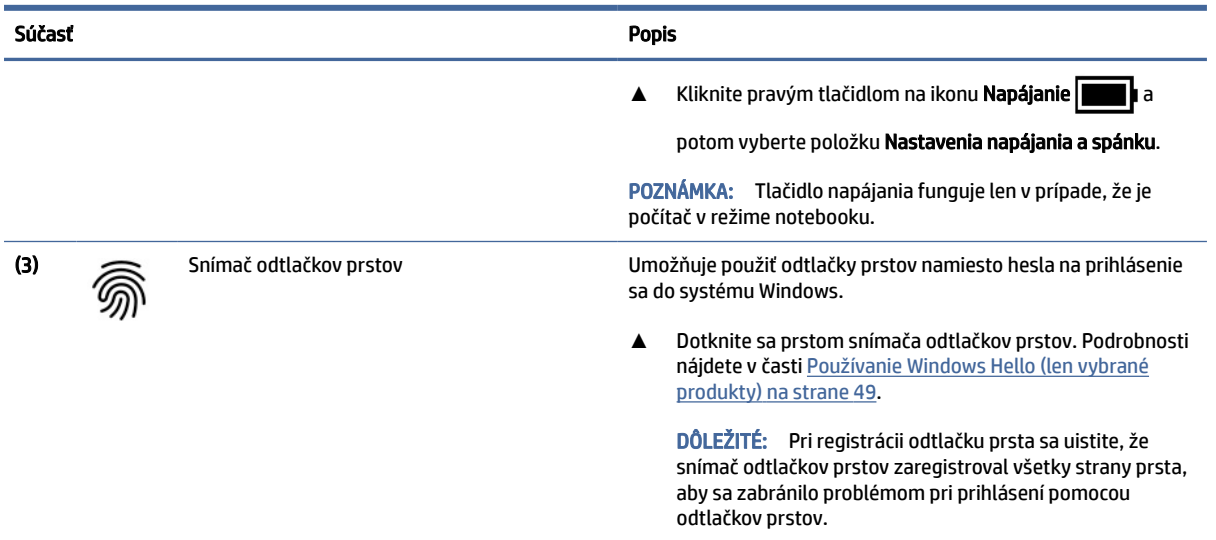

# Špeciálne klávesy

Identifikujte špeciálne klávesy.

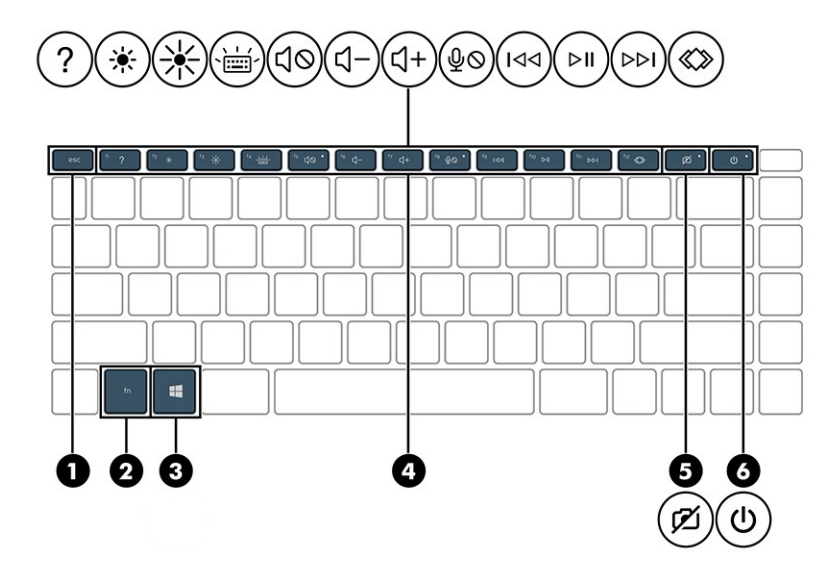

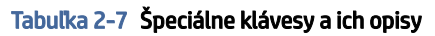

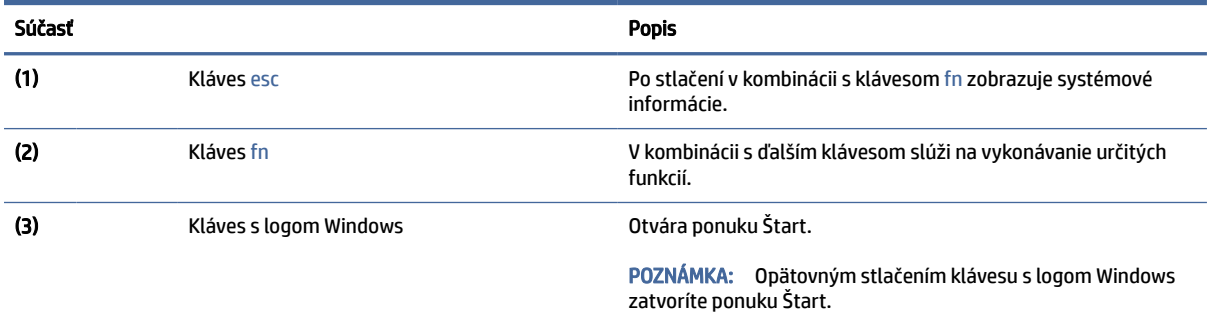

<span id="page-20-0"></span>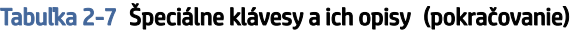

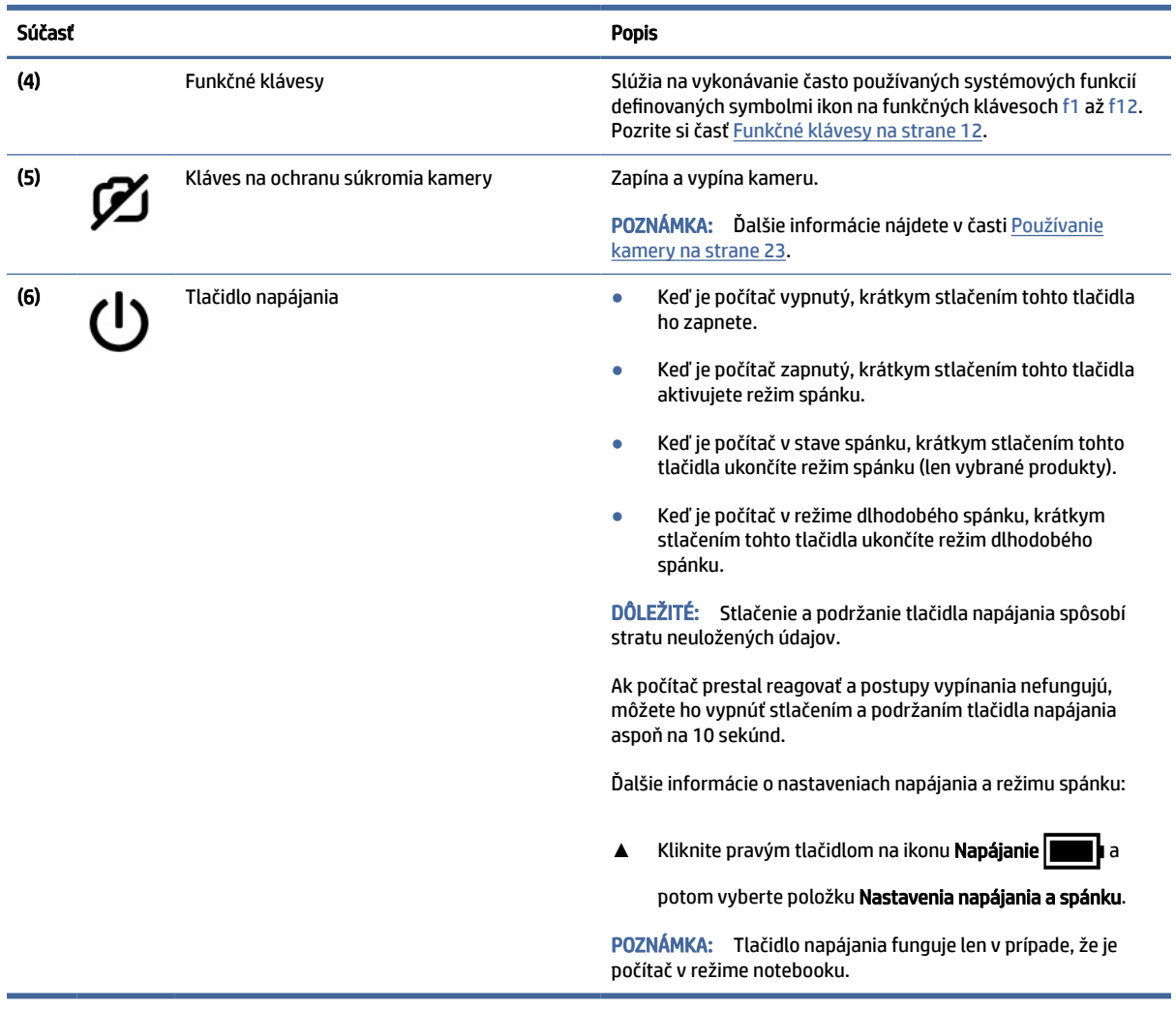

### Funkčné klávesy

Identifikujte funkčné klávesy.

Funkčné klávesy slúžia na vykonávanie často používaných systémových funkcií definovaných symbolmi ikon na klávesoch f1 až f12. Funkčné klávesy sa líšia v závislosti od počítača.

**▲** Ak chcete použiť funkčný kláves, stlačte a podržte príslušný kláves.

POZNÁMKA: Na niektorých produktoch musíte stlačiť kláves fn v kombinácii s funkčným klávesom.

#### Tabuľka 2-8 Funkčné klávesy a ich opisy

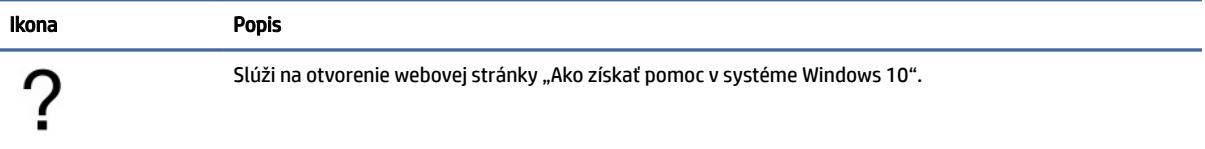

<span id="page-21-0"></span>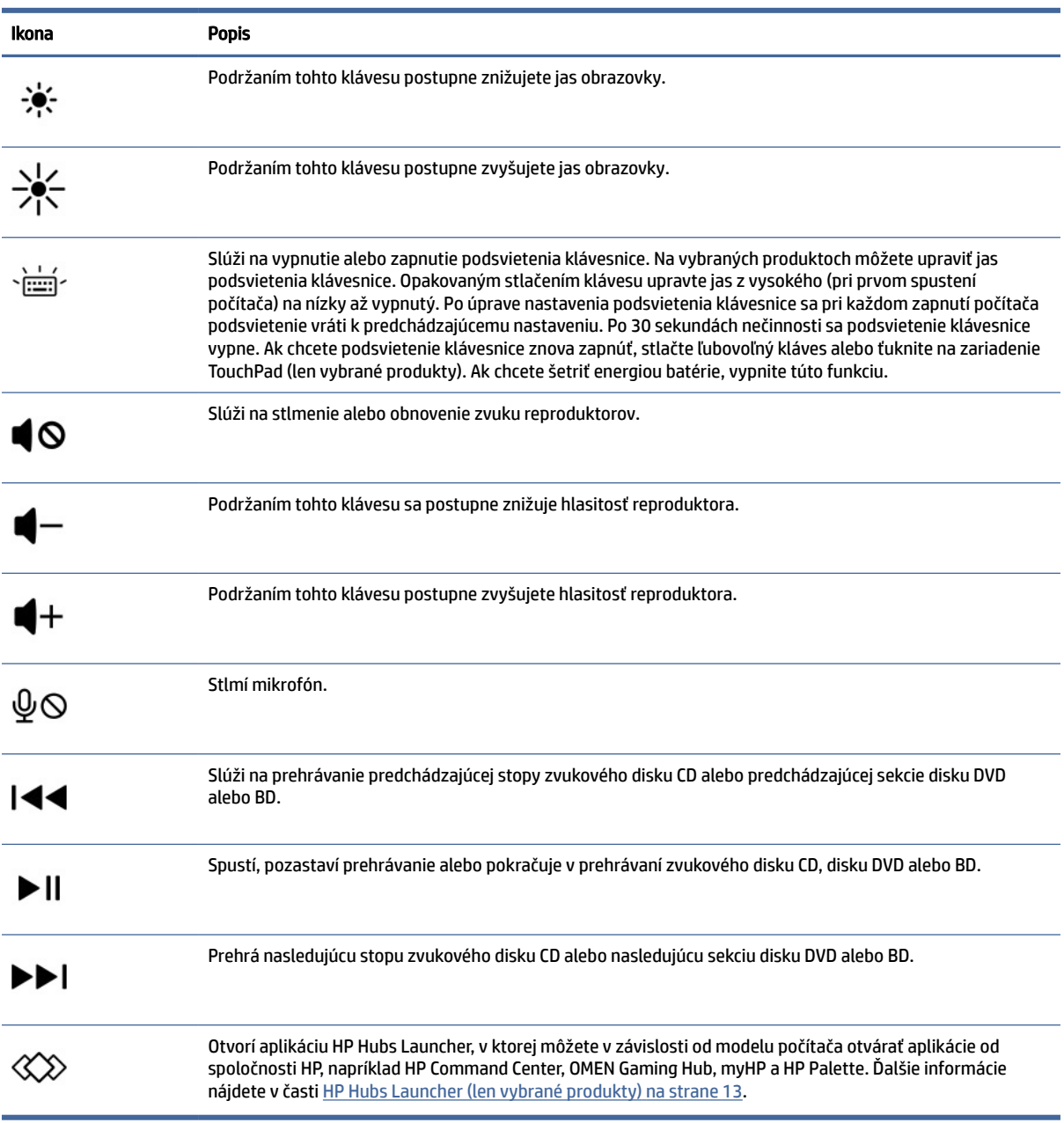

### HP Hubs Launcher (len vybrané produkty)

Stlačením alebo podržaním klávesu f12 spustite aplikáciu HP Hubs Launcher. Z aplikácie HP Hubs Launcher môžete otvárať aplikácie od spoločnosti HP, napríklad HP Command Center, OMEN Gaming Hub, myHP a HP Palette.

● Krátkym stlačením klávesu f12 spustite aplikáciu HP Hubs Launcher. Potom pomocou ukazovateľa myši vyberte aplikáciu, ktorú chcete otvoriť.

– alebo –

Podržaním klávesu f12 zmeňte vybraté aplikácie a potom ich automaticky otvorte.

<span id="page-22-0"></span>V závislosti od modelu môžu byť súčasťou aplikácie HP Hubs Launcher tieto aplikácie:

- HP Command Center
	- Výberom položky System Control upravte teplotu alebo preferované chladenie počítača.
	- Výberom položky GlamCam upravte nastavenia kamery pre videohovory.
- OMEN Gaming Hub, ktorá umožňuje prispôsobiť počítač konkrétnym herným potrebám.
- myHP, v ktorej sa môžete dozvedieť viac o svojom počítači a pomôckach ponúkaných spoločnosťou HP.
- HP Palette vám umožňuje získať prístup ku kreatívnym nástrojom, zjednodušuje tvorivý proces a pomáha vyhľadávať správne fotografie a aktíva za kratší čas.

# Zadná strana

Identifikujte súčasti na zadnej strane.

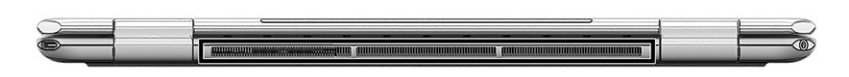

#### Tabuľka 2-9 Súčasť na zadnej strane a jej opis

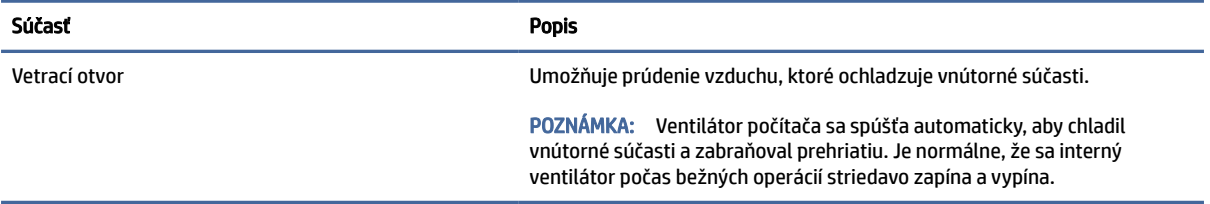

## Spodná strana

Identifikujte súčasti na spodnej strane.

<span id="page-23-0"></span>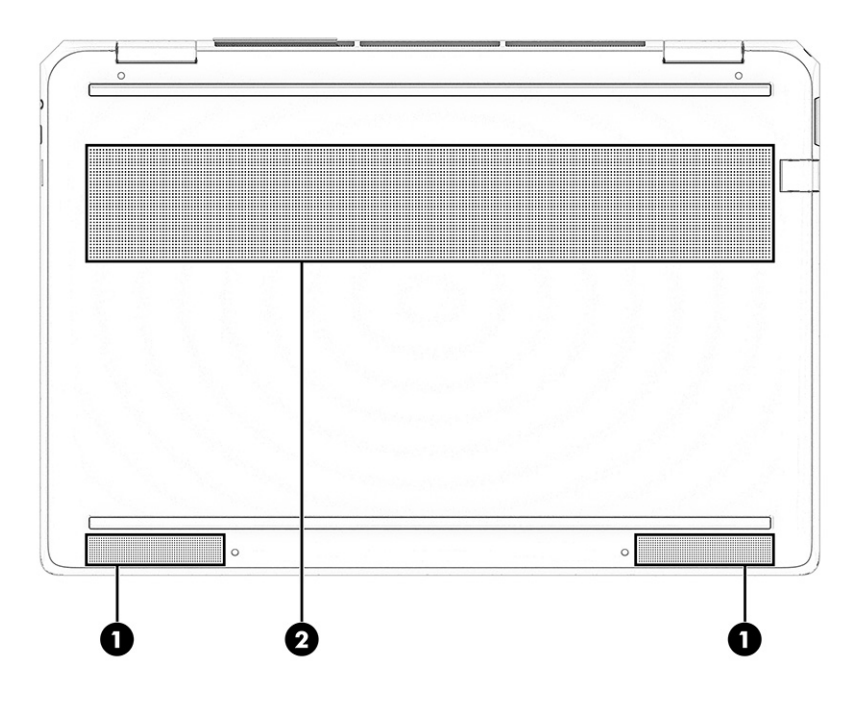

#### Tabuľka 2-10 Súčasti na spodnej strane a ich opisy

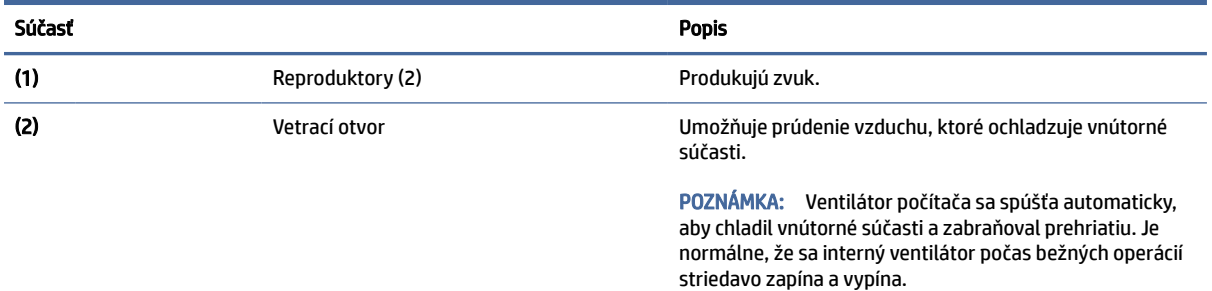

# Štítky

Na štítkoch prilepených na počítači sú uvedené informácie, ktoré môžete potrebovať pri riešení problémov so systémom alebo pri cestovaní s počítačom do zahraničia. Štítky môžu byť papierové alebo vytlačené na produkte.

- DÔLEŽITÉ: Štítky opísané v tejto časti nájdete na týchto miestach: na spodnej strane počítača, vo vnútri pozície pre batériu, pod servisným krytom, na zadnej strane obrazovky alebo na spodnej strane stojana tabletu.
	- Servisný štítok obsahuje dôležité informácie na identifikáciu počítača. Pri kontaktovaní sa s oddelením technickej podpory si od vás môžu vyžiadať sériové číslo, číslo produktu alebo číslo modelu. Tieto informácie vyhľadajte pred kontaktovaním sa s oddelením technickej podpory.

Servisný štítok sa bude podobať na jeden z nasledujúcich príkladov. Riaďte sa obrázkom, ktorý sa najviac zhoduje so servisným štítkom na vašom počítači.

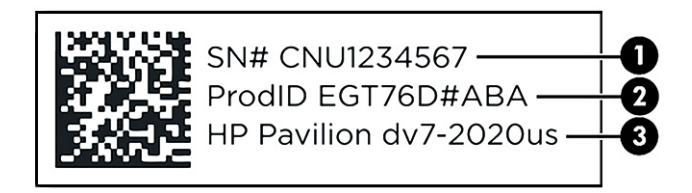

#### Tabuľka 2-11 Súčasti servisných štítkov

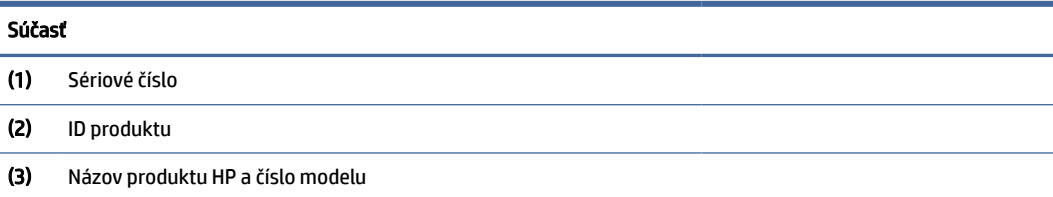

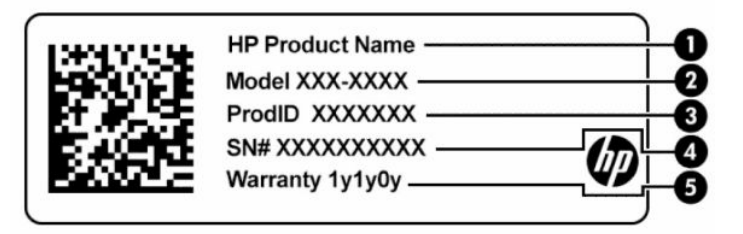

#### Tabuľka 2-12 Súčasti servisných štítkov

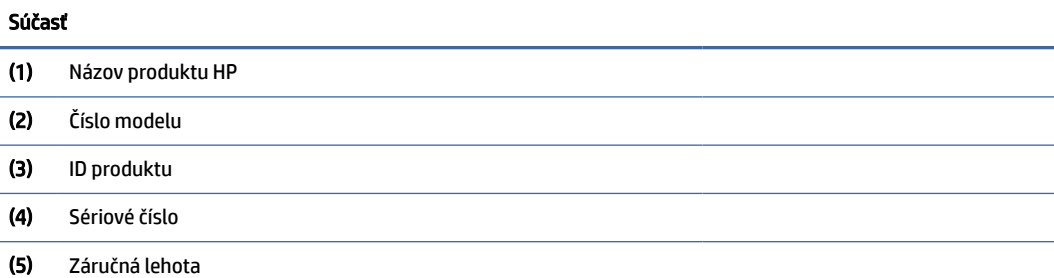

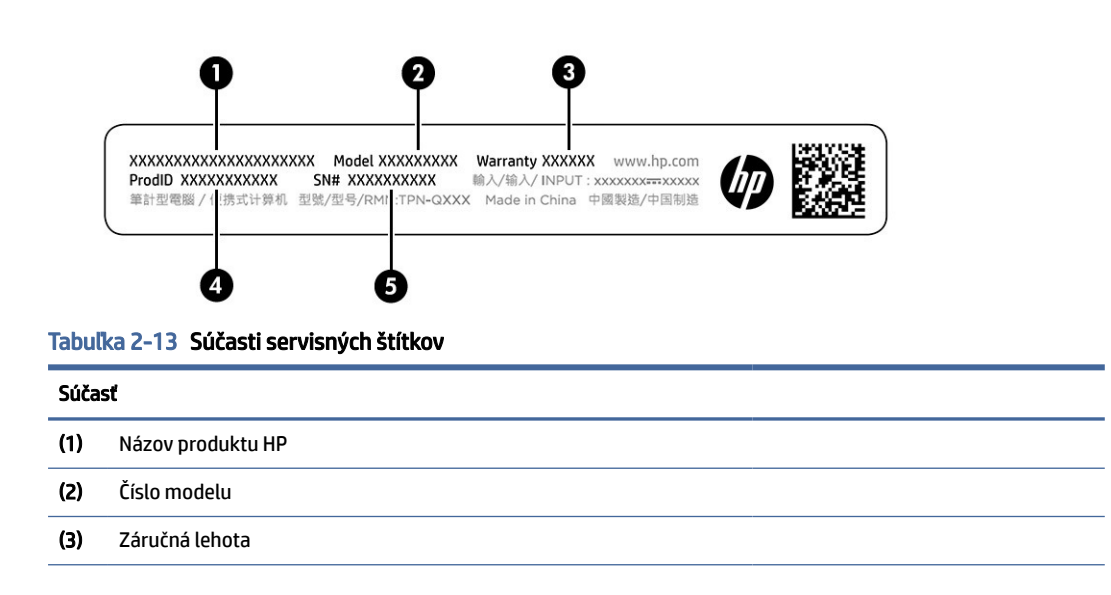

#### Tabuľka 2-13 Súčasti servisných štítkov (pokračovanie)

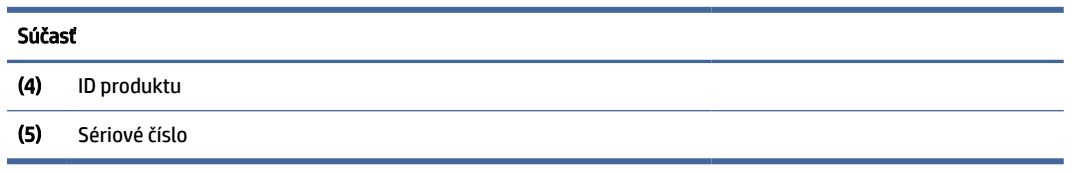

- Regulačné štítky obsahujú regulačné informácie o počítači.
- Štítky s informáciami o certifikácii bezdrôtových zariadení obsahujú informácie o voliteľných bezdrôtových zariadeniach a schvaľovacie značky krajín alebo oblastí, pre ktoré boli tieto zariadenia schválené.

# <span id="page-26-0"></span>3 Pripojenie k sieti

Počítač môže s vami cestovať všade tam, kam sa vyberiete. No dokonca i doma môžete objavovať svet a nachádzať informácie na miliónoch webových lokalít, a to pomocou svojho počítača a pripojenia ku káblovej alebo k bezdrôtovej sieti. Táto kapitola vám pomôže spojiť sa so svetom.

# Pripojenie k bezdrôtovej sieti

Počítač môže byť vybavený jedným alebo viacerými bezdrôtovými zariadeniami.

- Zariadenie bezdrôtovej lokálnej siete (WLAN) pripája počítač k bezdrôtovým lokálnym sieťam (bežne označovaným aj ako siete Wi-Fi, bezdrôtové siete LAN alebo siete WLAN) v kanceláriách podnikov, domácnostiach aj na verejných priestranstvách, napríklad na letiskách, v reštauráciách, kaviarňach, hoteloch a univerzitách. Zariadenie siete WLAN v počítači komunikuje s bezdrôtovým smerovačom alebo bezdrôtovým prístupovým bodom.
- Modul HP Mobile Broadband poskytuje bezdrôtové pripojenie prostredníctvom bezdrôtovej rozľahlej siete (WWAN), t. j. v omnoho väčšej oblasti. Operátori mobilných sietí inštalujú základňové stanice (podobné vysielačom mobilných telefónov) na veľkom území, takže často pokrývajú celé štáty či krajiny/ regióny.
- Zariadenie Bluetooth® slúži na vytvorenie osobnej siete PAN, ktorá umožňuje pripojenie k iným zariadeniam Bluetooth, ako sú počítače, telefóny, tlačiarne, slúchadlá s mikrofónom, reproduktory a fotoaparáty. V sieti PAN každé zariadenie komunikuje priamo s inými zariadeniami a zariadenia musia byť relatívne blízko pri sebe – zvyčajne do 10 metrov (približne 33 stôp).

### Používanie ovládacích prvkov bezdrôtovej komunikácie

Bezdrôtové zariadenia v počítači môžete ovládať pomocou jednej alebo viacerých funkcií.

- Kláves režimu Lietadlo (označuje sa aj ako *tlačidlo bezdrôtového rozhrania* alebo *kláves bezdrôtového rozhrania*)
- Ovládacie prvky operačného systému

#### Kláves režimu Lietadlo

Počítač môže mať kláves režimu Lietadlo, jedno alebo viacero bezdrôtových zariadení a jeden alebo dva indikátory bezdrôtového rozhrania. Všetky bezdrôtové zariadenia v počítači sú povolené od výrobcu.

Indikátor bezdrôtového rozhrania signalizuje celkový stav napájania bezdrôtových zariadení, nie stav jednotlivých zariadení.

#### Ovládacie prvky operačného systému

Centrum sietí umožňuje nastaviť pripojenie alebo sieť, pripojiť sa k sieti a diagnostikovať a opravovať problémy so sieťou.

Používanie ovládacích prvkov operačného systému:

<span id="page-27-0"></span>Na paneli úloh kliknite pravým tlačidlom myši na ikonu stavu siete a potom vyberte položku Otvoriť nastavenia siete a internetu.

– alebo –

Na paneli úloh vyberte ikonu stavu siete a potom vyberte položku Nastavenia siete a internetu.

### Pripojenie k sieti WLAN

Skôr než sa budete môcť pripojiť k sieti WLAN pomocou tohto postupu, musíte najprv nastaviť prístup na internet.

- **22 POZNÁMKA: Pri nastavovaní prístupu na internet u vás doma si musíte vytvoriť konto u poskytovateľa** internetových služieb. Ak si chcete zakúpiť službu pripojenia na internet a modem, obráťte sa na miestneho poskytovateľa internetových služieb. Poskytovateľ internetových služieb vám pomôže nastaviť modem, nainštalovať sieťový kábel na pripojenie bezdrôtového smerovača k modemu a otestovať službu pripojenia na internet.
	- 1. Uistite sa, či je zariadenie siete WLAN zapnuté.
	- 2. Na paneli úloh vyberte ikonu stavu siete a pripojte sa k jednej z dostupných sietí.

Ak je sieť WLAN zabezpečená, zobrazí sa výzva na zadanie kódu zabezpečenia. Zadajte kód a výberom položky Ďalej dokončite postup pripojenia.

- POZNÁMKA: Ak zoznam neobsahuje žiadne siete WLAN, je možné, že ste mimo dosahu bezdrôtového smerovača alebo prístupového bodu.
- $\mathbb{P}$  POZNÁMKA: Ak sa nezobrazuje sieť WLAN, ku ktorej sa chcete pripojiť:
	- 1. Na paneli úloh kliknite pravým tlačidlom myši na ikonu stavu siete a vyberte možnosť Nastavenia siete a internetu.
	- 2. Vyberte položku Wi-Fi a potom vyberte položku Správa známych sietí.
	- 3. Vyberte položku Pridať sieť.
- 3. Pripojenie dokončite podľa pokynov na obrazovke.

Po vytvorení pripojenia kliknite pravým tlačidlom myši na ikonu stavu siete na paneli úloh úplne vpravo a overte názov a stav pripojenia.

POZNÁMKA: Funkčný dosah (vzdialenosť, na akú sa prenášajú bezdrôtové signály) závisí od implementácie siete WLAN, výrobcu smerovača, rušenia z iných elektronických zariadení alebo stavebných prekážok, napríklad stien alebo podláh.

### Používanie modulu HP Mobile Broadband (len vybrané produkty)

Počítač s modulom HP Mobile Broadband má zabudovanú podporu pre službu mobilného širokopásmového pripojenia. Tento počítač vám pri použití v sieti mobilného operátora umožní pripojiť sa na internet, odoslať e-mail alebo sa pripojiť na firemnú sieť bez potreby prístupových bodov Wi-Fi.

Na aktiváciu mobilnej širokopásmovej služby môže byť potrebné číslo IMEI, číslo MEID alebo obe čísla modulu HP Mobile Broadband. Číslo môže byť vytlačené na štítku umiestnenom na spodnej strane počítača, vo vnútri pozície pre batériu, pod servisným krytom alebo na zadnej strane obrazovky.

1. Na paneli úloh kliknite pravým tlačidlom myši na ikonu stavu siete.

- <span id="page-28-0"></span>2. Vyberte položku Nastavenia siete a internetu.
- 3. V časti Sieť a internet vyberte položku Mobilné a potom niektorú z dostupných možností.

Niektorí operátori mobilných sietí vyžadujú použitie karty modulu identity predplatiteľa (subscriber identity module, SIM). Karta SIM obsahuje základné informácie o vás, napríklad kód PIN, ako aj informácie o sieti. Niektoré počítače obsahujú kartu SIM, ktorá je predinštalovaná. Ak nie je karta SIM predinštalovaná, môže byť súčasťou dokumentov k modulu HP Mobile Broadband dodaných s počítačom alebo ju operátor mobilnej siete môže poskytovať samostatne.

Informácie o module HP Mobile Broadband a spôsobe aktivácie služby u preferovaného operátora mobilnej siete nájdete v dokumentácii k modulu HP Mobile Broadband dodanej s počítačom.

### Používanie karty eSIM (len vybrané produkty)

Počítač môže byť vybavený kartou eSIM. eSIM je programovateľná verzia bežne používanej karty SIM, ktorú môžete použiť na preberanie rôznych profilov od vybraných operátorov.

Karta eSIM umožňuje pripojiť sa na internet prostredníctvom mobilného dátového pripojenia. Vďaka karte eSIM nemusíte získať kartu SIM od mobilného operátora a môžete rýchlo prepínať medzi mobilnými operátormi a dátovými programami. Môžete napríklad mať jeden mobilný dátový program na prácu a iný program u iného mobilného operátora na osobné používanie. Ak cestujete, môžete sa pripojiť na viacerých miestach tak, že vyhľadáte mobilných operátorov s programami v tejto oblasti.

Karty eSIM môžete implementovať dvoma spôsobmi:

- Čip eSIM môže byť vložený (eUICC). Prenosný počítač potom funguje ako duálna karta SIM jedna karta eUICC a druhá štandardná karta micro alebo nano SIM v zásuvke na kartu SIM. Naraz môže byť aktívna len jedna karta SIM.
- Vyberateľná fyzická karta eSIM je umiestnená v zásuvke na kartu SIM ako štandardná karta micro alebo nano SIM, ale karta eSIM sa neobmedzuje len na jedného operátora (fyzická prázdna karta eSIM).

Ak sa chcete pripojiť na internet pomocou mobilného dátového pripojenia, musíte pridať profil eSIM. Ak chcete pridať profil, spravovať profily kariet SIM a naučiť sa používať kartu eSIM, prejdite na lokalitu <https://www.support.microsoft.com>a do vyhľadávacieho poľa napíšte text Použitie karty eSIM.

### Používanie systému GPS (len vybrané produkty)

Počítač môže byť vybavený zariadením s navigačným systémom GPS. Satelity navigačného systému GPS odosielajú do systémov vybavených prijímačom GPS informácie o polohe, rýchlosti a smere.

Ak chcete zapnúť funkciu GPS, skontrolujte, či je v nastavení umiestnenia povolená vaša poloha.

**▲** Na paneli úloh vyberte ikonu Hľadať, do vyhľadávacieho poľa napíšte výraz poloha, vyberte položku Ochrana osobných údajov pre určenie polohy a potom vyberte nastavenie.

### Používanie bezdrôtových zariadení Bluetooth (len vybrané produkty)

Zariadenie Bluetooth umožňuje bezdrôtovú komunikáciu na krátku vzdialenosť nahrádzajúcu fyzické prepojenia pomocou káblov, ktorými sa obvykle prepájajú zariadenia.

- Počítače (stolný počítač, prenosný počítač)
- Telefóny (mobilné, bezdrôtové, smartfóny)
- Obrazové zariadenia (tlačiareň, fotoaparát)
- <span id="page-29-0"></span>Zvukové zariadenia (slúchadlá s mikrofónom, reproduktory)
- Myš
- Externá klávesnica

#### Pripojenie zariadení Bluetooth

Pred použitím zariadenia Bluetooth musíte vytvoriť pripojenie Bluetooth.

- 1. Na paneli úloh vyberte ikonu Vyhľadať, do vyhľadávacieho poľa zadajte výraz bluetooth a vyberte položku Nastavenia zariadení Bluetooth a iných zariadení.
- 2. Ak ešte nie je povolená, povoľte funkciu Bluetooth.
- 3. Vyberte možnosť Pridať zariadenie a v dialógovom okne Pridať zariadenie vyberte možnosť Bluetooth.
- 4. Vyberte svoje zariadenie zo zoznamu a potom postupujte podľa pokynov na obrazovke.
- POZNÁMKA: Ak si zariadenie vyžaduje overenie, zobrazí sa párovací kód. Na zariadení, ktoré pridávate, postupom podľa pokynov na obrazovke overte, že kód na vašom zariadení zodpovedá párovaciemu kódu. Ďalšie informácie nájdete v dokumentácii dodanej so zariadením.
- POZNÁMKA: Ak sa vaše zariadenie nezobrazí v zozname, uistite sa, že v zariadení je zapnutá funkcia Bluetooth. Niektoré zariadenia môžu mať ďalšie požiadavky. Pozrite si dokumentáciu dodanú so zariadením.

# Pripojenie ku káblovej sieti LAN (len vybrané produkty)

Ak chcete doma pripojiť počítač priamo k smerovaču (namiesto použitia bezdrôtového pripojenia) alebo ak sa chcete v kancelárii pripojiť k existujúcej sieti, použite pripojenie prostredníctvom siete LAN.

Ak sa na počítači nenachádza sieťový port RJ-45, pripojenie k sieti LAN vyžaduje sieťový kábel, sieťový konektor alebo voliteľnú rozširujúcu základňu alebo rozširujúci produkt.

Ak chcete zapojiť sieťový kábel, postupujte podľa týchto krokov:

- 1. Zapojte sieťový kábel do sieťového konektora (1) na počítači.
- 2. Druhý koniec sieťového kábla zapojte do sieťového konektora v stene (2) alebo do smerovača.
- $\mathbb{P}$  POZNÁMKA: Ak sieťový kábel obsahuje obvod na potlačenie šumu (3), ktorý zabraňuje interferencii s televíznym a rozhlasovým signálom, zapojte do počítača ten koniec kábla, ktorý sa nachádza bližšie k uvedenému obvodu.

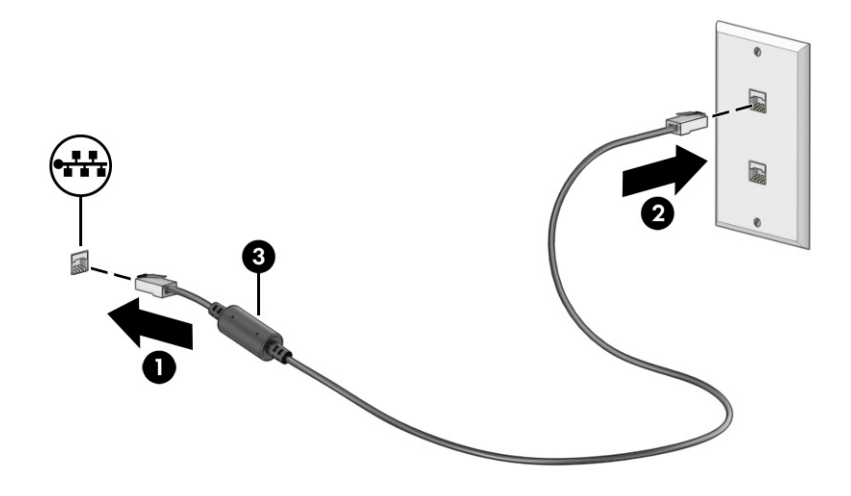

# <span id="page-31-0"></span>4 Zábava s multimediálnymi funkciami

Počítač HP môžete používať ako multimediálne centrum na sociálne kontakty prostredníctvom kamery, na vychutnávanie si a spravovanie hudby, ako aj na preberanie a sledovanie filmov. Ak chcete počítač premeniť na ešte výkonnejšie zábavné centrum, pripojte k nemu externé zariadenia, napríklad monitor, projektor či televízor, alebo reproduktory a slúchadlá.

## Používanie kamery

Počítač má aspoň jednu kameru, ktorá umožňuje spojiť sa s ostatnými kvôli práci alebo hre. Kamery môžu smerovať dopredu, dozadu alebo sa môžu vysúvať.

[Ak chcete zistiť, ktorá kamera alebo kamery sú na vašom produkte, pozrite si časť Oboznámenie sa](#page-11-0)  s počítačom na strane 3.

Väčšina kamier umožňuje videokonverzáciu, nahrávanie videa a fotografovanie. Niektoré tiež poskytujú funkcie HD (vysoké rozlíšenie), aplikácie na hranie hier alebo softvér na rozpoznávanie tvárí, napríklad [Windows Hello. Podrobné informácie o používaní služby Windows Hello nájdete v časti Zabezpečenie počítača](#page-55-0)  a údajov na strane 47.

V prípade vybraných produktov môžete tiež zdokonaliť súkromie kamery jej vypnutím. Štandardne je kamera zapnutá. Ak chcete kameru vypnúť, stlačte kláves na ochranu súkromia kamery. Rozsvieti sa indikátor ochrany súkromia kamery. Ak chcete kameru znova zapnúť, stlačte tento kláves znova.

Ak chcete používať kameru, na paneli úloh vyberte ikonu **Hľadať**, do vyhľadávacieho poľa napíšte výraz camera a potom zo zoznamu aplikácií vyberte Camera (Kamera).

POZNÁMKA: Pri prvom výbere aplikácie Kamera musíte vybrať, či má mať Kamera prístup k vašej presnej polohe.

# Používanie zvuku

Môžete preberať a počúvať hudbu, vysielať zvukový obsah z webu (vrátane rádia), nahrávať zvuk, mixovať zvuk a video a vytvárať tak multimédiá. Taktiež môžete prehrávať hudobné disky CD v počítači (pri vybraných produktoch) alebo pripojiť externú optickú jednotku na prehrávanie diskov CD. Ak chcete zdokonaliť svoj zážitok z počúvania, pripojte externé zvukové zariadenia, ako sú reproduktory alebo slúchadlá.

### Pripojenie reproduktorov

K počítaču môžete pripojiť káblové reproduktory zapojením do portu USB alebo do kombinovaného konektora zvukového výstupu (slúchadlá)/zvukového vstupu (mikrofón) na počítači, prípadne do rozširujúcej základne.

Ak chcete k počítaču pripojiť bezdrôtové reproduktory, postupujte podľa pokynov výrobcu príslušného [zariadenia. Informácie o pripojení reproduktorov s vysokým rozlíšením k počítaču nájdete v časti Konfigurácia](#page-35-0) zvuku rozhrania HDMI na strane 27. Pred pripojením reproduktorov znížte nastavenie hlasitosti.

### <span id="page-32-0"></span>Pripojenie slúchadiel

Káblové slúchadlá môžete pripojiť zapojením do kombinovaného konektora zvukového výstupu (slúchadlá)/ zvukového vstupu (mikrofón) na počítači.

 $\triangle$  VAROVANIE! Pred nasadením slúchadiel, slúchadiel do uší alebo súpravy slúchadiel s mikrofónom znížte nastavenie hlasitosti, aby ste znížili riziko poranenia. Ďalšie bezpečnostné informácie nájdete v dokumente *Regulačné, bezpečnostné a environmentálne upozornenia*.

Prístup k tomuto dokumentu:

**▲** Na paneli úloh vyberte ikonu **Vyhľadať**, do vyhľadávacieho poľa zadajte výraz HP Documentation a vyberte položku HP Documentation.

Ak chcete zapojiť bezdrôtové slúchadlá do počítača, postupujte podľa pokynov výrobcu príslušného zariadenia.

### Pripojenie slúchadiel s mikrofónom

Slúchadlá skombinované s mikrofónom sa nazývajú *slúchadlá s mikrofónom*. Káblovú súpravu slúchadiel s mikrofónom môžete pripojiť zapojením do kombinovaného konektora zvukového výstupu (slúchadlá)/ zvukového vstupu (mikrofón) na počítači.

 $\triangle$  VAROVANIE! Pred nasadením slúchadiel, slúchadiel do uší alebo súpravy slúchadiel s mikrofónom znížte nastavenie hlasitosti, aby ste znížili riziko poranenia. Ďalšie bezpečnostné informácie nájdete v dokumente *Regulačné, bezpečnostné a environmentálne upozornenia*.

Prístup k tomuto dokumentu:

**▲** Na paneli úloh vyberte ikonu **Hľadať**, do vyhľadávacieho poľa napíšte výraz HP Documentation a potom vyberte položku HP Documentation.

Ak chcete do počítača zapojiť bezdrôtovú súpravu slúchadiel s mikrofónom, postupujte podľa pokynov výrobcu príslušného zariadenia.

### Používanie nastavení zvuku

Pomocou nastavení zvuku upravíte hlasitosť systému, zmeníte systémové zvuky alebo spravujete zvukové zariadenia.

#### Nastavenia zvuku

Ak chcete zobraziť alebo zmeniť nastavenia, postupujte podľa týchto krokov.

- 1. Na paneli úloh vyberte ikonu Vyhľadať, do vyhľadávacieho poľa zadajte výraz ovládací panel a vyberte položku Ovládací panel.
- 2. Vyberte položku Hardvér a zvuk a potom položku Zvuk.

#### Nastavenia zvuku

Počítač môže obsahovať rozšírený zvukový systém od Bang & Olufsen (B&O) alebo iného poskytovateľa. Počítač vďaka tomu môže obsahovať rozšírené zvukové funkcie, ktoré možno ovládať cez ovládací panel zvuku pre konkrétny zvukový systém.

<span id="page-33-0"></span>Pomocou ovládacieho panela zvuku zobrazíte a ovládate nastavenia zvuku.

**▲** Na paneli úloh vyberte ikonu Hľadať, do vyhľadávacieho poľa napíšte výraz audio control a potom vyberte panel ovládania zvuku pre váš systém.

# Používanie videa

Počítač je výkonným videozariadením, ktoré umožňuje sledovať video vysielané z obľúbených webových stránok, preberať videá a filmy a sledovať ich v počítači aj bez pripojenia k sieti.

Ak chcete zdokonaliť svoj zážitok zo sledovania, použite niektorý z video portov na počítači a pripojte externý monitor, projektor alebo televízor.

**[** $\mathbb{Z}$ <sup>2</sup> DÔLEŽITÉ: Skontrolujte, či je externé zariadenie zapojené pomocou správneho kábla do správneho portu na počítači. Postupujte podľa pokynov výrobcu príslušného zariadenia.

Ak potrebujete informácie o používaní funkcií rozhrania USB Type-C, prejdite na lokalitu <http://www.hp.com/support>a podľa pokynov vyhľadajte svoj produkt.

## Pripojenie zariadenia Thunderbolt pomocou kábla USB Type-C (len vybrané produkty)

Ak chcete zobraziť videovýstup alebo obrazový výstup vo vysokom rozlíšení na externom zariadení Thunderbolt, pripojte zariadenie Thunderbolt podľa nasledujúcich pokynov.

- POZNÁMKA: Pripojenie zariadenia USB Type-C Thunderbolt™ k počítaču vyžaduje kábel USB Type-C (kupuje sa samostatne).
	- 1. Zapojte jeden koniec kábla USB Type-C do portu USB Type-C Thunderbolt na počítači.

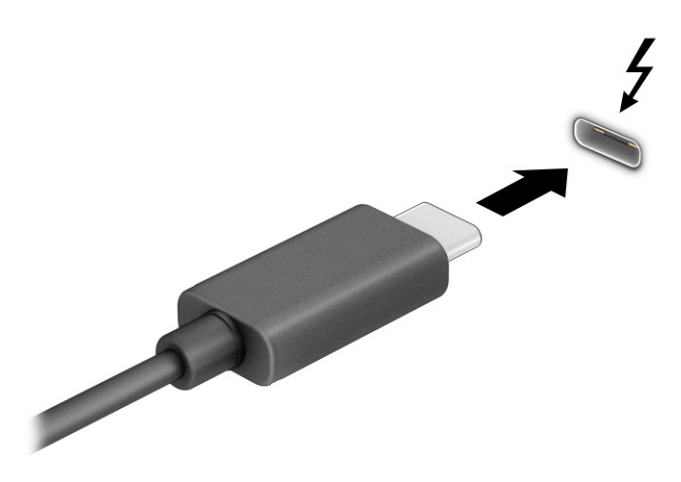

- 2. Pripojte druhý koniec kábla k externému zariadeniu Thunderbolt.
- 3. Stlačením klávesov Windows + p prechádzajte jedným zo štyroch stavov zobrazenia:
	- Len obrazovka počítača: zobrazenie obrazu len na obrazovke počítača.
	- Duplicitný režim: zobrazenie obrazu na obrazovke počítača aj externého zariadenia súčasne.
- <span id="page-34-0"></span>Rozšírený režim: rozšírené zobrazenie obrazu na obrazovke počítača a zároveň na obrazovke externého zariadenia.
- Len druhá obrazovka: zobrazenie obrazu len na obrazovke externého zariadenia.

Po každom stlačení klávesu Windows + p sa stav zobrazenia zmení.

POZNÁMKA: Najlepšie výsledky dosiahnete zvýšením rozlíšenia obrazovky externého zariadenia, najmä ak vyberiete možnosť Rozšírené, a to podľa nasledujúceho postupu. Vyberte tlačidlo Štart a postupne vyberte položky Nastavenie, Systém a Obrazovka. V časti Scale & layout (Mierka a rozloženie) vyberte príslušné rozlíšenie a potom položku Keep changes (Zachovať zmeny).

## Pripájanie videozariadení pomocou kábla HDMI (len vybrané produkty)

Káble HDMI (High Definition Multimedia Interface) pripájajú zariadenia s vysokým rozlíšením na dosiahnutie zdokonaleného zvuku a obrazu.

#### Pripojenie televízora s vysokým rozlíšením alebo monitora pomocou kábla HDMI

Ak chcete zobraziť obraz na obrazovke počítača na televízore alebo monitore s vysokým rozlíšením, pripojte toto zariadenie s vysokým rozlíšením podľa pokynov.

- $\mathbb{B}^n$  POZNÁMKA: Pripojenie zariadenia HDMI k počítaču vyžaduje kábel HDMI (kupuje sa samostatne).
	- 1. Zapojte jeden koniec kábla HDMI do portu HDMI na počítači.
	- **FOZNÁMKA:** Tvar portu HDMI sa môže líšiť v závislosti od produktu.

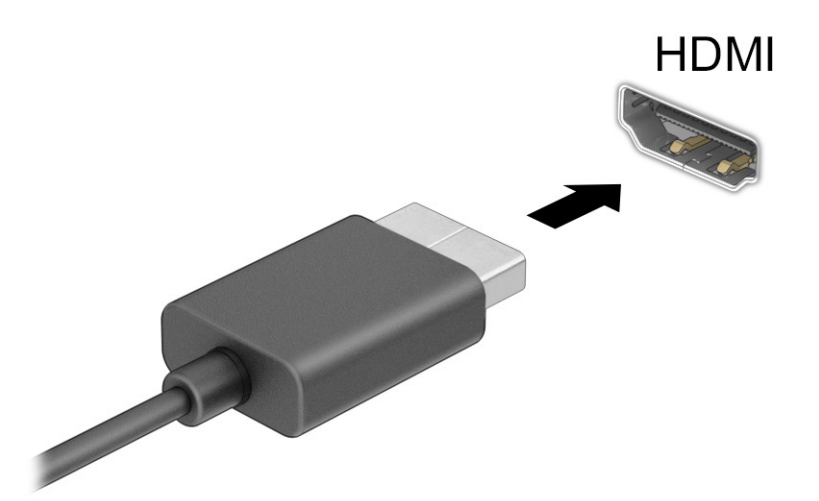

- 2. Druhý koniec kábla zapojte do televízora alebo monitora s vysokým rozlíšením.
- 3. Stlačením klávesov Windows + p prechádzajte jedným zo štyroch stavov zobrazenia:
	- Len obrazovka počítača: zobrazenie obrazu len na obrazovke počítača.
	- Duplicitný režim: zobrazenie obrazu na obrazovke počítača aj externého zariadenia súčasne.
- <span id="page-35-0"></span>Rozšírený režim: rozšírené zobrazenie obrazu na obrazovke počítača a zároveň na obrazovke externého zariadenia.
- Len druhá obrazovka: zobrazenie obrazu len na obrazovke externého zariadenia.

Po každom stlačení klávesu Windows + p sa stav zobrazenia zmení.

POZNÁMKA: Najlepšie výsledky dosiahnete zvýšením rozlíšenia obrazovky externého zariadenia, najmä ak vyberiete možnosť Rozšírené, a to podľa nasledujúceho postupu. Vyberte tlačidlo Štart a postupne vyberte položky Nastavenie, Systém a Obrazovka. V časti Mierka a rozloženie vyberte príslušné rozlíšenie a potom vyberte položku Zachovať zmeny.

#### Konfigurácia zvuku rozhrania HDMI

HDMI je jediné obrazové rozhranie, ktoré podporuje video s vysokým rozlíšením a zvuk.

#### Zapnutie zvuku HDMI

Po pripojení televízora s rozhraním HDMI k počítaču môžete zapnúť zvuk rozhrania HDMI podľa tohto postupu.

- 1. Kliknite pravým tlačidlom myši na ikonu Reproduktory v oblasti upozornení na paneli úloh úplne vpravo, potom kliknite na položku **Nastavenia zvuku** a napokon kliknite na položku **Ďalšie nastavenia zvuku**.
- 2. Na karte Prehrávanie vyberte názov digitálneho výstupného zariadenia.
- 3. Vyberte položku Nastaviť predvolené a potom tlačidlo OK.

#### Vrátenie zvuku späť na reproduktory počítača

Podľa týchto pokynov môžete vrátiť zvuk do reproduktorov počítača.

- 1. Kliknite pravým tlačidlom myši na ikonu Reproduktory v oblasti upozornení na paneli úloh úplne vpravo, potom kliknite na položku Nastavenia zvuku a napokon kliknite na položku Ďalšie nastavenia zvuku.
- 2. Na karte Prehrávanie vyberte položku Reproduktory.
- 3. Vyberte položku Nastaviť predvolené a potom tlačidlo OK.

### Vyhľadávanie a pripájanie bezdrôtových obrazoviek kompatibilných so štandardom Miracast (len vybrané produkty)

Ak chcete vyhľadávať a pripájať bezdrôtové obrazovky kompatibilné so štandardom Miracast® bez zatvorenia aktuálne používaných aplikácií, postupujte podľa týchto krokov.

- 1. Na paneli úloh vyberte ikonu Vyhľadať, do vyhľadávacieho poľa zadajte výraz  $\text{prior}$ iť a vyberte položku Pripojenie k bezdrôtovej obrazovke.
- 2. V časti Obrazovka vyberte položku Pripojenie k bezdrôtovej obrazovke.
- 3. Vyberte nastavenie a postupujte podľa pokynov na obrazovke.

# Využívanie prenosu údajov

Počítač je výkonné zariadenie určené na zábavu, ktoré umožňuje prenášať fotografie, videá a filmy zo zariadení USB a zobrazovať ich na obrazovke počítača.
Ak chcete zdokonaliť svoj zážitok zo sledovania, použite niektorý z portov USB Type-C na počítači na pripojenie zariadenia USB, ako je mobilný telefón, fotoaparát, fitnes náramok alebo inteligentné hodinky, a preneste súbory do počítača.

DÔLEŽITÉ: Skontrolujte, či je externé zariadenie zapojené pomocou správneho kábla do správneho portu na počítači. Postupujte podľa pokynov výrobcu príslušného zariadenia.

Ak potrebujete informácie o používaní funkcií rozhrania USB Type-C, prejdite na lokalitu <http://www.hp.com/support>a podľa pokynov vyhľadajte svoj produkt.

### Pripájanie zariadení k portu USB Type-C (len vybrané produkty)

Pripojenie zariadenia USB Type-C k počítaču vyžaduje kábel USB Type-C (kupuje sa samostatne).

1. Zapojte jeden koniec kábla USB Type-C do portu USB Type-C na počítači.

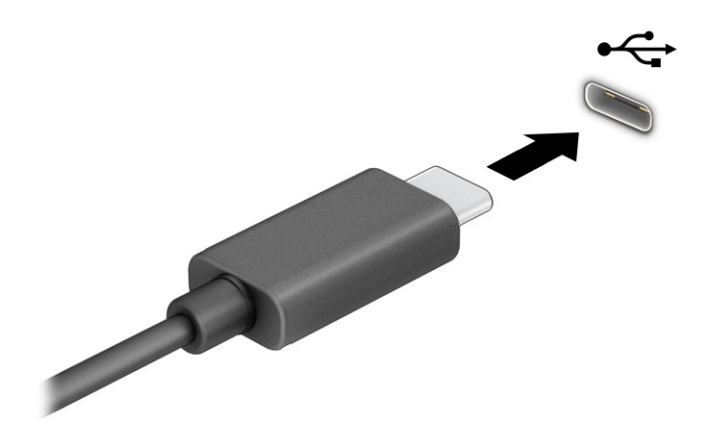

2. Pripojte druhý koniec kábla k externému zariadeniu.

# 5 Navigácia na obrazovke

V závislosti od modelu počítača sa na obrazovke počítača môžete pohybovať jedným alebo viacerými spôsobmi:

- pomocou dotykových gest priamo na obrazovke počítača,
- pomocou dotykových gest na zariadení TouchPad,
- pomocou voliteľnej myši alebo klávesnice (kupujú sa samostatne),
- pomocou klávesnice na obrazovke,
- pomocou polohovacej páčky.

# Používanie zariadenia TouchPad a gest na dotykovej obrazovke

Zariadenie TouchPad umožňuje pohybovať sa na obrazovke počítača a ovládať ukazovateľ pomocou jednoduchých dotykových gest. Ľavé a pravé tlačidlo zariadenia TouchPad môžete používať rovnakým spôsobom ako príslušné tlačidlá externej myši. Na navigáciu po dotykovej obrazovke (len vybrané produkty) sa priamo dotýkajte obrazovky pomocou gest opísaných v tejto kapitole.

Ak chcete prispôsobiť gestá a pozrieť si videá o ich fungovaní, na paneli úloh vyberte ikonu Vyhľadať, do vyhľadávacieho poľa zadajte výraz ovládací panel, vyberte položku Ovládací panel a potom položku Hardvér a zvuk. V časti Zariadenia a tlačiarne vyberte položku Myš.

Niektoré produkty sú vybavené zariadením Precision TouchPad, ktoré poskytuje rozšírenú funkčnosť gest. Ak chcete zistiť, či máte zariadenie Precision TouchPad a vyhľadať ďalšie informácie, vyberte položku Štart, potom vyberte položku Nastavenie, ďalej položku Bluetooth a zariadenia a napokon vyberte položku Zariadenie TouchPad.

<sup>e</sup> POZNÁMKA: Ak nie je uvedené inak, gestá je možné používať na zariadení TouchPad aj na dotykovej obrazovke.

### Ťuknutie

Ukážte ukazovateľom na položku na obrazovke a potom jedným prstom ťuknite na zónu zariadenia TouchPad alebo na dotykovú obrazovku, čím položku vyberiete. Dvojitým ťuknutím sa položka otvorí.

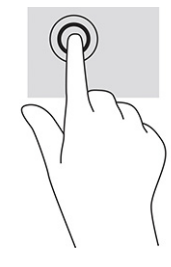

### Stiahnutie alebo priblíženie dvomi prstami

Pomocou stiahnutia alebo priblíženia dvomi prstami môžete priblížiť alebo oddialiť obrázky alebo text.

- Ak chcete objekt oddialiť, na zónu zariadenia TouchPad alebo dotykovú obrazovku umiestnite dva prsty vzdialené od seba a potom postupne zmenšujte vzdialenosť medzi nimi.
- Ak chcete objekt priblížiť, na zónu zariadenia TouchPad alebo dotykovú obrazovku umiestnite dva prsty vedľa seba a postupne zväčšujte vzdialenosť medzi nimi.

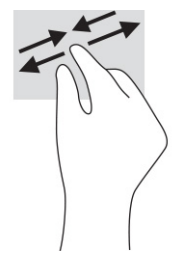

### Posúvanie dvomi prstami (TouchPad a Precision TouchPad)

Umiestnite dva prsty mierne od seba na zónu zariadenia TouchPad a potom ich ťahajte smerom nahor, nadol, doľava alebo doprava, čím sa posúvate nahor, nadol alebo do strán na stránke alebo obrázku.

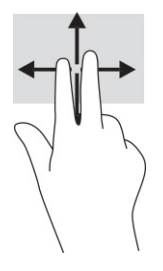

### Ťuknutie dvomi prstami (TouchPad a Precision TouchPad)

Ťuknutím dvomi prstami na zónu zariadenia TouchPad otvoríte ponuku možností pre vybratý objekt.

POZNÁMKA: Ťuknutie dvomi prstami plní rovnakú funkciu ako kliknutie pravým tlačidlom myši.

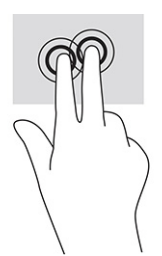

### Ťuknutie tromi prstami (TouchPad a Precision TouchPad)

V predvolenom nastavení ťuknutím tromi prstami otvoríte vyhľadávacie pole panela úloh. Gesto vykonáte ťuknutím tromi prstami na zónu zariadenia TouchPad.

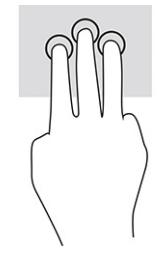

Ak chcete zmeniť funkciu tohto gesta na zariadení Precision TouchPad, vyberte položku **Štart**, potom vyberte položku Nastavenie, ďalej položku Bluetooth a zariadenia a napokon vyberte položku Zariadenie TouchPad. V položke Gestá tromi prstami vyberte v poli Ťuknutia nastavenie gesta.

### Ťuknutie štyrmi prstami (TouchPad a Precision TouchPad)

Štandardne sa ťuknutím štyrmi prstami otvára Centrum akcií. Gesto vykonáte ťuknutím štyrmi prstami na zónu zariadenia TouchPad.

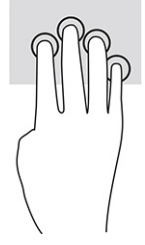

Ak chcete zmeniť funkciu tohto gesta na zariadení Precision TouchPad, vyberte položku Štart, potom vyberte položku Nastavenie, ďalej položku Bluetooth a zariadenia a napokon vyberte položku Zariadenie TouchPad. V časti Gestá štyrmi prstami vyberte v poli Ťuknutia nastavenie gesta.

### Potiahnutie tromi prstami (TouchPad a Precision TouchPad)

Štandardne potiahnutie tromi prstami prepína medzi otvorenými aplikáciami a pracovnou plochou.

- Potiahnite 3 prstami od seba a zobrazia sa všetky otvorené okná.
- Potiahnite 3 prstami k sebe a zobrazí sa pracovná plocha.
- Potiahnite 3 prstami doľava alebo doprava a môžete prepínať medzi otvorenými oknami.

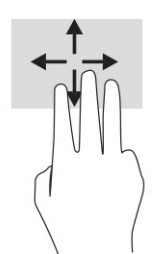

Ak chcete zmeniť funkciu tohto gesta na zariadení Precision TouchPad, vyberte položku Štart, potom vyberte položku Nastavenie, ďalej položku Bluetooth a zariadenia a napokon vyberte položku Zariadenie TouchPad. V časti Gestá tromi prstami vyberte v poli Potiahnutia prstom nastavenie gesta.

### Potiahnutie štyrmi prstami (Precision TouchPad)

Štandardne sa potiahnutím štyrmi prstami prepína medzi otvorenými pracovnými plochami.

● Potiahnite 4 prstami od seba a zobrazia sa všetky otvorené okná.

- Potiahnite 4 prstami k sebe a zobrazí sa pracovná plocha.
- Potiahnite 4 prstami doľava alebo doprava a môžete prepínať medzi pracovnými plochami.

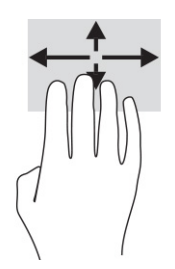

Ak chcete zmeniť funkciu tohto gesta, vyberte položku Štart, potom vyberte položku Nastavenie, ďalej položku Bluetooth a zariadenia a napokon vyberte položku Zariadenie TouchPad. V časti Gestá štyrmi prstami vyberte v poli Potiahnutia prstom nastavenie gesta.

### Posúvanie jedným prstom (dotyková obrazovka)

Pomocou posúvania jedným prstom môžete posúvať alebo prehľadávať položky v zoznamoch a na stránkach alebo presúvať objekty.

- Ak chcete posunúť objekt na obrazovke, jemne po nej posúvajte jeden prst v tom smere, akým sa má pohybovať ukazovateľ.
- Ak chcete presunúť objekt, prstom stlačte objekt a podržte. Potom ťahaním prstom objekt presuňte.

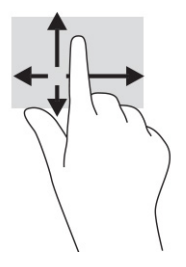

# Používanie voliteľnej klávesnice alebo myši

Voliteľná klávesnica alebo myš umožňuje písanie, výber položiek, posúvanie a vykonávanie rovnakých funkcií ako pri používaní dotykových gest. Klávesnica tiež umožňuje používať funkčné klávesy spolu s klávesovými skratkami na vykonávanie špecifických funkcií.

# Používanie klávesnice na obrazovke (len vybrané produkty)

Vybrané produkty sú vybavené klávesnicou na obrazovke.

- 1. Klávesnicu na obrazovke zobrazíte ťuknutím na ikonu klávesnice v oblasti oznámení na paneli úloh úplne vpravo.
- 2. Začnite písať.
- POZNÁMKA: Odporúčané slová môžu byť zobrazené nad klávesnicou na obrazovke. Ťuknutím na slovo ho vyberte.

POZNÁMKA: Na klávesnici na obrazovke sa nezobrazujú ani nefungujú funkčné klávesy a klávesové skratky.

# 6 Správa napájania

Počítač môžete napájať z batérie alebo externého zdroja. Ak sa počítač napája z batérie a externý zdroj napájania nie je na nabitie batérie k dispozícii, je dôležité sledovať stav nabitia batérie a šetriť energiou batérie.

Niektoré z funkcií správy napájania opísané v tejto kapitole nemusia byť na vašom počítači k dispozícii.

# Používanie režimu spánku a režimu dlhodobého spánku

Operačný systém Windows ponúka dva úsporné režimy – režim spánku a režim dlhodobého spánku.

DÔLEŽITÉ: Existuje niekoľko dobre známych bezpečnostných rizík, keď je počítač v režime spánku. Ak chcete zabrániť neoprávneným používateľom v prístupe k údajom vo svojom počítači (aj šifrovaným údajom), spoločnosť HP odporúča, aby ste aktivovali režim dlhodobého spánku namiesto režimu spánku vždy, keď nemáte počítač fyzicky vo svojom dosahu. Tento postup je obzvlášť dôležitý vtedy, keď s počítačom cestujete.

- DÔLEŽITÉ: Ak chcete znížiť riziko zhoršenia kvality zvuku a obrazu, straty funkčnosti prehrávania zvuku alebo obrazu, prípadne straty údajov, nespúšťajte režim spánku počas čítania alebo zapisovania na disk či na externú multimediálnu kartu.
	- Režim spánku tento režim sa aktivuje automaticky po určitom období nečinnosti. Vaše pracovné súbory sa uložia do pamäte počítača, čo umožňuje rýchle prepnutie späť do pracovného režimu. Režim spánku možno tiež aktivovať manuálne. Ďalšie informácie nájdete v časti Spustenie a ukončenie režimu spánku na strane 34.
	- Režim dlhodobého spánku režim dlhodobého spánku sa automaticky aktivuje, ak batéria dosiahne kritickú úroveň nabitia, prípadne ak bol počítač dlhší čas v režime spánku. V režime dlhodobého spánku sa vaša práca uloží do súboru režimu dlhodobého spánku a počítač sa vypne. Režim dlhodobého [spánku možno tiež aktivovať manuálne. Ďalšie informácie nájdete v časti Spustenie a ukončenie režimu](#page-43-0)  dlhodobého spánku (len vybrané produkty) na strane 35.

#### Spustenie a ukončenie režimu spánku

Režim spánku môžete spustiť niekoľkými spôsobmi.

- **•** Stlačte tlačidlo Štart, vyberte ikonu Napájanie a potom položku Spánok.
- Zatvorte obrazovku (len vybrané produkty).
- Stlačte klávesovú skratku spánku (len vybrané produkty); napríklad fn+f1 alebo fn+f12.
- Nakrátko stlačte tlačidlo napájania (len vybrané produkty).

Režim spánku môžete ukončiť týmito spôsobmi:

- Nakrátko stlačte tlačidlo napájania.
- Ak je počítač zatvorený, otvorte obrazovku (len vybrané produkty).
- <span id="page-43-0"></span>Stlačte na klávesnici nejaký kláves (len vybrané produkty).
- Ťuknite na zariadenie TouchPad (len vybrané produkty).
- Dvakrát ťuknite na dotykovú obrazovku (len vybrané produkty).
- POZNÁMKA: Táto funkcia je k dispozícii v režime stojana, stanu a tabletu, nie však v režime v mušle (clamshell mode).

Po ukončení režimu spánku v počítači sa na obrazovke znova zobrazí vaša práca.

POZNÁMKA: Ak ste nastavili počítač tak, aby pri ukončení režimu spánku vyžadoval heslo, pred návratom na pôvodnú obrazovku musíte najprv zadať heslo systému Windows.

#### Spustenie a ukončenie režimu dlhodobého spánku (len vybrané produkty)

Pomocou nastavení napájania a režimu spánku môžete povoliť režim dlhodobého spánku aktivovaný používateľom a meniť ďalšie nastavenia napájania a časové limity.

- 1. Vyberte ikonu Hľadať na paneli úloh, zadajte výraz napájanie a potom vyberte možnosť Vybrať plán napájania.
- 2. Na ľavej table vyberte položku Vybrať akcie pre tlačidlá napájania (presný názov položky sa môže líšiť v závislosti od produktu).
- 3. V závislosti od produktu môžete povoliť režim dlhodobého spánku pre napájanie z batérie alebo externého zdroja napájania niektorým z týchto spôsobov:
	- Tlačidlo napájania v ponuke Nastavenia tlačidla napájania a tlačidla režimu spánku a nastavenia krytu (presný názov položky sa môže líšiť v závislosti od produktu) vyberte položku Po stlačení tlačidla napájania. Potom vyberte položku Dlhodobý spánok.
	- Tlačidlo režimu spánku (len vybrané produkty) v ponuke Nastavenia tlačidla napájania a tlačidla režimu spánku a nastavenia krytu (presný názov položky sa môže líšiť v závislosti od produktu) vyberte položku Po stlačení tlačidla režimu spánku. Potom vyberte možnosť Dlhodobý spánok.
	- Kryt (len vybrané produkty) v ponuke Nastavenia tlačidla napájania a tlačidla režimu spánku a nastavenia krytu (presný názov položky sa môže líšiť v závislosti od produktu) vyberte položku Po zatvorení krytu. Potom vyberte položku Dlhodobý spánok.
	- Ponuka napájania vyberte položku Zmeniť momentálne nedostupné nastavenia. Potom v ponuke Nastavenie vypnutia začiarknite políčko Dlhodobý spánok.

Ponuku napájania môžete otvoriť tlačidlom Štart.

4. Vyberte položku Uložiť zmeny.

Ak chcete spustiť režim dlhodobého spánku, použite metódu, ktorú ste povolili v kroku 3.

Režim dlhodobého spánku ukončíte krátkym stlačením tlačidla napájania.

 $\mathbb{P}$  POZNÁMKA: Ak ste nastavili počítač tak, aby pri ukončení režimu dlhodobého spánku vyžadoval heslo, pred návratom na pôvodnú obrazovku musíte najprv zadať heslo systému Windows.

# <span id="page-44-0"></span>Vypnutie počítača

Príkaz vypnutia ukončí všetky otvorené programy vrátane operačného systému a potom vypne obrazovku aj počítač.

**[** $\chi$  **DÔLEŽITÉ:** Po vypnutí počítača dôjde k strate neuložených informácií. Skôr ako vypnete počítač, ubezpečte sa, že ste uložili svoje pracovné súbory.

Vypnite počítač, ak sa dlhší čas nebude používať a bude dlhšie odpojený od externého zdroja napájania.

Odporúča sa použiť príkaz Vypnúť v systéme Windows.

- $\mathbb{P}$  POZNÁMKA: Ak je počítač v režime spánku alebo dlhodobého spánku, najprv ukončite príslušný režim krátkym stlačením tlačidla napájania.
	- 1. Uložte svoje pracovné súbory a zatvorte všetky otvorené programy.
	- 2. Stlačte tlačidlo Štart, vyberte ikonu Napájanie a potom vyberte položku Vypnúť.

Ak počítač nereaguje a nie je možné použiť odporúčaný postup vypnutia, vykonajte tieto núdzové kroky v uvedenom poradí:

- Stlačte klávesy ctrl+alt+delete, vyberte ikonu **Napájanie** a potom položku **Vypnúť**.
- Stlačte a podržte tlačidlo napájania najmenej na 10 sekúnd.
- Ak počítač obsahuje používateľom vymeniteľnú batériu (len vybrané produkty), odpojte počítač od externého napájania a potom batériu vyberte.

## Používanie ikony Napájanie

Odlišné ikony Napájanie signalizujú, či je počítač napájaný z batérie alebo z externého zdroja napájania. Umiestnením ukazovateľa myši na ikonu sa tiež zobrazí hlásenie o dosiahnutí nízkej alebo kritickej úrovne nabitia batérie.

Ikona Napájanie je umiestnená na paneli úloh systému Windows. Ikona Napájanie umožňuje rýchly

prístup k nastaveniam napájania a zobrazenie zostávajúcej úrovne nabitia batérie.

- Ak chcete zobraziť percentuálnu hodnotu zostávajúceho stavu nabitia batérie, umiestnite ukazovateľ myši na ikonu **Napájanie <b>.**...
- Ak chcete zobraziť nastavenia napájania a batérie, kliknite pravým tlačidlom myši na ikonu

Napájanie **a potom vyberte položku Nastavenie napájania a režimu spánku.** 

## Napájanie z batérie

Keď je v počítači nabitá batéria a počítač nie je pripojený k externému zdroju napájania, počítač sa napája z batérie. Keď je počítač vypnutý a odpojený od externého napájania, batéria v počítači sa pomaly vybíja. V prípade dosiahnutia nízkej alebo kritickej úrovne nabitia batérie sa v počítači zobrazí hlásenie.

VAROVANIE! Používajte len batériu dodanú s počítačom, náhradnú batériu dodanú spoločnosťou HP alebo kompatibilnú batériu, ktorú ste si zakúpili od spoločnosti HP, aby sa znížilo riziko možných problémov s bezpečnosťou.

Životnosť batérie sa líši v závislosti od nastavenia správy napájania, spustených programov v počítači, jasu obrazovky, externých zariadení pripojených k počítaču a iných faktorov.

POZNÁMKA: Vybrané počítačové produkty dokážu prepínať medzi grafickými radičmi a šetria tak energiou batérie.

#### Používanie funkcie HP Fast Charge (len vybrané produkty)

Funkcia HP Fast Charge umožňuje rýchlo nabiť batériu počítača. Čas nabíjania sa môže líšiť o ±10 %. Keď je zostávajúca úroveň nabitia batérie v rozsahu 0 až 50 %, batéria sa nabije na 50 % úplnej kapacity za 30 až 45 minút. Závisí to od modelu počítača.

Ak chcete používať funkciu HP Fast Charge, vypnite počítač a pripojte sieťový napájací adaptér k počítaču aj externému napájaniu.

#### Zobrazenie stavu nabitia batérie

Keď počítač používate len pri napájaní z batérie, pravidelne kontrolujte stav nabitia batérie.

Ak chcete zobraziť percentuálnu hodnotu zostávajúceho stavu nabitia batérie, umiestnite ukazovateľ myši na

ikonu Napájanie **...** 

### Vyhľadanie informácií o batérii v programe HP Support Assistant (len vybrané produkty)

Informácie o batérii môžete získať niekoľkými spôsobmi.

1. Na paneli úloh vyberte ikonu **Hľadať**, do vyhľadávacieho poľa napíšte výraz support a potom vyberte aplikáciu HP Support Assistant.

– alebo –

Vyberte ikonu otáznika na paneli úloh.

2. Vyberte položku Fixes & Diagnostics (Opravy a diagnostika), vyberte Check your battery (Skontrolujte si batériu) a potom vyberte položku Launch (Spustiť). Ak program Kontrola stavu batérie HP signalizuje, že batériu treba vymeniť, obráťte sa na oddelenie technickej podpory.

Aplikácia HP Support Assistant poskytuje nasledujúce nástroje a informácie o batérii:

- Kontrola stavu batérie HP
- Informácie o typoch batérie, jej špecifikáciách, životných cykloch a kapacite

### Úspora energie batérie

Šetrite energiou batérie a maximalizujte jej životnosť.

- Znížte jas obrazovky.
- Ak nepoužívate bezdrôtové zariadenia, vypnite ich.
- Odpojte nepoužívané externé zariadenia, ktoré nie sú pripojené k externému zdroju napájania, napríklad externý pevný disk zapojený do portu USB.
- Zastavte, vypnite alebo vyberte všetky nepoužívané externé multimediálne karty.
- Skôr ako zanecháte svoju prácu, aktivujte režim spánku alebo vypnite počítač.

#### Identifikácia nízkej úrovne nabitia batérie

Ak batéria, ktorá je jediným zdrojom napájania počítača, dosiahne nízku alebo kritickú úroveň nabitia, indikátor batérie a ikona napájania signalizujú nízku úroveň nabitia batérie.

● Indikátor batérie (len vybrané produkty) signalizuje nízku alebo kritickú úroveň nabitia batérie.

– alebo –

- Ikona Napájanie **wybozorních na nízku alebo kritickú úroveň nabitia batérie.**
- $\mathbb{P}$  **POZNÁMKA: Ďalšie informácie o ikone Napájanie nájdete v časti P**oužívanie ikony Napájanie na strane 36.

Počítač vykoná pri kritickej úrovni nabitia batérie tieto operácie:

- Ak je zakázaný režim dlhodobého spánku a počítač je zapnutý alebo v režime spánku, počítač zostane nakrátko v režime spánku a potom sa vypne, pričom sa stratia všetky neuložené údaje.
- Ak je povolený režim dlhodobého spánku a počítač je zapnutý alebo v režime spánku, v počítači sa aktivuje režim dlhodobého spánku.

#### Vyriešenie nízkej úrovne nabitia batérie

Nízku úroveň nabitia batérie môžete rýchlo vyriešiť.

#### Vyriešenie nízkej úrovne nabitia batérie, keď je k dispozícii externé napájanie

Pripojte jedno z nasledujúcich zariadení k počítaču a k externému napájaniu.

- Sieťový napájací adaptér
- Voliteľná rozširujúca základňa alebo voliteľný rozširujúci produkt
- Voliteľný napájací adaptér zakúpený ako príslušenstvo od spoločnosti HP

#### Vyriešenie nízkej úrovne nabitia batérie, keď nie je k dispozícii žiadny zdroj napájania

Uložte svoju prácu a vypnite počítač.

#### Vyriešenie nízkej úrovne nabitia batérie, keď počítač nemôže ukončiť režim dlhodobého spánku

Keď je úroveň nabitia batérie nízka a počítač nie je možné prebudiť z režimu dlhodobého spánku, pripojte sieťový napájací adaptér.

- 1. Zapojte sieťový napájací adaptér do počítača a pripojte ho k externému napájaniu.
- 2. Režim dlhodobého spánku ukončite stlačením tlačidla napájania.

### Zapečatená batéria od výrobcu

Ak chcete sledovať stav batérie, prípadne ak sa batéria veľmi rýchlo vybíja, spustite program Kontrola stavu batérie HP v aplikácii HP Support Assistant (len vybrané produkty).

1. Na paneli úloh vyberte ikonu **Hľadať**, do vyhľadávacieho poľa napíšte výraz support a potom vyberte aplikáciu HP Support Assistant.

– alebo –

Vyberte ikonu otáznika na paneli úloh.

2. Vyberte položku Fixes & Diagnostics (Opravy a diagnostika), vyberte Check your battery (Skontrolujte si batériu) a potom vyberte položku Launch (Spustiť). Ak program Kontrola stavu batérie HP signalizuje, že batériu treba vymeniť, obráťte sa na oddelenie technickej podpory.

Batérie v tomto produkte nemôžu používatelia meniť jednoducho sami. Vybratie alebo výmena batérie by mohla mať vplyv na platnosť záruky. Ak už batéria viac nevydrží nabitá, obráťte sa na oddelenie technickej podpory.

# Prevádzka pri externom napájaní

Informácie o pripojení k externému napájaniu nájdete v letáku *Inštalačné pokyny*, ktorý je súčasťou balenia počítača.

Keď je počítač pripojený k externému napájaniu pomocou schváleného sieťového napájacieho adaptéra alebo voliteľnej rozširujúcej základne/produktu, nepoužíva napájanie z batérie.

- VAROVANIE! Ak chcete znížiť možné problémy s bezpečnosťou, používajte len sieťový napájací adaptér dodaný s počítačom, náhradný sieťový napájací adaptér od spoločnosti HP alebo kompatibilný sieťový napájací adaptér zakúpený od spoločnosti HP.
- VAROVANIE! Batériu počítača nenabíjajte na palube lietadla.

Počítač pripojte k externému napájaniu v týchto situáciách:

- Keď nabíjate alebo kalibrujete batériu.
- Keď inštalujete alebo aktualizujete systémový softvér.
- Keď aktualizujete systém BIOS.
- Keď zapisujete údaje na disk (len vybrané produkty).
- Keď spúšťate aplikáciu Defragmentácia disku v počítačoch s internými pevnými diskami.
- Keď zálohujete alebo obnovujete súbory.

Po pripojení počítača k externému napájaniu:

- Batéria sa začne nabíjať.
- Ikona Napájanie **zmení svoj vzhľad.**

Po odpojení externého napájania:

Počítač sa prepne na napájanie z batérie.

**• Ikona Napájanie zmení svoj vzhľad.** 

# 7 Údržba počítača

Vykonávanie pravidelnej údržby zachováva počítač v optimálnom stave. Táto kapitola vysvetľuje spôsob používania nástrojov, ako sú programy Defragmentácia disku a Čistenie disku. Poskytuje tiež pokyny na aktualizáciu programov a ovládačov, postup čistenia počítača a tipy na cestovanie s počítačom alebo na jeho prepravu.

# Zlepšenie výkonu

Pravidelné úlohy údržby vykonávané pomocou nástrojov, ako sú programy Defragmentácia disku a Čistenie disku, vám môžu pomôcť zlepšiť výkon počítača.

### Používanie nástroja Defragmentácia disku

Spoločnosť HP odporúča používať program Defragmentácia disku na defragmentáciu pevného disku aspoň raz za mesiac.

POZNÁMKA: Na skladovacích zariadeniach SSD nie je potrebné spúšťať program Defragmentácia disku.

Ak chcete spustiť program Defragmentácia disku, postupujte nasledujúcim spôsobom.

- 1. Pripojte počítač k sieťovému zdroju napájania.
- 2. Na paneli úloh vyberte ikonu **Hľadať**, do vyhľadávacieho poľa napíšte výraz defragmentovať a potom vyberte položku Defragmentácia a optimalizácia jednotiek.
- 3. Postupujte podľa pokynov na obrazovke.

Ďalšie informácie nájdete v Pomocníkovi programu Defragmentácia disku.

### Používanie programu Čistenie disku

Pomocou programu Čistenie disku môžete vyhľadávať na pevnom disku nepotrebné súbory, ktoré možno bezpečne odstrániť, aby sa uvoľnilo miesto na disku a aby mohol počítač fungovať efektívnejšie.

Spustenie programu Čistenie disku:

- 1. Na paneli úloh vyberte ikonu **Hľadať**, do vyhľadávacieho poľa napíšte výraz  $\text{dist}$ a potom vyberte položku Čistenie disku.
- 2. Postupujte podľa pokynov na obrazovke.

### Používanie programu HP 3D DriveGuard (len vybrané produkty)

Program HP 3D DriveGuard chráni pevný disk jeho zaparkovaním a zastavením žiadostí o údaje v určitých situáciách.

Počítač vám spadne.

Pohnete počítačom so zavretou obrazovkou, keď sa počítač napája z batérie.

Krátko po niektorej z týchto udalostí program HP 3D DriveGuard obnoví normálnu prevádzku pevného disku.

- POZNÁMKA: Programom HP 3D DriveGuard sú chránené len interné pevné disky. Pevný disk nainštalovaný do voliteľnej rozširujúcej základne alebo pripojený k portu USB nie je chránený prostredníctvom programu HP 3D DriveGuard.
- POZNÁMKA: Keďže skladovacie zariadenia SSD nemajú pohyblivé časti, nepotrebujú ochranu pomocou programu HP 3D DriveGuard.

#### Identifikácia stavu programu HP 3D DriveGuard

Indikátor pevného disku na počítači zmenou farby signalizuje, či je zaparkovaný disk v pozícii pre primárny pevný disk, v pozícii pre sekundárny pevný disk (len vybrané produkty) alebo v obidvoch pozíciách.

# Aktualizácia programov a ovládačov

Spoločnosť HP odporúča pravidelnú aktualizáciu programov a ovládačov. Aktualizácie môžu vyriešiť problémy a priniesť nové funkcie a možnosti počítača. Staršie grafické súčasti nemusia napríklad dobre fungovať s najnovším herným softvérom. Bez najnovšieho ovládača nebudete využívať všetky výhody svojho zariadenia.

V závislosti od operačného systému môžete na aktualizáciu programov a ovládačov použiť nasledujúce metódy:

- Aktualizácia programov aj ovládačov na strane 42
- Len aktualizácia programov na strane 42
- [Len aktualizácia ovládačov](#page-51-0) na strane 43

#### Aktualizácia programov aj ovládačov

Tento postup použite na aktualizáciu programov aj ovládačov.

1. Na paneli úloh vyberte ikonu **Hľadať**, do vyhľadávacieho poľa napíšte výraz support a potom vyberte aplikáciu HP Support Assistant.

– alebo –

Vyberte ikonu otáznika na paneli úloh.

- 2. V časti My notebook (Môj poznámkový blok) vyberte možnosť Updates (Aktualizácie). Otvorí sa okno Software and Drivers (Softvér a ovládače) a systém Windows kontroluje aktualizácie.
- 3. Postupujte podľa pokynov na obrazovke.

#### Len aktualizácia programov

Tento postup používajte len na aktualizáciu programov.

- 1. Vyberte položku Štart a potom vyberte položku Obchod Microsoft.
- 2. V pravom hornom rohu vyberte bodky vedľa svojho profilového obrázka a potom vyberte položku Položky na prevzatie a aktualizácie.

3. Na stránke Položky na prevzatie a aktualizácie vyberte položku Získať aktualizácie a potom postupujte podľa pokynov na obrazovke.

#### <span id="page-51-0"></span>Len aktualizácia ovládačov

Tento postup používajte len na aktualizáciu ovládačov.

- 1. Na paneli úloh vyberte ikonu **Hľadať**, do vyhľadávacieho poľa napíšte výraz nastavenia služby windows update a potom vyberte položku nastavenia služby Windows Update.
- 2. Vyberte položku Vyhľadať aktualizácie a postupujte podľa pokynov na obrazovke.
- $\mathbb{P}$  **POZNÁMKA:** Ak systém Windows nenájde nový ovládač, prejdite na webovú lokalitu výrobcu zariadenia a postupujte podľa pokynov.

# Čistenie počítača

Pravidelným čistením počítača odstránite špinu a nečistoty, aby zariadenie naďalej fungovalo čo najlepšie. Na bezpečné čistenie vonkajších povrchov počítača používajte nasledujúce informácie.

### Povolenie softvéru HP Easy Clean (len vybrané produkty)

HP Easy Clean vám pomôže zabrániť náhodnému zadaniu údajov pri čistení povrchov počítača. Tento softvér deaktivuje na predvolený čas zariadenia, napríklad klávesnicu, dotykovú obrazovku alebo TouchPad, aby ste mohli vyčistiť všetky povrchy počítača.

- 1. Softvér HP Easy Clean spustite jedným z týchto spôsobov:
	- Vyberte ponuku Štart a potom položku HP Easy Clean.

– alebo –

- Na paneli úloh vyberte ikonu HP Easy Clean.
	- alebo –
- Vyberte položku Štart a potom dlaždicu HP Easy Clean.
- 2. Teraz, keď je vaše zariadenie na krátku dobu vypnuté, pozrite si časť Odstránenie špiny a nečistôt z počítača na strane 43, kde nájdete odporúčané kroky na čistenie vysoko dotykových externých povrchov na počítači. Po odstránení špiny a nečistôt môžete povrchy očistiť dezinfekčným prostriedkom. V časti [Čistenie počítača dezinfekčným prostriedkom](#page-52-0) na strane 44 si pozrite pokyny, ako zabrániť šíreniu škodlivých baktérií a vírusov.

### Odstránenie špiny a nečistôt z počítača

Toto sú odporúčané kroky na očistenie počítača od špiny a nečistôt.

[V prípade počítačov s drevenou dyhou si pozrite časť Starostlivosť o drevenú dyhu \(len vybrané produkty\)](#page-53-0) na strane 45.

1. Pri čistení povrchov používajte jednorazové rukavice z latexu (alebo nitrilové rukavice, ak ste citliví na latex).

- <span id="page-52-0"></span>2. Vypnite zariadenie a odpojte napájací kábel a ďalšie pripojené externé zariadenia. Zo súčastí, napríklad z bezdrôtových klávesníc, vyberte všetky vložené batérie.
- UPOZORNENIE: Ak chcete predísť úrazu elektrickým prúdom alebo poškodeniu súčastí, nikdy produkt nečistite, keď je zapnutý alebo zapojený do elektrickej siete.
- 3. Navlhčite handričku z mikrovlákna vodou. Handrička by mala byť vlhká, ale nemala by z nej kvapkať voda.
- DÔLEŽITÉ: Nepoužívajte drsné handričky, uteráky ani papierové utierky, aby nedošlo k poškodeniu povrchu.
- 4. Vonkajšok produktu opatrne utrite navlhčenou handričkou.
- DÔLEŽITÉ: Kvapaliny uchovávajte ďalej od produktu. Zabráňte vniknutiu vlhkosti do otvorov. Ak sa kvapalina dostane do produktu HP, môže ho poškodiť. Nestriekajte kvapaliny priamo na produkt. Nepoužívajte aerosólové spreje, rozpúšťadlá, drsné látky ani čistiace prostriedky obsahujúce peroxid vodíka alebo bielidlo, ktoré môžu poškodiť povrchovú úpravu.
- 5. Začnite s obrazovkou (ak je k dispozícii). Opatrne ju utierajte jedným smerom, pričom postupujte od hornej časti obrazovky smerom nadol. Nakoniec očistite pružné káble, ako je napájací kábel, kábel klávesnice a káble USB.
- 6. Pred zapnutím zariadenia po čistení dbajte na to, aby povrchy úplne uschli na vzduchu.
- 7. Po každom čistení zlikvidujte rukavice. Ihneď po vyzlečení rukavíc si umyte ruky.

V časti Čistenie počítača dezinfekčným prostriedkom na strane 44 si pozrite odporúčané kroky na čistenie vonkajších povrchov počítača, ktorých sa používatelia často dotýkajú, aby ste zabránili šíreniu škodlivých baktérií a vírusov.

### Čistenie počítača dezinfekčným prostriedkom

Svetová zdravotnícka organizácia (WHO) odporúča čistenie povrchov a následnú dezinfekciu ako osvedčený postup na zabránenie šíreniu vírusových respiračných chorôb a škodlivých baktérií.

[Po vyčistení vonkajších povrchov počítača podľa krokov uvedených v časti Odstránenie špiny a nečistôt](#page-51-0)  z počítača na strane 43, [Starostlivosť o drevenú dyhu \(len vybrané produkty\)](#page-53-0) na strane 45 alebo oboch častiach sa tiež môžete rozhodnúť pre čistenie povrchov dezinfekčným prostriedkom. Dezinfekčný prostriedok zodpovedajúci pokynom na čistenie od spoločnosti HP je alkoholový roztok, ktorý tvorí zo 70 % izopropylalkohol a z 30 % voda. Tento roztok je známy aj ako čistý lieh a predáva sa vo väčšine obchodov.

Pri dezinfekcii vonkajších povrchov počítača, ktorých sa používatelia často dotýkajú, postupujte podľa týchto krokov:

- 1. Pri čistení povrchov používajte jednorazové rukavice z latexu (alebo nitrilové rukavice, ak ste citliví na latex).
- 2. Vypnite zariadenie a odpojte napájací kábel a ďalšie pripojené externé zariadenia. Zo súčastí, napríklad z bezdrôtových klávesníc, vyberte všetky vložené batérie.
- A UPOZORNENIE: Ak chcete predísť úrazu elektrickým prúdom alebo poškodeniu súčastí, nikdy produkt nečistite, keď je zapnutý alebo zapojený do elektrickej siete.
- <span id="page-53-0"></span>3. Navlhčite handričku z mikrovlákna roztokom, ktorý tvorí zo 70 % izopropylalkohol a z 30 % voda. Handrička by mala byť vlhká, ale nemala by z nej kvapkať voda.
- UPOZORNENIE: Nepoužívajte žiadne z nasledujúcich chemikálií ani žiadne riešenia, ktoré ich obsahujú (vrátane čistiacich prostriedkov na povrch): bielidlo, peroxidy (vrátane peroxidu vodíka), acetón, amoniak, etylalkohol, metylén alebo akékoľvek ropné materiály, ako napríklad benzín, riedidlo, benzén alebo toluén.
- DÔLEŽITÉ: Nepoužívajte drsné handričky, uteráky ani papierové utierky, aby nedošlo k poškodeniu povrchu.
- 4. Vonkajšok produktu opatrne utrite navlhčenou handričkou.
- DÔLEŽITÉ: Kvapaliny uchovávajte ďalej od produktu. Zabráňte vniknutiu vlhkosti do otvorov. Ak sa kvapalina dostane do produktu HP, môže ho poškodiť. Nestriekajte kvapaliny priamo na produkt. Nepoužívajte aerosólové spreje, rozpúšťadlá, drsné látky ani čistiace prostriedky obsahujúce peroxid vodíka alebo bielidlo, ktoré môžu poškodiť povrchovú úpravu.
- 5. Začnite s obrazovkou (ak je k dispozícii). Opatrne ju utierajte jedným smerom, pričom postupujte od hornej časti obrazovky smerom nadol. Nakoniec očistite pružné káble, ako je napájací kábel, kábel klávesnice a káble USB.
- 6. Pred zapnutím zariadenia po čistení dbajte na to, aby povrchy úplne uschli na vzduchu.
- 7. Po každom čistení zlikvidujte rukavice. Ihneď po vyzlečení rukavíc si umyte ruky.

### Starostlivosť o drevenú dyhu (len vybrané produkty)

Váš produkt môže obsahovať vysokokvalitnú drevenú dyhu. Podobne ako pri všetkých produktoch s prírodným drevom je dôležitá správna starostlivosť, aby sa počas celej životnosti produktu dosahovali najlepšie výsledky. V dôsledku vlastností prírodného dreva môžete vidieť jedinečné variácie v štruktúre vlákien alebo jemné farebné odchýlky, ktoré sú normálnym javom.

- Drevo čistite suchou, antistatickou handričkou z mikrovlákna alebo jelenicou.
- Nepoužívajte čistiace produkty obsahujúce látky, ako je amoniak, metylénchlorid, acetón, terpentín ani iné typy čistiacich prostriedkov na báze ropy.
- Nevystavujte drevo slnečnému žiareniu ani vlhkosti na dlhý čas.
- Ak drevo navlhne, osušte ho prikladaním absorbujúcej handričky, ktorá nepúšťa vlákna.
- Vyhýbajte sa kontaktu s látkami, ktoré môžu drevo zafarbiť alebo odfarbiť.
- Vyhýbajte sa kontaktu s ostrými predmetmi alebo drsnými povrchmi, ktoré môžu drevo poškrabať.

V časti [Odstránenie špiny a nečistôt z počítača](#page-51-0) na strane 43 si pozrite odporúčané kroky na čistenie vonkajších povrchov počítača, ktorých sa používatelia často dotýkajú. Po odstránení špiny a nečistôt môžete povrchy očistiť aj dezinfekčným prostriedkom. V časti [Čistenie počítača dezinfekčným prostriedkom](#page-52-0) na strane 44 si pozrite pokyny na dezinfekciu, aby ste zabránili šíreniu škodlivých baktérií a vírusov.

# Cestovanie s počítačom a preprava počítača

Ak musíte s počítačom cestovať alebo ho prepraviť, použite nasledujúce tipy, aby bolo vaše zariadenie v bezpečí.

Pripravte počítač na cestovanie a prepravu:

- Zálohujte svoje informácie na externú jednotku.
- Vyberte všetky disky a externé mediálne karty, ako sú pamäťové karty.
- Vypnite a potom odpojte všetky externé zariadenia.
- Vypnite počítač.
- Zálohujte údaje. Zálohu uchovávajte mimo počítača.
- Pri cestovaní lietadlom noste počítač pri sebe a nenechávajte ho s ostatnou batožinou.
- DÔLEŽITÉ: Zabráňte pôsobeniu magnetických polí na jednotku. Medzi bezpečnostné zariadenia šíriace magnetické pole patria napríklad prechodové zariadenia na letiskách a detektory kovov. Dopravné pásy a podobné bezpečnostné zariadenia na letiskách, ktoré kontrolujú príručnú batožinu, využívajú röntgenové žiarenie namiesto magnetického poľa a nepoškodzujú jednotky.
- Ak plánujete používať počítač počas letu, dopredu sa o podmienkach informujte u prepravcu. Používanie počítača počas letu závisí od rozhodnutia prepravcu.
- Ak počítač alebo jednotku posielate poštou, použite vhodné ochranné balenie a označte ho nálepkou "FRAGILE (KREHKÉ)".
- Používanie bezdrôtových zariadení môže byť v niektorých prostrediach zakázané. Môže to byť na palubách lietadiel, v nemocniciach, pri výbušninách a v nebezpečných lokalitách. Ak si nie ste istí, ktoré predpisy sa vzťahujú na používanie bezdrôtového zariadenia v počítači, požiadajte o povolenie používať počítač pred jeho zapnutím.
- Pri cestách do zahraničia sa riaďte týmito radami:
	- Overte si colné predpisy každej krajiny/regiónu, do ktorého cestujete.
	- Overte si požiadavky na napájací kábel a adaptér v lokalitách, v ktorých plánujete počítač používať. Napätie, frekvencia a typ elektrických zásuviek sa líšia.
	- $\triangle$  VAROVANIE! Ak chcete znížiť riziko zásahu elektrickým prúdom, požiaru a poškodenia zariadenia, nepokúšajte sa počítač spúšťať pomocou napäťového transformátora určeného pre iné spotrebiče.

# 8 Zabezpečenie počítača a údajov

Zabezpečenie počítača je dôležité na ochranu dôvernosti, integrity a dostupnosti vašich údajov. Štandardné bezpečnostné riešenia poskytované v rámci operačného systému Windows, aplikácií od spoločnosti HP, pomôcky Setup Utility (BIOS) a ďalšieho softvéru tretích strán dokážu ochrániť váš počítač pred množstvom rizík, ako sú vírusy, červy a ďalšie typy škodlivého kódu.

POZNÁMKA: Niektoré funkcie zabezpečenia uvedené v tejto kapitole nemusia byť vo vašom počítači k dispozícii.

### Používanie hesiel

Heslo je skupina znakov, ktoré si zvolíte na ochranu údajov v počítači a transakcií online. Môžete nastaviť niekoľko typov hesiel. Keď ste napríklad inštalovali svoj počítač prvýkrát, zobrazila sa výzva na vytvorenie hesla používateľa s cieľom zabezpečiť počítač. Ďalšie heslá môžete nastaviť v systéme Windows alebo v pomôcke HP Setup Utility (BIOS), ktorá je predinštalovaná v počítači.

Môže byť užitočné používať rovnaké heslo pre funkciu pomôcky Setup Utility (BIOS) aj pre bezpečnostnú funkciu systému Windows.

Pri vytváraní a ukladaní hesiel použite nasledujúce tipy:

- Aby ste znížili riziko, že vám nebude pridelený prístup do počítača, zaznamenajte si každé heslo a uložte ho na bezpečnom mieste ďalej od počítača. Nemajte heslá uložené v súbore v počítači.
- Pri vytváraní hesiel sa riaďte požiadavkami príslušného programu.
- Heslá meňte aspoň raz za tri mesiace.
- Ideálne heslo je dlhé a obsahuje písmená, interpunkciu, symboly a číslice.
- Predtým, než odošlete svoj počítač do servisu, zálohujte si svoje súbory, vymažte si dôverné súbory, a potom zrušte všetky nastavenia hesiel.

F POZNÁMKA: Ďalšie informácie o heslách systému Windows, napríklad o heslách šetriča obrazovky:

Na paneli úloh vyberte ikonu Hľadať, do vyhľadávacieho poľa napíšte výraz support a potom vyberte aplikáciu HP Support Assistant.

– alebo –

Vyberte ikonu otáznika na paneli úloh.

#### Nastavenie hesiel systému Windows

Heslá systému Windows môžu pomôcť ochrániť počítač pred neoprávneným prístupom.

#### Tabuľka 8-1 Typy hesiel systému Windows a ich funkcie

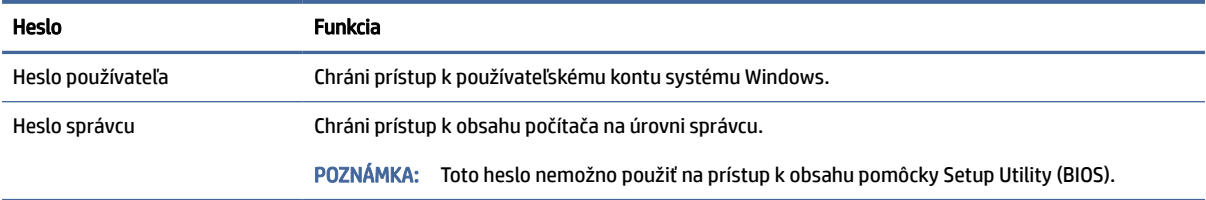

### Nastavenie hesiel pomôcky Setup Utility (BIOS)

Heslá systému BIOS poskytujú ďalšie úrovne zabezpečenia počítača.

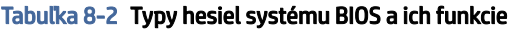

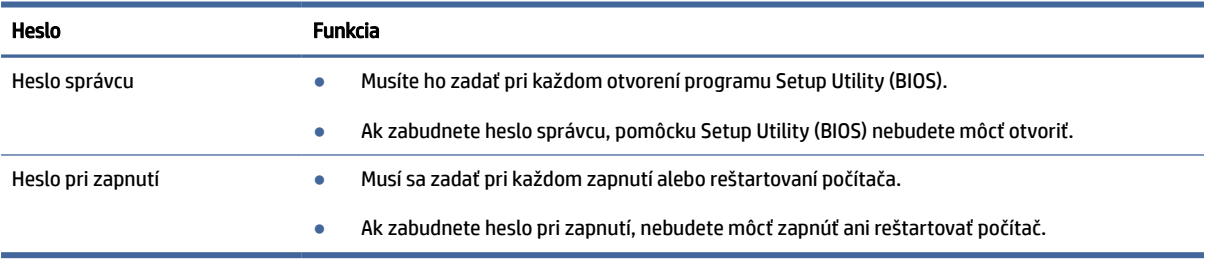

Ak chcete v pomôcke Setup Utility (BIOS) nastaviť, zmeniť alebo odstrániť heslo správcu alebo heslo pri zapnutí, postupujte podľa týchto krokov:

- DÔLEŽITÉ: Pri vykonávaní zmien v pomôcke Setup Utility (BIOS) buďte zvlášť opatrní. Chyby môžu spôsobiť nesprávne fungovanie počítača.
	- 1. Spustite pomôcku Setup Utility (BIOS):
		- Počítače alebo tablety s klávesnicou:
			- **▲** Zapnite alebo reštartujte počítač, nakrátko stlačte kláves esc a potom stlačte kláves f10.
		- Tablety bez klávesnice:
			- a. Zapnite alebo reštartujte tablet a potom nakrátko podržte tlačidlo zvýšenia hlasitosti.
				- alebo –

Zapnite alebo reštartujte tablet a potom nakrátko podržte tlačidlo zníženia hlasitosti.

– alebo –

Zapnite alebo reštartujte tablet a potom nakrátko podržte tlačidlo s logom systému Windows.

- b. Ťuknite na kláves f10.
- 2. Vyberte položku Security (Zabezpečenie) a potom postupujte podľa pokynov na obrazovke.

Ak chcete uložiť zmeny, vyberte položku Exit (Skončiť), vyberte možnosť Save Changes and Exit (Uložiť zmeny a skončiť) a potom vyberte možnosť Yes (Áno).

 $\ddot{\mathbb{P}}$  POZNÁMKA: Ak na označenie svojho výberu používate klávesy so šípkami, musíte stlačiť aj kláves enter.

Zmeny sa prejavia po reštartovaní počítača.

# Používanie Windows Hello (len vybrané produkty)

Na produktoch vybavených snímačom odtlačkov prstov alebo infračervenou kamerou umožňuje funkcia Windows Hello zaregistrovať odtlačok prsta, ID tváre a nastaviť kód PIN. Po registrácii môžete použiť snímač odtlačkov prstov, ID tváre alebo kód PIN na prihlásenie do systému Windows.

Nastavenie funkcie Windows Hello:

- 1. Stlačte tlačidlo Štart a vyberte položky Nastavenie, Kontá a Možnosti prihlásenia.
- 2. Ak nemáte nastavené heslo, musíte ho pridať skôr, ako budete môcť používať iné možnosti prihlásenia. Vyberte položku Heslo a potom položku Pridať.
- 3. Vyberte položku Facial recognition (Windows Hello) (Rozpoznávanie tváre (Windows Hello)) alebo Fingerprint recognition (Windows Hello) (Rozoznávanie odtlačkov prstov (Windows Hello)) a potom vyberte položku Set up (Nastaviť).
- 4. Vyberte možnosť Začíname a postupujte podľa pokynov na obrazovke. Zaregistrujte odtlačok svojho prsta alebo ID tváre a nastavte kód PIN.
- DÔLEŽITÉ: Pri registrácii odtlačku prsta sa uistite, že snímač odtlačkov prstov zaregistroval všetky strany prsta, aby sa zabránilo problémom pri prihlásení pomocou odtlačkov prstov.
- POZNÁMKA: Dĺžka kódu PIN nie je obmedzená. Predvolené nastavenie zahŕňa len číslice. Ak chcete zahrnúť abecedné alebo špeciálne znaky, začiarknite políčko zahrnúť písmená a symboly.

## Používanie softvéru na zabezpečenie internetu

Keď používate počítač na prístup k e-mailom, k sieti alebo na internet, potenciálne ho vystavujete počítačovým vírusom, spyware a iným hrozbám online. Softvér na zabezpečenie internetu, ktorý obsahuje funkcie antivírusového programu a brány firewall, môže byť predinštalovaný v počítači ako ponuka skúšobnej verzie, aby sa zaistila ochrana počítača. Ak má bezpečnostný softvér poskytovať neustálu ochranu proti novoobjaveným vírusom a ďalším bezpečnostným rizikám, musí sa neustále aktualizovať. Spoločnosť HP dôrazne odporúča, aby ste skúšobnú verziu bezpečnostného softvéru inovovali alebo si zakúpili softvér podľa vlastného výberu na komplexnú ochranu počítača.

#### Používanie antivírusového softvéru

Počítačové vírusy môžu narušiť programy, pomôcky alebo operačný systém, prípadne môžu spôsobiť, že nebudú fungovať normálne. Antivírusový softvér dokáže zistiť väčšinu vírusov, zničiť ich a vo väčšine prípadov opraviť akékoľvek poškodenie, ktoré spôsobili.

Ak má antivírusový softvér poskytovať neustálu ochranu proti novoobjaveným vírusom, musí sa neustále aktualizovať.

Antivírusový program v počítači možno opätovne nainštalovať. Spoločnosť HP dôrazne odporúča, aby ste používali antivírusový program podľa vlastného výberu na komplexnú ochranu počítača.

Ak chcete získať ďalšie informácie o počítačových vírusoch, na paneli úloh vyberte ikonu Hľadať, do vyhľadávacieho poľa zadajte výraz support a potom vyberte aplikáciu HP Support Assistant.

– alebo –

Vyberte ikonu otáznika na paneli úloh.

#### Používanie softvéru brány firewall

Brány firewall slúžia na ochranu pred neoprávneným prístupom k systému alebo sieti. Brána firewall môže byť softvér, ktorý si nainštalujete v počítači, v sieti alebo na oboch miestach. Prípadne to môže byť kombinácia hardvéru aj softvéru.

Môžete si vybrať z dvoch typov brán firewall:

- Hostiteľské brány firewall softvér, ktorý chráni len počítač, v ktorom je nainštalovaný.
- Sieťové brány firewall inštalujú sa medzi modem DSL alebo káblový modem a domácu sieť a chránia všetky počítače v sieti.

Keď sa brána firewall nainštaluje v systéme, všetky údaje odoslané do systému a zo systému sa monitorujú a porovnávajú s množinou kritérií zabezpečenia, ktoré definuje používateľ. Všetky údaje, ktoré tieto kritériá nespĺňajú, sa zablokujú.

# Inštalácia softvérových aktualizácií

Softvér spoločnosti HP, systému Windows a tretích strán nainštalovaný v počítači sa musí pravidelne aktualizovať, aby sa opravili problémy so zabezpečením a zlepšil výkon softvéru.

DÔLEŽITÉ: Spoločnosť Microsoft zasiela výstrahy týkajúce sa aktualizácií systému Windows, ktoré môžu zahŕňať aktualizácie zabezpečenia. Ak chcete chrániť počítač pred bezpečnostnými prienikmi a počítačovými vírusmi, nainštalujte všetky aktualizácie od spoločnosti Microsoft čo najskôr po prijatí upozornenia.

Tieto aktualizácie možno inštalovať automaticky.

Zobrazenie alebo zmena nastavenia:

- 1. Vyberte tlačidlo Štart, vyberte položku Nastavenie a potom vyberte položku Aktualizácia systému Windows.
- 2. Postupujte podľa pokynov na obrazovke.
- 3. Ak chcete naplánovať čas inštalácie aktualizácií, vyberte položku Rozšírené možnosti a postupujte podľa pokynov na obrazovke.

# Používanie aplikácie HP TechPulse (len vybrané produkty)

HP TechPulse je cloudové riešenie IT, ktoré umožňuje firmám efektívne spravovať a zaisťovať aktíva spoločnosti.

HP TechPulse pomáha chrániť zariadenia pred škodlivým softvérom a inými útokmi, monitoruje stav zariadenia a pomáha šetriť čas pri riešení problémov so zariadením a zabezpečením. Môžete si rýchlo prevziať a nainštalovať softvér, ktorý je výrazne lacnejší v porovnaní s tradičnými internými riešeniami. Ďalšie informácie nájdete na lokalite [https://www.hpdaas.com/.](https://www.hpdaas.com/)

# Zabezpečenie bezdrôtovej siete

Ak nastavujete sieť WLAN alebo pristupujete k existujúcej sieti WLAN, vždy povoľte bezpečnostné funkcie, aby ste svoju sieť chránili pred neoprávneným prístupom. Siete WLAN na verejných miestach (verejné prístupové body), napríklad v kaviarňach a na letiskách, často neposkytujú žiadne zabezpečenie.

# Zálohovanie softvérových aplikácií a údajov

Softvérové aplikácie a informácie pravidelne zálohujte, aby ste ich ochránili pred trvalou stratou alebo poškodením v dôsledku útoku vírusov alebo zlyhania softvéru či hardvéru.

# Používanie voliteľného bezpečnostného lanka (len vybrané produkty)

Bezpečnostné lanko (predávané samostatne) má odradiť od zneužitia alebo odcudzenia počítača, ale nemusí mu zabrániť. Ak chcete k počítaču pripojiť bezpečnostné lanko, postupujte podľa pokynov výrobcu príslušného zariadenia.

# <span id="page-60-0"></span>9 Používanie pomôcky Setup Utility (BIOS)

Pomôcka Setup Utility alebo systém BIOS (Basic Input/Output System) riadi komunikáciu medzi všetkými vstupnými a výstupnými zariadeniami v systéme (napríklad diskovými jednotkami, obrazovkou, klávesnicou, myšou a tlačiarňou). Pomôcka Setup Utility (BIOS) obsahuje nastavenia pre nainštalované typy zariadení, poradie spúšťacích zariadení počítača a veľkosť systémovej aj rozšírenej pamäte.

 $\mathbb{B}^p$  POZNÁMKA: Ak chcete spustiť pomôcku Setup Utility na polohovateľnom počítači, počítač musí byť v režime prenosného počítača a musíte používať klávesnicu pripojenú k prenosnému počítaču.

## Spustenie pomôcky Setup Utility (BIOS)

Prístup k pomôcke Setup Utility (BIOS) môžete získať niekoľkými spôsobmi.

- DÔLEŽITÉ: Pri vykonávaní zmien v pomôcke Setup Utility (BIOS) buďte mimoriadne opatrní. Chyby môžu spôsobiť nesprávne fungovanie počítača.
	- **▲** Zapnite alebo reštartujte počítač a rýchlo stlačte kláves f10.
		- alebo –

Zapnite alebo reštartujte počítač, rýchlo stlačte kláves esc a po zobrazení ponuky Štart stlačte kláves f10.

## Aktualizácia pomôcky Setup Utility (BIOS)

Aktualizované verzie pomôcky Setup Utility (BIOS) môžu byť k dispozícii na webovej lokalite spoločnosti HP. Väčšina aktualizácií systému BIOS na webovej lokalite spoločnosti HP je v podobe skomprimovaných súborov nazývaných balíky *SoftPaq*. Niektoré prevzaté balíky obsahujú súbor s názvom Readme.txt, ktorý obsahuje informácie o inštalácii a riešení problémov so súborom.

#### Zistenie verzie systému BIOS

Ak chcete určiť, či je potrebné aktualizovať pomôcku Setup Utility (BIOS), najprv zistite verziu systému BIOS v počítači.

Ak chcete zobraziť informácie o verzii systému BIOS (známe tiež ako *dátum pamäte ROM* a *systém BIOS*), použite niektorú z týchto možností.

- HP Support Assistant
	- 1. Na paneli úloh vyberte ikonu **Hľadať**, do vyhľadávacieho poľa napíšte výraz support a potom vyberte aplikáciu HP Support Assistant.

– alebo –

Vyberte ikonu otáznika na paneli úloh.

2. V časti My notebook (Môj poznámkový blok) vyberte možnosť Specifications (Špecifikácie).

- Setup Utility (BIOS)
	- 1. [Spustite pomôcku Setup Utility \(BIOS\) \(pozrite si časť Spustenie pomôcky Setup Utility \(BIOS\)](#page-60-0) na strane 52).
	- 2. Vyberte položku Main (Hlavná) a poznačte si verziu systému BIOS.
	- 3. Vyberte položku Exit (Skončiť), označte niektorú z možností a postupujte podľa pokynov na obrazovke.
- V systéme Windows stlačte kombináciu klávesov ctrl+alt+s.

Ak chcete skontrolovať novšie verzie systému BIOS, pozrite si časť Príprava na aktualizáciu systému BIOS na strane 53.

#### Príprava na aktualizáciu systému BIOS

Pred prevzatím a inštaláciou aktualizácie systému BIOS dbajte na to, aby ste postupovali podľa všetkých požiadaviek.

 $\Box$  DÔLEŽITÉ: Počítač musí byť počas preberania a inštalácie aktualizácie systému BIOS pripojený k spoľahlivému externému napájaniu pomocou sieťového napájacieho adaptéra, aby sa znížilo riziko poškodenia počítača alebo neúspešnej inštalácie. Ak sa počítač napája z batérie, je pripojený k voliteľnej rozširujúcej základni alebo k voliteľnému zdroju napájania, nepreberajte ani neinštalujte aktualizáciu systému BIOS. Počas preberania a inštalácie dodržiavajte tieto pokyny:

- Neodpájajte počítač od zdroja napájania tak, že vytiahnete napájací kábel zo sieťovej napájacej zásuvky.
- Nevypínajte počítač ani neaktivujte režim spánku.
- Nevkladajte, nevyberajte, nepripájajte ani neodpájajte žiadne zariadenie ani kábel.
- POZNÁMKA: Ak je počítač pripojený k sieti, každú inštaláciu aktualizácií softvéru, najmä aktualizácie systému BIOS, konzultujte so správcom siete.

#### Prevzatie aktualizácie systému BIOS

Po preskúmaní požiadaviek môžete vyhľadať a prevziať aktualizácie systému BIOS.

1. Na paneli úloh vyberte ikonu **Hľadať**, do vyhľadávacieho poľa napíšte výraz support a potom vyberte aplikáciu HP Support Assistant.

– alebo –

Vyberte ikonu otáznika na paneli úloh.

- 2. Vyberte položku Updates (Aktualizácie). Otvorí sa okno Checking for Updates (Vyhľadávajú sa aktualizácie) a systém Windows kontroluje aktualizácie.
- 3. Postupujte podľa pokynov na obrazovke.
- 4. V časti na preberanie súborov vykonajte tieto kroky:
	- a. Identifikujte novšiu verziu systému BIOS, než je verzia, ktorá je momentálne nainštalovaná v počítači. Ak je aktualizácia novšia než vaša verzia systému BIOS, poznačte si dátum, názov alebo iný identifikačný údaj. Tieto informácie môžete potrebovať pri neskoršom vyhľadaní aktualizácie po jej prevzatí na pevný disk.

b. Pri preberaní vybratej aktualizácie na pevný disk postupujte podľa pokynov na obrazovke.

Poznačte si cestu k umiestneniu na pevnom disku, do ktorého sa prevezme aktualizácia systému BIOS. Túto cestu budete potrebovať, keď budete chcieť spustiť inštaláciu aktualizácie.

#### Inštalácia aktualizácie systému BIOS

Postupy inštalácie systému BIOS sa môžu líšiť. Postupujte podľa pokynov, ktoré sa zobrazia na obrazovke po dokončení prevzatia. Ak sa nezobrazia žiadne pokyny, postupujte podľa týchto krokov.

- 1. Na paneli úloh vyberte ikonu **Hľadať**, do vyhľadávacieho poľa napíšte výraz  $f$ ile a potom vyberte položku File Explorer (Prieskumník).
- 2. Kliknite na označenie jednotky pevného disku. Typické označenie pevného disku je Lokálny disk (C:).
- 3. Na základe poznačeného umiestnenia otvorte priečinok na pevnom disku, kde sa nachádza aktualizácia.
- 4. Dvakrát kliknite na súbor s príponou .exe (napríklad *názovsúboru*.exe).

Spustí sa inštalácia systému BIOS.

- 5. Inštaláciu dokončite podľa pokynov na obrazovke.
- POZNÁMKA: Keď sa na obrazovke zobrazí hlásenie o úspešnej inštalácii, môžete z pevného disku odstrániť prevzatý súbor.

# Používanie nástroja HP PC Hardware 10 **Diagnostics**

Pomocou nástroja HP PC Hardware Diagnostics môžete určiť, či hardvér počítača funguje správne. Tri verzie sú HP PC Hardware Diagnostics Windows, HP PC Hardware Diagnostics UEFI (Unified Extensible Firmware Interface) a (len vybrané produkty) funkcia firmvéru Remote HP PC Hardware Diagnostics UEFI.

# Používanie nástroja HP PC Hardware Diagnostics Windows (len vybrané produkty)

HP PC Hardware Diagnostics Windows je nástroj pre systém Windows, ktorý umožňuje spúšťať diagnostické testy na overenie správnej funkčnosti hardvéru počítača. Tento nástroj sa používa v rámci operačného systému Windows a diagnostikuje zlyhania hardvéru.

Ak nástroj HP PC Hardware Diagnostics Windows nie je nainštalovaný v počítači, musíte ho najskôr prevziať a [nainštalovať. O prevzatí nástroja HP PC Hardware Diagnostics Windows si prečítajte v časti Prevzatie nástroja](#page-64-0)  HP PC Hardware Diagnostics Windows na strane 56.

#### Používanie identifikačného kódu chyby hardvéru nástroja HP PC Hardware Diagnostics **Windows**

Keď nástroj HP PC Hardware Diagnostics Windows zistí poruchu, ktorá vyžaduje výmenu hardvéru, pre vybrané testy súčastí sa vygeneruje 24-miestny identifikačný kód chyby. Pri interaktívnych testoch, napríklad klávesnice, myši, zvuku alebo palety videa, musíte vykonať kroky na riešenie problémov, skôr než získate ID chyby.

- **▲** Po získaní ID chyby máte niekoľko možností:
	- Výberom položky Next (Ďalej) otvorte stránku Event Automation Service (Služba automatizácie udalostí, EAS), na ktorej môžete zapísať prípad do denníka.

– alebo –

● Pomocou mobilného zariadenia naskenujte kód QR. Tým prejdete na stránku EAS, na ktorej môžete zapísať prípad do denníka.

– alebo –

● Výberom políčka vedľa 24-ciferného ID chyby skopírujte kód chyby a odošlite ho podpore.

#### Otvorenie nástroja HP PC Hardware Diagnostics Windows

Po nainštalovaní nástroja HP PC Hardware Diagnostics Windows ho môžete otvoriť z aplikácie HP Support Assistant alebo ponuky Štart.

#### <span id="page-64-0"></span>Otvorenie nástroja HP PC Hardware Diagnostics Windows z aplikácie HP Support Assistant

Po nainštalovaní nástroja HP PC Hardware Diagnostics Windows ho podľa nasledujúcich krokov otvorte z aplikácie HP Support Assistant.

1. Na paneli úloh vyberte ikonu **Hľadať**, do vyhľadávacieho poľa napíšte výraz support a potom vyberte aplikáciu HP Support Assistant.

– alebo –

Vyberte ikonu otáznika na paneli úloh.

- 2. Vyberte položku Fixes & Diagnostics (Opravy a diagnostika).
- 3. Vyberte položku Run hardware diagnostics (Spustiť diagnostiku hardvéru) a potom vyberte položku Launch (Spustiť).
- 4. Po otvorení nástroja vyberte typ diagnostického testu, ktorý chcete spustiť. Potom postupujte podľa pokynov na obrazovke.
- **EV POZNÁMKA:** Ak chcete diagnostický test zastaviť, vyberte možnosť Cancel (Zrušiť).

#### Otvorenie nástroja HP PC Hardware Diagnostics Windows z ponuky Štart (len vybrané produkty)

Po nainštalovaní nástroja HP PC Hardware Diagnostics Windows ho podľa nasledujúcich krokov otvorte z ponuky Štart.

- 1. Vyberte tlačidlo Štart a potom vyberte položku Všetky aplikácie.
- 2. Vyberte položku HP PC Hardware Diagnostics Windows.
- 3. Po otvorení nástroja vyberte typ diagnostického testu, ktorý chcete spustiť. Potom postupujte podľa pokynov na obrazovke.
- POZNÁMKA: Ak chcete diagnostický test zastaviť, vyberte možnosť Cancel (Zrušiť).

#### Prevzatie nástroja HP PC Hardware Diagnostics Windows

Pokyny na prevzatie nástroja HP PC Hardware Diagnostics Windows sú k dispozícii len v angličtine. Na prevzatie tohto nástroja musíte použiť počítač so systémom Windows, pretože sa poskytujú iba súbory .exe.

#### Prevzatie najnovšej verzie nástroja HP PC Hardware Diagnostics Windows od spoločnosti HP

Pri preberaní nástroja HP PC Hardware Diagnostics Windows od spoločnosti HP postupujte podľa týchto krokov.

- 1. Prejdite na lokalitu [http://www.hp.com/go/techcenter/pcdiags.](http://www.hp.com/go/techcenter/pcdiags) Zobrazí sa domovská stránka nástroja HP PC Diagnostics.
- 2. Vyberte možnosť Download HP Diagnostics Windows (Prevziať nástroj HP Diagnostics Windows) a vyberte konkrétnu verziu diagnostiky systému Windows na prevzatie do počítača alebo na jednotku USB flash.

Nástroj sa prevezme do vybratého umiestnenia.

#### Prevzatie nástroja HP PC Hardware Diagnostics Windows z obchodu Microsoft Store

Nástroj HP PC Hardware Diagnostics Windows môžete prevziať z obchodu Microsoft Store.

- 1. Vyberte aplikáciu Microsoft Store na pracovnej ploche alebo na paneli úloh vyberte ikonu Hľadať a do vyhľadávacieho poľa napíšte výraz Microsoft Store.
- 2. Do vyhľadávacieho poľa na lokalite Microsoft Store zadajte výraz HP PC Hardware Diagnostics Windows.
- 3. Postupujte podľa pokynov na obrazovke.

Nástroj sa prevezme do vybratého umiestnenia.

#### Prevzatie nástroja HP Hardware Diagnostics Windows podľa názvu alebo čísla produktu (len vybrané produkty)

Nástroj HP PC Hardware Diagnostics Windows môžete prevziať podľa názvu alebo čísla produktu.

- $\mathbb{P}$  POZNÁMKA: V prípade niektorých produktov možno budete musieť prevziať softvér na jednotku USB flash použitím názvu alebo čísla produktu.
	- 1. Prejdite na lokalitu [http://www.hp.com/support.](http://www.hp.com/support)
	- 2. Vyberte možnosť Software and Drivers (Softvér a ovládače), vyberte typ produktu a do zobrazeného vyhľadávacieho poľa zadajte názov alebo číslo produktu.
	- 3. V časti Diagnostics (Diagnostika) vyberte položku Download (Prevziať) a podľa pokynov na obrazovke vyberte požadovanú verziu diagnostiky systému Windows na prevzatie do počítača alebo na jednotku USB flash.

Nástroj sa prevezme do vybratého umiestnenia.

#### Inštalácia nástroja HP PC Hardware Diagnostics Windows

Ak chcete nainštalovať program HP PC Hardware Diagnostics Windows, prejdite do priečinka v počítači alebo na pamäťovej jednotke USB, kde sa prevzal súbor .exe. Dvakrát kliknite na súbor .exe a potom postupujte podľa pokynov na obrazovke.

## Používanie nástroja HP PC Hardware Diagnostics UEFI

Rozhranie HP PC Hardware Diagnostics UEFI (Unified Extensible Firmware Interface) umožňuje spúšťať diagnostické testy na overenie správnej funkčnosti hardvéru počítača. Tento nástroj sa spúšťa mimo operačného systému, aby rozlíšil chyby hardvéru od problémov, ktoré spôsobuje operačný systém alebo iné softvérové súčasti.

POZNÁMKA: V prípade niektorých produktov musíte na prevzatie a vytvorenie prostredia na podporu HP UEFI použiť počítač so systémom Windows a jednotku USB flash, pretože sa poskytujú iba súbory .exe. Ďalšie [informácie nájdete v časti Prevzatie nástroja HP PC Hardware Diagnostics UEFI na pamäťovú jednotku USB](#page-66-0) na strane 58.

Ak sa v počítači nespustí systém Windows, môžete pomocou nástroja HP PC Hardware Diagnostics UEFI diagnostikovať problémy s hardvérom.

#### Používanie identifikačného kódu chyby hardvéru nástroja HP PC Hardware Diagnostics UEFI

Keď nástroj HP PC Hardware Diagnostics UEFI zistí poruchu, ktorá vyžaduje výmenu hardvéru, vygeneruje 24-miestny identifikačný kód chyby.

<span id="page-66-0"></span>Ak potrebujete pomoc pri riešení problému:

**▲** Vyberte položku Contact HP (Kontaktovať sa so spoločnosťou HP), prijmite vyhlásenie o ochrane osobných údajov spoločnosti HP a potom pomocou mobilného zariadenia naskenujte identifikačný kód chyby, ktorý sa zobrazí na nasledujúcej obrazovke. Zobrazí sa stránka Zákaznícka podpora spoločnosti HP – servisné stredisko s automaticky vyplneným identifikačným kódom chyby a číslom produktu. Postupujte podľa pokynov na obrazovke.

– alebo –

Obráťte sa na podporu a poskytnite identifikačný kód chyby.

- <sup>2</sup> POZNÁMKA: Ak chcete spustiť diagnostiku na polohovateľnom počítači, počítač musí byť v režime notebooku a musíte používať pripojenú klávesnicu.
- **EX** POZNÁMKA: Ak musíte diagnostický test zastaviť, stlačte kláves esc.

#### Spustenie nástroja HP PC Hardware Diagnostics UEFI

Nástroj HP PC Hardware Diagnostics UEFI spustíte podľa tohto postupu.

- 1. Zapnite alebo reštartujte počítač a krátko stlačte kláves esc.
- 2. Stlačte kláves f2.

Systém BIOS prehľadá tri umiestnenia diagnostických nástrojov v nasledujúcom poradí:

- a. Pripojená pamäťová jednotka USB
- POZNÁMKA: Informácie o prevzatí nástroja HP PC Hardware Diagnostics UEFI na pamäťovú jednotku USB nájdete v časti Prevzatie najnovšej verzie nástroja HP PC Hardware Diagnostics UEFI na strane 59.
- b. Pevný disk
- c. Systém BIOS
- 3. Po otvorení diagnostického nástroja vyberte typ diagnostického testu, ktorý chcete spustiť. Potom postupujte podľa pokynov na obrazovke.

#### Prevzatie nástroja HP PC Hardware Diagnostics UEFI na pamäťovú jednotku USB

Prevzatie nástroja HP PC Hardware Diagnostics UEFI na pamäťovú jednotku USB môže byť v niektorých situáciách užitočné.

- Nástroj HP PC Hardware Diagnostics UEFI nie je súčasťou obrazu na predinštalovanie.
- Nástroj HP PC Hardware Diagnostics UEFI nie je súčasťou oblasti HP Tool.
- Pevný disk je poškodený.

<sup>&</sup>lt;sup>e</sup> POZNÁMKA: Pokyny na prevzatie nástroja HP PC Hardware Diagnostics UEFI sú k dispozícii iba v angličtine a na preberanie a vytváranie prostredia na podporu HP UEFI musíte použiť systém Windows, pretože sa poskytujú iba súbory .exe.

#### <span id="page-67-0"></span>Prevzatie najnovšej verzie nástroja HP PC Hardware Diagnostics UEFI

Najnovšiu verziu nástroja HP PC Hardware Diagnostics UEFI môžete prevziať na pamäťovú jednotku USB podľa tohto postupu.

- 1. Prejdite na lokalitu [http://www.hp.com/go/techcenter/pcdiags.](http://www.hp.com/go/techcenter/pcdiags) Zobrazí sa Domovská stránka HP PC Diagnostics.
- 2. Vyberte položku Download HP Diagnostics UEFI (Prevziať HP Diagnostics UEFI) a potom položku Run (Spustiť).

#### Prevzatie nástroja HP PC Hardware Diagnostics UEFI podľa názvu alebo čísla produktu (len vybrané produkty)

Nástroj HP PC Hardware Diagnostics UEFI môžete prevziať podľa názvu alebo čísla produktu (len vybrané produkty) na pamäťovú jednotku USB.

- POZNÁMKA: V prípade niektorých produktov možno budete musieť prevziať softvér na jednotku USB flash použitím názvu alebo čísla produktu.
	- 1. Prejdite na lokalitu [http://www.hp.com/support.](http://www.hp.com/support)
	- 2. Zadajte názov alebo číslo produktu, vyberte svoj počítač a potom vyberte svoj operačný systém.
	- 3. V časti Diagnostics (Diagnostika) postupujte podľa pokynov na obrazovke a vyberte a prevezmite požadovanú verziu pomôcky UEFI Diagnostics pre svoj počítač.

# Používanie nastavení funkcie Remote HP PC Hardware Diagnostics UEFI (len vybrané produkty)

Remote HP PC Hardware Diagnostics UEFI je funkcia firmvéru (BIOS), ktorá prevezme nástroj HP PC Hardware Diagnostics UEFI do počítača. Potom môže spúšťať v počítači diagnostiku a výsledky môže odovzdávať na vopred nakonfigurovaný server.

Ďalšie informácie o funkcii Remote HP PC Hardware Diagnostics UEFI nájdete na stránke [http://www.hp.com/go/techcenter/pcdiags,](http://www.hp.com/go/techcenter/pcdiags) kde vyberte možnosť Find out more (Zistiť viac).

### Prevzatie funkcie Remote HP PC Hardware Diagnostics UEFI

Funkcia Remote HP PC Hardware Diagnostics UEFI je k dispozícii aj ako balík SoftPaq, ktorý môžete prevziať na server.

#### Prevzatie najnovšej verzie funkcie Remote HP PC Hardware Diagnostics UEFI

Najnovšiu verziu funkcie HP PC Hardware Diagnostics UEFI môžete prevziať na pamäťovú jednotku USB.

- 1. Prejdite na lokalitu [http://www.hp.com/go/techcenter/pcdiags.](http://www.hp.com/go/techcenter/pcdiags) Zobrazí sa domovská stránka nástroja HP PC Diagnostics.
- 2. Vyberte položku Download Remote Diagnostics (Prevziať Remote Diagnostics) a potom položku Run (Spustiť).

#### Prevzatie funkcie Remote HP PC Hardware Diagnostics UEFI podľa názvu alebo čísla produktu

Funkciu Remote HP PC Hardware Diagnostics UEFI môžete prevziať podľa názvu alebo čísla produktu.

- $\mathbb{P}$  POZNÁMKA: V prípade niektorých produktov možno budete musieť prevziať softvér použitím názvu alebo čísla produktu.
	- 1. Prejdite na lokalitu [http://www.hp.com/support.](http://www.hp.com/support)
	- 2. Vyberte možnosť Software and Drivers (Softvér a ovládače), vyberte typ produktu a do zobrazeného vyhľadávacieho poľa zadajte názov alebo číslo produktu. Potom vyberte počítač a operačný systém.
	- 3. V časti Diagnostics (Diagnostika) postupujte podľa pokynov na obrazovke a vyberte a prevezmite požadovanú verziu nástroja Vzdialené UEFI pre svoj počítač.

#### Prispôsobenie nastavení funkcie Remote HP PC Hardware Diagnostics UEFI

Pomocou nastavenia funkcie Remote HP PC Hardware Diagnostics v pomôcke Computer Setup (BIOS) môžete vykonať niekoľko prispôsobení.

- Nastavte plán spúšťania diagnostiky bez dozoru. Diagnostiku môžete spustiť aj okamžite v interaktívnom režime, a to výberom položky Execute Remote HP PC Hardware Diagnostics (Spustiť funkciu Remote HP PC Hardware Diagnostics).
- Nastavte umiestnenie na prevzatie diagnostických nástrojov. Táto funkcia zabezpečuje prístup k nástrojom z webovej lokality spoločnosti HP alebo zo servera, ktorý bol vopred nakonfigurovaný na používanie. Na spustenie vzdialenej diagnostiky nevyžaduje počítač tradičné lokálne úložisko (napríklad pevný disk alebo pamäťovú jednotku USB).
- Nastavte umiestnenie na uloženie výsledkov testu. Môžete nastaviť aj meno používateľa a heslo, ktoré používate na odovzdávanie.
- Zobrazte informácie o stave predtým spustenej diagnostiky.

Ak chcete prispôsobiť nastavenia funkcie Remote HP PC Hardware Diagnostics UEFI, postupujte podľa týchto krokov:

- 1. Zapnite alebo reštartujte počítač. Keď sa objaví logo spoločnosti HP, stlačením klávesu f10 otvorte pomôcku Computer Setup.
- 2. Vyberte položku Advanced (Rozšírené) a potom položku Settings (Nastavenia).
- 3. Vyberte príslušné možnosti prispôsobenia.
- 4. Vyberte položku Exit (Skončiť) a výberom položky Save Changes and Exit (Uložiť zmeny a skončiť) uložte nastavenia.

Zmeny sa prejavia po reštartovaní počítača.

# <span id="page-69-0"></span>11 Zálohovanie a obnovenie

Pomocou nástrojov systému Windows alebo softvéru HP môžete zálohovať svoje údaje, vytvoriť bod obnovenia, vynulovať nastavenia počítača, vytvoriť obnovovacie médium alebo obnoviť počítač do stavu od výrobcu. Vykonaním týchto štandardných postupov môžete počítač rýchlejšie vrátiť do prevádzkového stavu.

- DÔLEŽITÉ: Ak budete vykonávať postupy na obnovu na tablete, pred spustením procesu obnovenia musí byť batéria tabletu nabitá aspoň na 70 %.
- DÔLEŽITÉ: V prípade tabletov s odpojiteľnou klávesnicou pripojte tablet k základni klávesnice skôr, ako začnete s obnovovaním.

## Zálohovanie údajov a vytvorenie obnovovacích médií

Tieto spôsoby vytvorenia obnovovacích médií a záloh sú k dispozícii len vo vybraných produktoch.

#### Používanie nástrojov systému Windows na zálohovanie

Spoločnosť HP odporúča, aby ste svoje informácie zálohovali okamžite po úvodnom nastavení. Túto úlohu môžete vykonať pomocou lokálneho nástroja Windows Zálohovanie s externou jednotkou USB flash alebo pomocou nástrojov online.

- DÔLEŽITÉ: Jedinou možnosťou zálohovania osobných údajov je systém Windows. Naplánujte pravidelné zálohovanie, aby ste predišli strate údajov.
- POZNÁMKA: Ak má ukladacie zariadenie počítača kapacitu 32 GB alebo menšiu, funkcia Obnovenie systému od spoločnosti Microsoft® je v predvolenom nastavení zakázaná.

### Použitie nástroja HP Cloud Recovery Download Tool na vytvorenie obnovovacieho média (len vybrané produkty)

Pomocou nástroja HP Cloud Recovery Download Tool môžete vytvoriť obnovovacie médium HP na spustiteľnej jednotke USB flash.

Podrobné informácie:

- **▲** Prejdite na lokalitu [http://www.hp.com,](http://www.hp.com) vyhľadajte text HP Cloud Recovery a vyberte výsledok, ktorý zodpovedá vášmu typu počítača.
- $\mathbb{P}$  POZNÁMKA: Ak nemôžete vytvoriť obnovovacie médiá sami, obráťte sa na technickú podporu kvôli získaniu obnovovacích diskov. Prejdite na stránku [http://www.hp.com/support,](http://www.hp.com/support) vyberte svoju krajinu alebo región a postupujte podľa pokynov na obrazovke.
- DÔLEŽITÉ: Spoločnosť HP odporúča, aby ste pred získaním a používaním obnovovacích diskov HP postupovali podľa pokynov na obnovenie počítača uvedených v časti Obnovenie a metódy obnovenia na [strane 62. Pomocou nedávnej zálohy môžete počítač vrátiť do prevádzkového stavu skôr než pomocou](#page-70-0)

<span id="page-70-0"></span>obnovovacích diskov HP. Po obnovení systému môže byť preinštalovanie celého softvéru operačného systému vydaného od počiatočného nákupu zdĺhavé.

### Obnovenie systému

Ak sa nemôže načítať pracovná plocha, máte k dispozícii niekoľko nástrojov na obnovenie systému v rámci aj mimo operačného systému Windows.

Spoločnosť HP odporúča, aby ste sa pokúsili obnoviť systém podľa časti Obnovenie a metódy obnovenia na strane 62.

#### Vytvorenie obnovenia systému

V systéme Windows je k dispozícii softvér Obnovenie systému. Softvér Obnovenie systému môže automaticky alebo ručne vytvoriť body obnovenia alebo snímky systémových súborov a nastavení v počítači v určitom okamihu.

Po použití softvéru Obnovenie systému sa počítač vráti do stavu v čase vytvorenia bodu obnovenia. Vaše osobné súbory a dokumenty by nemali byť ovplyvnené.

#### Obnovenie a metódy obnovenia

Po spustení prvej metódy otestujte, či problém ešte existuje, skôr než prejdete na ďalšiu metódu, ktorá už môže byť nepotrebná.

- 1. Spustite softvér Obnovenie systému od spoločnosti Microsoft.
- 2. Spustite príkaz Obnoviť výrobné nastavenia počítača.
- **EX** POZNÁMKA: Dokončenie možností Remove everything (Odstrániť všetko) a potom Fully clean the drive (Úplne vymazať jednotku) môže trvať niekoľko hodín. V počítači potom nezostanú žiadne informácie. Ide o najbezpečnejší spôsob, ako obnoviť počítač pred recykláciou.
- 3. Vykonajte obnovenie pomocou obnovovacích médií HP. Ďalšie informácie nájdete v časti Obnovenie pomocou obnovovacích médií HP na strane 62.

Ďalšie informácie o prvých dvoch metódach nájdete v aplikácii Získať pomoc:

- **▲** Vyberte tlačidlo Štart, položku Všetky aplikácie, aplikáciu Získať pomoc a zadajte úlohu, ktorú chcete vykonať.
- <sup>2</sup> POZNÁMKA: Prístup k aplikácii Získať pomoc vyžaduje pripojenie na internet.

#### Obnovenie pomocou obnovovacích médií HP

Pomocou obnovovacích médií HP môžete obnoviť pôvodný operačný systém a softvérové programy, ktoré nainštaloval výrobca. V prípade vybraných produktov je možné vytvorenie na spustiteľnej jednotke USB flash pomocou nástroja HP Cloud Recovery Download Tool.

Podrobnosti nájdete v časti Použitie nástroja HP Cloud Recovery Download Tool na vytvorenie obnovovacieho média (len vybrané produkty) na strane 61.

POZNÁMKA: Ak nemôžete vytvoriť obnovovacie médiá sami, obráťte sa na technickú podporu kvôli získaniu obnovovacích diskov. Prejdite na lokalitu [http://www.hp.com/support,](http://www.hp.com/support) vyberte svoju krajinu alebo región a postupujte podľa pokynov na obrazovke.

Obnovenie systému:

- **▲** Vložte obnovovacie médium HP a reštartujte počítač.
- **E** POZNÁMKA: Spoločnosť HP odporúča, aby ste pred získaním a používaním obnovovacích diskov HP postupovali podľa pokynov na obnovenie počítača uvedených v časti Obnovenie a metódy obnovenia na [strane 62. Pomocou nedávnej zálohy môžete počítač vrátiť do prevádzkového stavu skôr než pomocou](#page-70-0)  obnovovacích diskov HP. Po obnovení systému môže byť preinštalovanie celého softvéru operačného systému vydaného od počiatočného nákupu zdĺhavé.

#### Zmena poradia spúšťania zariadení v počítači

Ak sa počítač nereštartuje pomocou obnovovacích médií HP, môžete zmeniť poradie spúšťania počítača – poradie zariadení uvedených v systéme BIOS s informáciami o spustení. Môžete vybrať optickú jednotku alebo pamäťovú jednotku USB podľa toho, kde sa nachádzajú obnovovacie médiá HP.

DÔLEŽITÉ: V prípade tabletu s odpojiteľnou klávesnicou pripojte pred začatím týchto krokov tablet k základni s klávesnicou.

Zmena poradia spúšťania:

- 1. Vložte obnovovacie médium HP.
- 2. Prejdite do ponuky Spustenie systému.
	- V prípade počítačov alebo tabletov s pripojenou klávesnicou zapnite alebo reštartujte počítač alebo tablet, nakrátko stlačte kláves esc a potom stlačením klávesu f9 zobrazte možnosti spúšťania.
	- V prípade tabletov bez klávesnice zapnite alebo reštartujte tablet, rýchlo stlačte a podržte tlačidlo zvýšenia hlasitosti a vyberte kláves f9.

– alebo –

Zapnite alebo reštartujte tablet, rýchlo stlačte a podržte tlačidlo zníženia hlasitosti a vyberte kláves f9.

3. Vyberte optickú jednotku alebo pamäťovú jednotku USB, z ktorej chcete spustiť systém, a postupujte podľa pokynov na obrazovke.

#### Používanie programu HP Sure Recover (len vybrané produkty)

Vybrané modely počítačov sú nakonfigurované s programom HP Sure Recover – riešením na obnovenie operačného systému počítača, ktoré je zabudované do hardvéru a softvéru. Program HP Sure Recover dokáže úplne obnoviť obraz operačného systému počítača HP bez nainštalovaného obnovovacieho softvéru.

Pomocou programu HP Sure Recover môže správca alebo používateľ obnoviť systém a nainštalovať:

- najnovšiu verziu operačného systému,
- ovládače zariadení špecifické pre platformu,
- softvérové aplikácie v prípade vlastného obrazu.

Najnovšiu dokumentáciu k programu HP Sure Recover nájdete na lokalite [http://www.hp.com/support.](http://www.hp.com/support) Podľa pokynov na obrazovke vyhľadajte svoj produkt a dokumentáciu.
# <span id="page-72-0"></span>12 Elektrostatický výboj

Elektrostatický výboj je uvoľnenie statickej elektriny pri kontakte dvoch objektov, napríklad elektrický šok, ktorý vás zasiahne pri chôdzi po koberci alebo dotyku kovovej kľučky.

Výboj statickej elektriny z prstov alebo ďalších elektrostatických vodičov môže poškodiť elektronické súčasti.

DÔLEŽITÉ: Ak chcete zabrániť poškodeniu počítača a jednotky alebo strate údajov, dodržiavajte tieto pokyny:

- Ak sa v pokynoch na odstránenie alebo inštaláciu uvádza, že musíte odpojiť počítač, najskôr sa ubezpečte, že je správne uzemnený.
- Súčasti vyberte z antistatických obalov až tesne pred inštaláciou.
- Vyhýbajte sa kontaktu s kolíkmi, vodičmi a obvodmi. S elektronickými súčasťami manipulujte čo najmenej.
- Používajte nemagnetické nástroje.
- Pred manipuláciou so súčasťami vybite statickú elektrinu tak, že sa dotknete nenatretého kovového povrchu.
- Súčasť vložte po odinštalovaní do antistatického obalu.

# <span id="page-73-0"></span>13 Špecifikácie

Hodnoty vstupného napájania a prevádzkové špecifikácie poskytujú užitočné informácie pri cestovaní alebo skladovaní počítača.

## Príkon

Informácie o napájaní uvedené v tejto časti môžu byť užitočné, ak plánujete s počítačom cestovať do zahraničia.

Počítač je napájaný jednosmerným prúdom, ktorý môže dodávať striedavý (sieťový) alebo jednosmerný napájací zdroj. Sieťový napájací zdroj musí mať menovité napätie 100 – 240 V, 50 – 60 Hz. Aj keď počítač môžete napájať zo samostatného jednosmerného napájacieho zdroja, odporúča sa napájať ho iba zo striedavého (sieťového) napájacieho adaptéra alebo jednosmerného napájacieho zdroja, ktorý dodala spoločnosť HP a schválila ho na použitie s týmto počítačom.

Počítač môžete napájať z jednosmerného napájacieho zdroja, ktorý spĺňa niektoré z nasledujúcich špecifikácií. Informácie o napätí a prúde počítača možno nájsť na regulačnom štítku.

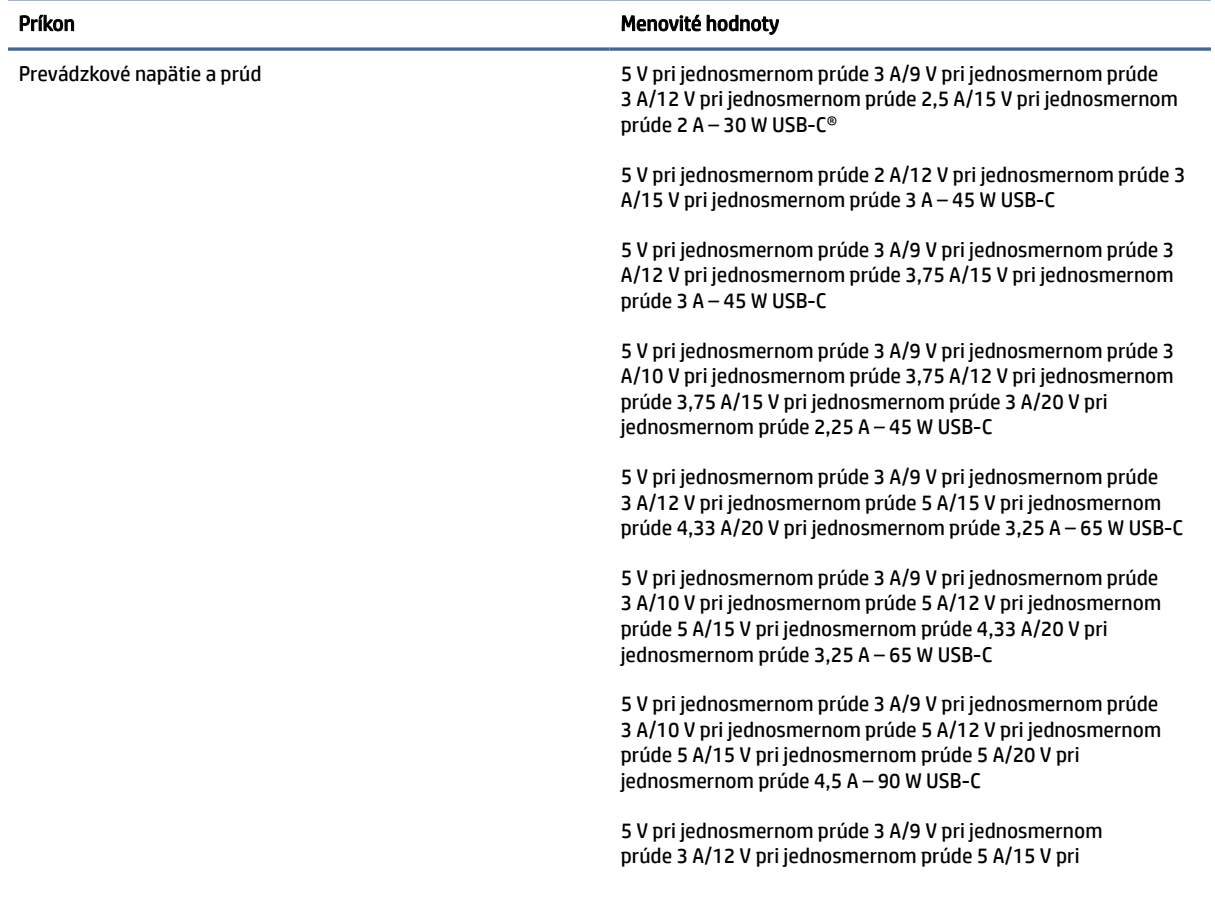

#### Tabuľka 13-1 Špecifikácie napájania jednosmerným prúdom

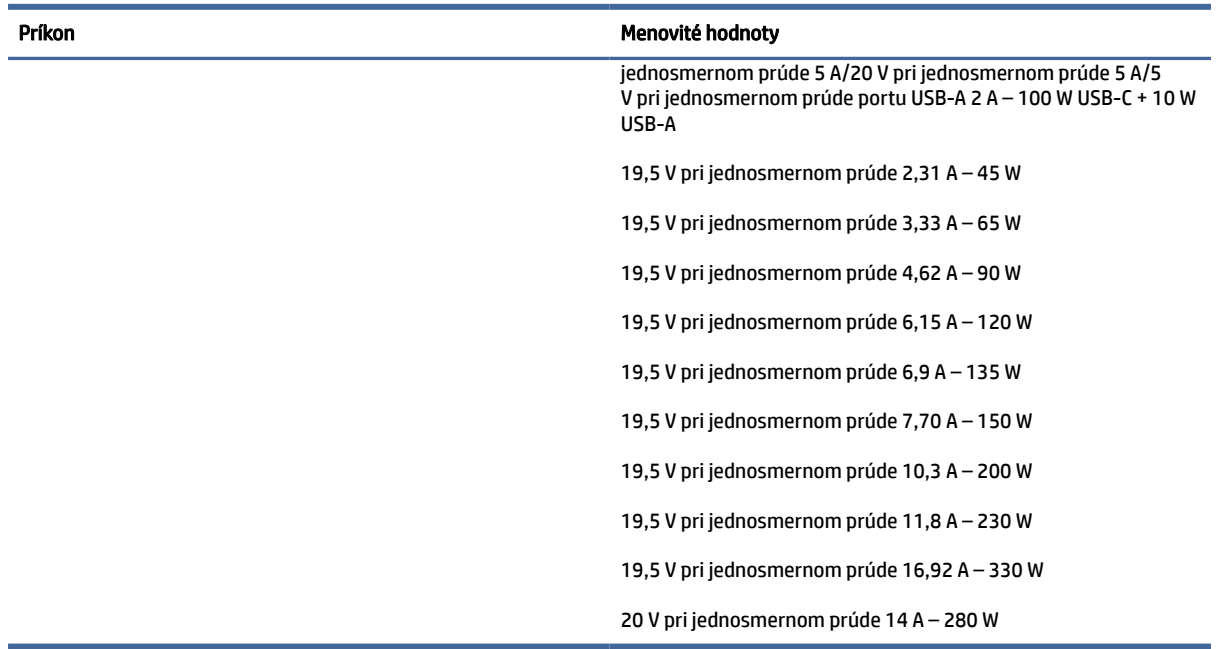

#### <span id="page-74-0"></span>Tabuľka 13-1 Špecifikácie napájania jednosmerným prúdom

POZNÁMKA: Tento produkt je navrhnutý pre systémy napájania informačných technológií v Nórsku s efektívnou hodnotou fázového napätia neprevyšujúcou 240 V rms.

# Prevádzkové prostredie

Prevádzkové špecifikácie obsahujú užitočné informácie, ktoré využijete pri cestovaní s počítačom alebo jeho skladovaní.

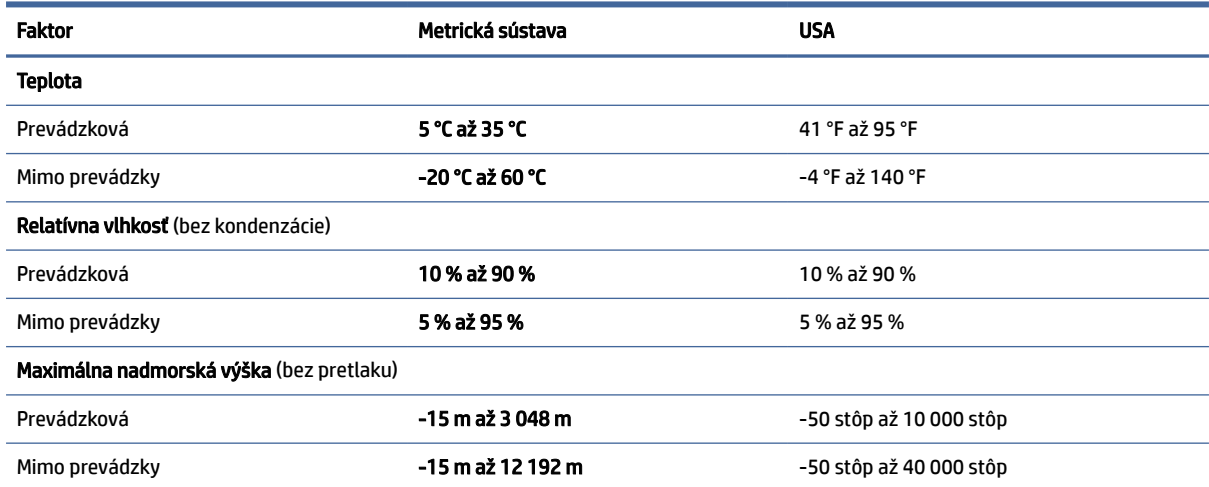

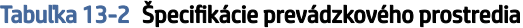

# <span id="page-75-0"></span>14 Zjednodušenie ovládania

Cieľom spoločnosti HP je navrhovať, vyrábať a predávať produkty, služby a informácie, ktoré môže každý všade používať, a to samostatne alebo s príslušnými zariadeniami alebo aplikáciami pomocných technológií tretej strany.

## Spoločnosť HP a prístupnosť

Spoločnosť HP pracuje na zapájaní rozmanitosti, začleňovania a pracovno-životnej rovnováhy do svojej podstaty, čo sa odráža vo všetkých jej činnostiach. Spoločnosť HP sa snaží vytvárať začleňujúce prostredie zamerané na spájanie ľudí na celom svete pomocou technológií.

## Získanie potrebných technologických nástrojov

Technológia môže pomôcť uvoľniť váš ľudský potenciál. Pomocné technológie odstraňujú prekážky a pomáhajú vám získať nezávislosť v domácnosti, práci aj komunite. Pomocné technológie pomáhajú zvyšovať, udržiavať a zlepšovať funkčnosť elektronických a informačných technológii.

Ďalšie informácie nájdete v časti [Vyhľadanie najvhodnejšej pomocnej technológie](#page-76-0) na strane 68.

### Záväzok spoločnosti HP

Spoločnosť HP sa zaviazala poskytovať produkty a služby prístupné pre ľudí so zdravotným postihnutím. Tento záväzok podporuje ciele rozmanitosti v spoločnosti a pomáha zabezpečiť dostupnosť technologických výhod pre všetkých.

Cieľom spoločnosti HP v oblasti prístupnosti je navrhovať, vyrábať a poskytovať na trh výrobky a služby, ktoré môže efektívne používať ktokoľvek vrátane ľudí so zdravotným postihnutím, a to buď samostatne, alebo pomocou vhodných pomocných zariadení.

Politika prístupnosti obsahuje sedem kľúčových zámerov smerovania krokov spoločnosti HP, aby sa dosiahol tento cieľ. Od všetkých manažérov a zamestnancov spoločnosti HP sa očakáva podpora týchto zámerov a ich implementácia v súlade so svojimi úlohami a povinnosťami:

- Pozdvihovanie úrovne povedomia o problémoch prístupnosti v spoločnosti HP a školenie zamestnancov týkajúce sa navrhovania, výroby, uvádzania na trh a poskytovania prístupných produktov a služieb.
- Vyvinutie pravidiel prístupnosti produktov a služieb a zaviazanie pracovných skupín vyvíjajúcich produkty k implementácii týchto pravidiel podľa konkurenčných, technických a ekonomických možností.
- Zapojenie ľudí so zdravotným postihnutím do vývoja pravidiel prístupnosti a do navrhovania a testovania produktov a služieb.
- Dokumentovanie funkcií zjednodušenia ovládania a sprístupňovanie informácií o produktoch a službách spoločnosti HP v prístupnom tvare.
- Vytvorenie vzťahov s najväčšími poskytovateľmi pomocných technológií a riešení.
- <span id="page-76-0"></span>● Podpora interného a externého výskumu a vývoja na zlepšenie pomocných technológií v produktoch a službách spoločnosti HP.
- Podpora a prispievanie k priemyselným štandardom a pravidlám prístupnosti.

## International Association of Accessibility Professionals (IAAP)

Asociácia IAAP je nezisková organizácia zameraná na rozvíjanie profesií pracujúcich s prístupnosťou pomocou budovania kontaktov, vzdelávania a certifikácie. Jej cieľom je pomáhať profesionálom pracujúcim s prístupnosťou rozvíjať a napredovať vo svojej kariére a umožniť organizáciám lepšie integrovať prístupnosť a zjednodušenie ovládania do svojich produktov a infraštruktúry.

Ako zakladajúci člen sa spoločnosť HP pripojila k ostatným organizáciám s cieľom posúvať oblasti prístupnosti vpred. Tento záväzok podporuje ciele prístupnosti spoločnosti HP spočívajúce v navrhovaní, vyrábaní a predávaní produktov a služieb, ktoré môžu efektívne používať osoby so zdravotným postihnutím.

Asociácia IAAP posilní túto profesiu vďaka globálnemu prepájaniu jednotlivcov, študentov a organizácií, aby sa mohli od seba navzájom učiť. Ak sa chcete dozvedieť viac, navštívte stránku <http://www.accessibilityassociation.org>a zapojte sa do online komunity, prihláste sa na odber noviniek a prečítajte si informácie o možnostiach členstva.

## Vyhľadanie najvhodnejšej pomocnej technológie

Všetci vrátane ľudí so zdravotným postihnutím alebo vekovým obmedzením by mali byť schopní komunikovať, vyjadrovať svoje pocity a spájať sa so svetom pomocou technológie. Spoločnosť HP sa zaviazala zvyšovať povedomie o prístupnosti v rámci svojej spoločnosti aj medzi zákazníkmi a partnermi.

Či už ide o zväčšenie písma, ktoré uľavuje očiam, rozpoznávanie hlasu, ktoré uľahčí vaším rukám, alebo akúkoľvek inú pomocnú technológiu pomáhajúcu vo vašej konkrétnej situácii, široká ponuka rozličných pomocných technológií uľahčuje používanie produktov spoločnosti HP. Ako si vybrať?

#### Vyhodnotenie potrieb

Technológia môže pomôcť uvoľniť váš potenciál. Pomocné technológie odstraňujú prekážky a pomáhajú vám získať nezávislosť v domácnosti, práci aj komunite. Pomocné technológie (assistive technology – AT) pomáhajú zvyšovať, udržiavať a zlepšovať funkčnosť elektronických a informačných technológií.

Môžete si vybrať z mnohých produktov pomocných technológií. Vaše vyhodnotenie pomocných technológií by malo zahŕňať vyhodnotenie viacerých produktov, zodpovedanie otázok a výber najlepšieho riešenia situácie. Zistíte, že odborníci kvalifikovaní na vyhodnotenie pomocných technológií pôsobia v rôznych oblastiach vrátane certifikovaných odborníkov vo fyzioterapii, ergoterapii, logopédii a ďalších odborných oblastiach. Ostatní môžu tiež poskytnúť potrebné informácie aj bez certifikácie alebo licencie. Danej osoby sa pýtajte na skúsenosti, odbornosť a poplatky, aby ste zistili, či vám pomôže s vašimi potrebami.

#### Zjednodušenie ovládania produktov HP

Tieto prepojenia poskytujú informácie o funkciách zjednodušenia ovládania a pomocných technológiách (ak sú dostupné vo vašej krajine alebo oblasti), ktoré sú súčasťou rôznych produktov spoločnosti HP. Tieto zdroje vám pomôžu vybrať si konkrétne funkcie pomocných technológií a produkty, ktoré sú vo vašej situácii najvhodnejšie.

● Starnutie a zjednodušenie ovládania od spoločnosti HP: Prejdite na lokalitu<http://www.hp.com>a do vyhľadávacieho poľa zadajte výraz  $\text{Accessibility}$ (Zjednodušenie ovládania). Vyberte možnosť Office of Aging and Accessibility (Úrad pre starnutie a zjednodušenie ovládania).

- <span id="page-77-0"></span>● Počítače HP: Pri produktoch so systémom Windows prejdite na lokalitu<http://www.hp.com/support> a do vyhľadávacieho poľa Search our knowledge (Hľadať v znalostiach) zadajte výraz  $\texttt{Windows}$ Accessibility Options (Zjednodušenie ovládania systému Windows). Vo výsledkoch vyberte príslušný operačný systém.
- Nákup produktov HP, periférne zariadenia k produktom spoločnosti HP: Prejdite na lokalitu [http://store.hp.com,](http://store.hp.com) vyberte položku Shop (Nakupovať) a potom vyberte položku Monitors (Monitory) alebo Accessories (Príslušenstvo).

Ak potrebujete ďalšiu podporu týkajúcu sa funkcií zjednodušenia ovládania na vašom produkte HP, pozrite si časť [Kontaktovanie podpory](#page-79-0) na strane 71.

Ďalšie prepojenia na externých partnerov a poskytovateľov, ktorí vám môžu poskytnúť ďalšiu pomoc:

- [Informácie o zjednodušení ovládania od spoločnosti Microsoft \(Windows a Microsoft Office\)](http://www.microsoft.com/enable)
- [Informácie o zjednodušení ovládania produktov Google \(Android, Chrome, Google Apps\)](https://www.google.com/accessibility/)

# Štandardy a legislatíva

Krajiny na celom svete prijímajú nariadenia s cieľom zlepšiť prístup k produktom a službám pre osoby so zdravotným postihnutím. Tieto nariadenia sú historicky použiteľné pre telekomunikačné produkty a služby, počítače a tlačiarne s určitými komunikačnými funkciami a funkciami prehrávania videa, súvisiacu používateľskú dokumentáciu a zákaznícku podporu.

## **Štandardy**

Výbor USA pre bezbariérovosť (US Access Board) vytvoril oddiel 508 normy FAR (Federal Acquisition Regulation) na riešenie prístupu k informačným a komunikačným technológiám (IKT) pre osoby s fyzickým, zmyslovým alebo kognitívnym postihnutím.

Tieto štandardy obsahujú technické kritériá určené pre rôzne typy technológií, ako aj požiadavky na výkon so zameraním na funkčné vlastnosti pokrytých produktov. Špecifické kritériá pokrývajú softvérové aplikácie a operačné systémy, webové informácie a aplikácie, počítače, telekomunikačné produkty, video a multimédiá a samostatné uzatvorené produkty.

#### Mandát 376 – EN 301 549

Európska únia vytvorila normu EN 301 549 v rámci mandátu 376 ako online súbor nástrojov pre verejné obstarávanie produktov IKT. Tento štandard definuje požiadavky na prístupnosť týkajúce sa IKT produktov a služieb. Obsahuje aj opis postupov testovania a metodiku hodnotenia jednotlivých požiadaviek.

#### Web Content Accessibility Guidelines (WCAG)

Pravidlá Web Content Accessibility Guidelines (WCAG) od iniciatívy Web Accessibility Initiative (WAI) konzorcia W3C pomáhajú dizajnérom a vývojárom webových stránok lepšie napĺňať potreby osôb so zdravotným postihnutím alebo vekovými obmedzeniami.

Pravidlá WCAG posúvajú prístupnosť na celý rozsah webového obsahu (text, obrázky, zvuk, video) a webových aplikácií. Pravidlá WCAG možno presne otestovať, sú ľahko pochopiteľné a použiteľné a umožňujú webovým vývojárom flexibilné inovácie. Pravidlá WCAG 2.0 boli tiež schválené ako štandard [ISO/IEC 40500:2012.](http://www.iso.org/iso/iso_catalogue/catalogue_tc/catalogue_detail.htm?csnumber=58625/)

Pravidlá WCAG sa špecificky zaoberajú prekážkami v používaní webu týkajúcimi sa osôb so zrakovými, sluchovými, fyzickými, kognitívnymi alebo neurologickými postihnutiami a starších používateľov webu s potrebami zjednodušenia ovládania. Pravidlá WCAG 2.0 definujú vlastnosti prístupného obsahu:

- <span id="page-78-0"></span>● Vnímateľný (napríklad prostredníctvom alternatívneho textu k obrázkom, titulkom k zvuku, úpravy zobrazenia a farebného kontrastu)
- Ovládateľný (napríklad prostredníctvom ovládania klávesnicou, farebného kontrastu, časovania vstupu, umožnenia navigácie a obmedzenia nebezpečenstva vyvolania záchvatu)
- Pochopiteľný (napríklad prostredníctvom čitateľnosti, predvídateľnosti a pomoci so vstupom)
- Robustný (napríklad prostredníctvom kompatibility s pomocnými technológiami)

### Legislatíva a predpisy

Dôležitosť oblasti prístupnosti informačných technológií a informácií v legislatíve narastá. Tieto prepojenia poskytujú informácie o kľúčových zákonoch, predpisoch a štandardoch.

- [Spojené štáty americké](http://www8.hp.com/us/en/hp-information/accessibility-aging/legislation-regulation.html#united-states)
- **[Kanada](http://www8.hp.com/us/en/hp-information/accessibility-aging/legislation-regulation.html#canada)**
- **[Európa](http://www8.hp.com/us/en/hp-information/accessibility-aging/legislation-regulation.html#europe)**
- **[Austrália](http://www8.hp.com/us/en/hp-information/accessibility-aging/legislation-regulation.html#australia)**

## Užitočné zdroje a odkazy týkajúce sa prístupnosti

Tieto organizácie, inštitúcie a zdroje môžu byť dobrými zdrojmi informácií o zdravotnom postihnutí a obmedzeniach súvisiacich s vekom.

### **Organizácie**

Tieto organizácie patria medzi mnohé, ktoré poskytujú informácie o zdravotnom postihnutí a obmedzeniach súvisiacich s vekom.

- American Association of People with Disabilities (AAPD)
- The Association of Assistive Technology Act Programs (ATAP)
- Hearing Loss Association of America (HLAA)
- Information Technology Technical Assistance and Training Center (ITTATC)
- Lighthouse International
- National Association of the Deaf
- National Federation of the Blind
- Rehabilitation Engineering & Assistive Technology Society of North America (RESNA)
- Telecommunications for the Deaf and Hard of Hearing, Inc. (TDI)
- W3C Web Accessibility Initiative (WAI)

POZNÁMKA: Nejde o úplný zoznam. Tieto organizácie sú uvedené len na informačné účely. Spoločnosť HP nepreberá žiadnu zodpovednosť za informácie alebo kontakty, ktoré sa vyskytujú na internete. Uvedenie na tejto stránke nepredstavuje odporúčanie od spoločnosti HP.

## <span id="page-79-0"></span>Vzdelávacie inštitúcie

Mnohé vzdelávacie inštitúcie vrátane týchto príkladov poskytujú informácie o zdravotnom postihnutí a obmedzeniach súvisiacich s vekom.

- California State University, Northridge, Center on Disabilities (CSUN)
- University of Wisconsin Madison, Trace Center
- University of Minnesota computer accommodations program

### Ďalšie informačné zdroje týkajúce sa zdravotného postihnutia

Mnohé zdroje vrátane týchto príkladov poskytujú informácie o zdravotnom postihnutí a obmedzeniach súvisiacich s vekom.

- ADA (Americans with Disabilities Act) Technical Assistance Program
- **ILO Global Business and Disability Network**
- **EnableMart**
- Európske fórum zdravotne postihnutých
- **Job Accommodation Network**
- Microsoft Enable

#### Prepojenia spoločnosti HP

Tieto prepojenia špecifické pre spoločnosť HP obsahujú informácie, ktoré sa týkajú zdravotného postihnutia a obmedzení súvisiacich s vekom.

[Príručka pohodlia a bezpečnosti od spoločnosti HP](http://www8.hp.com/us/en/hp-information/ergo/index.html)

[Predaje spoločnosti HP verejnému sektoru](https://government.hp.com/)

## Kontaktovanie podpory

Spoločnosť HP ponúka technickú podporu a pomoc s možnosťami zjednodušenia ovládania pre zákazníkov s postihnutím.

**EX** POZNÁMKA: Technická podpora je k dispozícii len v angličtine.

- Nepočujúci zákazníci a zákazníci s postihnutím sluchu, ktorí majú otázky o technickej podpore alebo prístupnosti produktov spoločnosti HP:
	- Zavolajte na telefónne číslo +1 (877) 656-7058 pomocou rozhrania TRS/VRS/WebCapTel od pondelka do piatka, 6:00 až 21:00 (časové pásmo GMT–6).
- Zákazníci s inými postihnutiami alebo vekovými obmedzeniami, ktorí majú otázky o technickej podpore alebo zjednodušení ovládania produktov spoločnosti HP:
	- Zavolajte na telefónne číslo +1 (888) 259-5707 od pondelka do piatka, 6:00 až 21:00 (časové pásmo GMT–6).

# Register

#### A

aktivácia režimu spánku a dlhodobého spánku [34](#page-42-0) aktualizácia ovládačov [43](#page-51-0) aktualizácia programov [42](#page-50-0) aktualizácia programov a ovládačov [42](#page-50-0) antény siete WLAN, identifikácia [6](#page-14-0) antivírusový softvér, používanie [49](#page-57-0) AT (pomocné technológie) účel [67](#page-75-0) vyhľadanie [68](#page-76-0)

#### B

batéria nízke úrovne nabitia batérie [38](#page-46-0) úspora energie [37](#page-45-0) vybíjanie [37](#page-45-0) vyhľadanie informácií [37](#page-45-0) vyriešenie nízkej úrovne nabitia batérie [38](#page-46-0) zapečatená od výrobcu [39](#page-47-0) bezdrôtová sieť (WLAN) funkčný dosah [19](#page-27-0) pripojenie [19](#page-27-0) pripojenie k firemnej sieti WLAN [19](#page-27-0) pripojenie k verejnej sieti WLAN [19](#page-27-0) bezdrôtová sieť, zabezpečenie [50](#page-58-0) bezdrôtové antény, identifikácia [6](#page-14-0) bezpečnostný lankový zámok, inštalácia [51](#page-59-0) BIOS aktualizácia [52](#page-60-0) prevzatie aktualizácie [53](#page-61-0) spustenie pomôcky Setup Utility [52](#page-60-0) bod obnovenia systému, vytvorenie [61](#page-69-0)

#### C

certifikačný štítok bezdrôtových zariadení [15](#page-23-0) cestovanie s počítačom [15,](#page-23-0) [45](#page-53-0)

#### Č

číslo IMEI [19](#page-27-0) číslo MEID [19](#page-27-0) čistenie počítača [43](#page-51-0) dezinfekcia [44](#page-52-0) HP Easy Clean [43](#page-51-0) odstránenie špiny a nečistôt [43](#page-51-0) starostlivosť o drevenú dyhu [45](#page-53-0)

#### D

Defragmentácia disku, softvér [41](#page-49-0)

#### E

elektrostatický výboj [64](#page-72-0) eSIM [20](#page-28-0) externé napájanie, používanie [39](#page-47-0)

#### F

funkčné klávesy aplikácia HP Hubs Launcher [13](#page-21-0) hlasitosť stlmenie hlasitosti [13](#page-21-0) hlasitosť reproduktorov [13](#page-21-0) identifikácia [12](#page-20-0) nasledujúca skladba [13](#page-21-0) podsvietenie klávesnice [13](#page-21-0) Pomocník [12](#page-20-0) používanie [12](#page-20-0) pozastaviť [13](#page-21-0) predchádzajúca stopa [13](#page-21-0) prehrať [13](#page-21-0) stlmenie mikrofónu [13](#page-21-0) stlmiť hlasitosť [13](#page-21-0) zníženie jasu obrazovky [13](#page-21-0) zvýšenie jasu obrazovky [13](#page-21-0) funkčné klávesy hlasitosti reproduktorov [13](#page-21-0) funkčný kláves Nasledujúca skladba [13](#page-21-0) funkčný kláves podsvietenia klávesnice [13](#page-21-0) funkčný kláves Pozastaviť [13](#page-21-0) funkčný kláves predchádzajúcej stopy [13](#page-21-0) funkčný kláves Prehrať [13](#page-21-0) funkčný kláves stlmenia hlasitosti [13](#page-21-0)

funkčný kláves stlmenia mikrofónu [13](#page-21-0) funkčný kláves získania pomoci v systéme Windows [12](#page-20-0) funkčný kláves zníženia jasu obrazovky [13](#page-21-0) funkčný kláves zvýšenia jasu obrazovky [13](#page-21-0) funkčný kláves, identifikácia [12](#page-20-0)

#### G

gestá dotykovej obrazovky posúvanie [32](#page-40-0) posúvanie jedným prstom [32](#page-40-0) stiahnutie alebo priblíženie dvomi prstami [30](#page-38-0) ťuknutie [29](#page-37-0) gestá zariadenia Precision TouchPad posúvanie dvomi prstami [30](#page-38-0) potiahnutie štyrmi prstami [31](#page-39-0) potiahnutie tromi prstami [31](#page-39-0) ťuknutie dvomi prstami [30](#page-38-0) ťuknutie štyrmi prstami [31](#page-39-0) ťuknutie tromi prstami [30](#page-38-0) gestá zariadenia TouchPad posúvanie dvomi prstami [30](#page-38-0) potiahnutie štyrmi prstami [31](#page-39-0) potiahnutie tromi prstami [31](#page-39-0) ťuknutie dvomi prstami [30](#page-38-0) ťuknutie štyrmi prstami [31](#page-39-0) ťuknutie tromi prstami [30](#page-38-0) gestá zariadenia TouchPad a dotykovej obrazovky stiahnutie alebo priblíženie dvomi prstami [30](#page-38-0) ťuknutie [29](#page-37-0) gesto posúvania dvomi prstami na zariadení TouchPad [30](#page-38-0) gesto posúvania jedným prstom dotykovej obrazovky [32](#page-40-0) gesto potiahnutia štyrmi prstami na zariadení TouchPad [31](#page-39-0) gesto potiahnutia tromi prstami po zariadení TouchPad [31](#page-39-0) gesto stiahnutia alebo priblíženia dvomi prstami zariadenia TouchPad a dotykovej obrazovky [30](#page-38-0)

gesto ťuknutia dvomi prstami na zariadenie TouchPad [30](#page-38-0) gesto ťuknutia štyrmi prstami na zariadenie TouchPad [31](#page-39-0) gesto ťuknutia tromi prstami na zariadenie TouchPad [30](#page-38-0) gesto ťuknutia zariadenia TouchPad a dotykovej obrazovky [29](#page-37-0)

#### H

hardvér, vyhľadanie [3](#page-11-0) heslá Setup Utility (BIOS) [48](#page-56-0) Windows [47](#page-55-0) heslá pomôcky Setup Utility (BIOS) [48](#page-56-0) heslá systému Windows [47](#page-55-0) hlasitosť úprava [13](#page-21-0) HP 3D DriveGuard [41](#page-49-0) HP Fast Charge [37](#page-45-0) HP Mobile Broadband aktivovanie [19](#page-27-0) číslo IMEI [19](#page-27-0) číslo MEID [19](#page-27-0) HP PC Hardware Diagnostics UEFI identifikačný kód chyby [57](#page-65-0) používanie [57](#page-65-0) prevzatie [58](#page-66-0) spustenie [58](#page-66-0) HP PC Hardware Diagnostics Windows identifikačný kód chyby [55](#page-63-0) inštalácia [57](#page-65-0) otvorenie [55,](#page-63-0) [56](#page-64-0) používanie [55](#page-63-0) prevzatie [56](#page-64-0) HP Sure Recover [63](#page-71-0) HP TechPulse [50](#page-58-0)

#### I

ikona Napájanie, používanie [36](#page-44-0) indikátor bezdrôtového rozhrania [18](#page-26-0) indikátor funkcie caps lock [9](#page-17-0) indikátor kamery, identifikácia [6](#page-14-0) indikátor napájania, identifikácia [9](#page-17-0) indikátor ochrany súkromia kamery, identifikácia [9](#page-17-0) indikátor sieťového napájacieho adaptéra a batérie, identifikácia [4](#page-12-0) indikátor stlmenia hlasitosti mikrofónu, identifikácia [9](#page-17-0)

indikátor stlmenia hlasitosti, identifikácia [9](#page-17-0) indikátor zariadenia TouchPad, identifikácia [7](#page-15-0) indikátory caps lock [9](#page-17-0) kamera [6](#page-14-0) napájanie [9](#page-17-0) sieťový napájací adaptér a batéria [4](#page-12-0) stlmenie hlasitosti [9](#page-17-0) stlmenie hlasitosti mikrofónu [9](#page-17-0) súkromie kamery [9](#page-17-0) TouchPad [7](#page-15-0) informácie o batérii, vyhľadanie [37](#page-45-0) informačné zdroje spoločnosti HP [1](#page-9-0) inštalácia voliteľný bezpečnostný lankový zámok [51](#page-59-0) International Association of Accessibility Professionals [68](#page-76-0) interné mikrofóny, identifikácia [6](#page-14-0)

#### K

káblová sieť (LAN) [21](#page-29-0) kamera identifikácia [6](#page-14-0) používanie [23](#page-31-0) kláves aplikácie HP Hubs Launcher, identifikácia [13](#page-21-0) kláves esc, identifikácia [11](#page-19-0) kláves fn, identifikácia [11](#page-19-0) kláves na ochranu súkromia kamery, identifikácia [12](#page-20-0) kláves na ochranu súkromia kamery, používanie [23](#page-31-0) kláves režimu Lietadlo [18](#page-26-0) kláves s logom systému Windows, identifikácia [11](#page-19-0) klávesnica a voliteľná myš používanie [32](#page-40-0) klávesnica na obrazovke [32](#page-40-0) klávesy esc [11](#page-19-0) fn [11](#page-19-0) funkčné [12](#page-20-0) súkromie kamery [12](#page-20-0) Windows [11](#page-19-0) kombinovaný konektor zvukového výstupu (slúchadlá)/zvukového vstupu (mikrofón), identifikácia [4](#page-12-0)

konektory napájanie [4](#page-12-0) zvukový výstup (slúchadlá)/ zvukový vstup (mikrofón) [4](#page-12-0) kritická úroveň nabitia batérie [38](#page-46-0)

#### Ľ

ľavá ovládacia oblasť, identifikácia [7](#page-15-0)

#### M

Miracast [27](#page-35-0) mobile broadband aktivovanie [19](#page-27-0) číslo IMEI [19](#page-27-0) číslo MEID [19](#page-27-0)

#### N

nabitie batérie [37](#page-45-0) nainštalovaný softvér umiestnenie [3](#page-11-0) napájací konektor identifikácia [4](#page-12-0) napájanie batéria [36](#page-44-0) externé [39](#page-47-0) napájanie z batérie [36](#page-44-0) nastavenia funkcie Remote HP PC Hardware Diagnostics UEFI používanie [59](#page-67-0) vlastné nastavenie [60](#page-68-0) nastavenia zobrazenia TouchPad, úprava [7](#page-15-0) nastavenia zvuku, používanie [24](#page-32-0) nastavenie napájania, používanie [36](#page-44-0) nástroje systému Windows, používanie [61](#page-69-0) navigácia na obrazovke [29](#page-37-0) názov a číslo produktu, počítač [15](#page-23-0) nízka úroveň nabitia batérie [38](#page-46-0)

#### O

obnova [61](#page-69-0) obnovenie [61,](#page-69-0) [62](#page-70-0) disky [62](#page-70-0) jednotka USB flash [62](#page-70-0) médiá [62](#page-70-0) obnovenie a metódy obnovenia [62](#page-70-0) obnovenie systému [62](#page-70-0) obnovovacie médiá [61](#page-69-0)

vytváranie pomocou nástroja HP Cloud Recovery Download Tool [61](#page-69-0) vytváranie pomocou nástrojov systému Windows [61](#page-69-0) obnovovacie médiá HP obnovenie [62](#page-70-0) obrazovka navigácia [29](#page-37-0) odtlačky prstov, registrácia [49](#page-57-0) osvedčené postupy [1](#page-9-0) otvory karta SIM [3](#page-11-0) ovládacia oblasť [7](#page-15-0) ovládacie prvky bezdrôtovej komunikácie operačný systém [18](#page-26-0) tlačidlo [18](#page-26-0) ovládacie prvky operačného systému [18](#page-26-0)

#### P

pomocné technológie (AT) účel [67](#page-75-0) vyhľadanie [68](#page-76-0) poradie spúšťania, zmena [63](#page-71-0) port HDMI identifikácia [5](#page-13-0) pripojenie [26](#page-34-0) Port HDMI pripojenie [26](#page-34-0) port USB s funkciou HP Sleep and Charge, identifikácia [5](#page-13-0) port USB Type-C Thunderbolt s funkciou HP Sleep and Charge a výstupom DisplayPort, identifikácia [4](#page-12-0) port USB Type-C Thunderbolt s funkciou HP Sleep and Charge a výstupom DisplayPort, identifikácia rozhrania USB Type- $C \quad 4$  $C \quad 4$ port USB Type-C, pripojenie [25,](#page-33-0) [28](#page-36-0) porty HDMI [5,](#page-13-0) [26](#page-34-0) Port USB s funkciou HP Sleep and Charge [5](#page-13-0) port USB Type-C Thunderbolt [25](#page-33-0) port USB Type-C Thunderbolt s funkciou HP Sleep and Charge a výstupom DisplayPort [4](#page-12-0) USB Type-C [28](#page-36-0) používanie hesiel [47](#page-55-0)

používanie klávesnice a voliteľnej myši [32](#page-40-0) používanie zariadenia TouchPad [29](#page-37-0) pravá ovládacia oblasť, identifikácia [7](#page-15-0) pravidlá pomoci HP [67](#page-75-0) prebudenie po dotyku [5](#page-13-0) Precision TouchPad používanie [29](#page-37-0) prenášanie údajov [27](#page-35-0) prenos údajov [27](#page-35-0) preprava počítača [45](#page-53-0) prevádzkové prostredie [66](#page-74-0) príkon [65](#page-73-0) pripojenie k bezdrôtovej sieti [18](#page-26-0) pripojenie k firemnej sieti WLAN [19](#page-27-0) pripojenie k sieti [18](#page-26-0) pripojenie k sieti LAN [21](#page-29-0) pripojenie k sieti WLAN [19](#page-27-0) pripojenie k verejnej sieti WLAN [19](#page-27-0) program Čistenie disku [41](#page-49-0)

#### R

regulačné informácie certifikačné štítky bezdrôtových zariadení [15](#page-23-0) regulačný štítok [15](#page-23-0) reproduktory [10,](#page-18-0) [15](#page-23-0) pripojenie [23,](#page-31-0) [24](#page-32-0) režim dlhodobého spánku aktivácia [35](#page-43-0) spustený počas kritickej úrovne nabitia batérie [38](#page-46-0) ukončenie [35](#page-43-0) režim Lietadlo [18](#page-26-0) režim redukcie modrého svetla [5](#page-13-0) režim spánku aktivácia [34](#page-42-0) ukončenie [34](#page-42-0) režim spánku a dlhodobého spánku, aktivácia [34](#page-42-0)

#### S

senzor okolitého osvetlenia, identifikácia [6](#page-14-0) sériové číslo, počítač [15](#page-23-0) servisné štítky, umiestnenie [15](#page-23-0) slúchadlá s mikrofónom, pripojenie [24](#page-32-0) slúchadlá, pripojenie [24](#page-32-0) snímač odtlačkov prstov [11](#page-19-0) softvér Čistenie disku [41](#page-49-0)

Defragmentácia disku [41](#page-49-0) umiestnenie [3](#page-11-0) softvér brány firewall [50](#page-58-0) softvér na zabezpečenie internetu, používanie [49](#page-57-0) softvérové aktualizácie, inštalácia [50](#page-58-0) spôsoby ovládania [29](#page-37-0) správa napájania [34](#page-42-0) starostlivosť o počítač [43](#page-51-0) stavy zobrazenia [25,](#page-33-0) [26](#page-34-0) súčasti indikátory [8](#page-16-0) ľavá strana [4](#page-12-0) oblasť klávesnice [7](#page-15-0) obrazovka [5](#page-13-0) pravá strana [3](#page-11-0) spodná strana [14](#page-22-0) TouchPad [7](#page-15-0) zadná strana [14](#page-22-0) súčasti na ľavej strane [4](#page-12-0) súčasti na pravej strane [3](#page-11-0) súčasti na spodnej strane [14](#page-22-0) súčasti na zadnej strane [14](#page-22-0) súčasti obrazovky [5](#page-13-0) súčasti zariadenia TouchPad [7](#page-15-0) systém BIOS prevzatie aktualizácie [53,](#page-61-0) [54](#page-62-0) zistenie verzie [52](#page-60-0) systém GPS [20](#page-28-0) systém nereaguje [36](#page-44-0)

## Š

špeciálne klávesy identifikácia [11](#page-19-0) používanie [11](#page-19-0) špecifikácie [65](#page-73-0) štandardy a legislatíva, prístupnosť [69](#page-77-0) štandardy prístupnosti podľa oddielu 508 [69](#page-77-0) štítky Bluetooth [15](#page-23-0) certifikácia bezdrôtových zariadení [15](#page-23-0) regulačný [15](#page-23-0) sériové číslo [15](#page-23-0) servisný [15](#page-23-0) WLAN [15](#page-23-0) štítok zariadenia Bluetooth [15](#page-23-0) štítok zariadenia siete WLAN [15](#page-23-0)

#### T

Thunderbolt, pripojenie USB Type- C [25](#page-33-0) tlačidlá ľavé tlačidlo zariadenia TouchPad [7,](#page-15-0) [8](#page-16-0) napájanie [10,](#page-18-0) [12](#page-20-0) pravé tlačidlo zariadenia TouchPad [7,](#page-15-0) [8](#page-16-0) tlačidlá zariadenia TouchPad identifikácia [7,](#page-15-0) [8](#page-16-0) tlačidlo bezdrôtového rozhrania [18](#page-26-0) tlačidlo napájania, identifikácia [10,](#page-18-0) [12](#page-20-0) TouchPad nastavenia [7](#page-15-0) používanie [29](#page-37-0)

#### U

údržba aktualizácia programov a ovládačov [42](#page-50-0) Čistenie disku [41](#page-49-0) Defragmentácia disku [41](#page-49-0)

#### V

vetracie otvory, identifikácia [14,](#page-22-0) [15](#page-23-0) video bezdrôtové obrazovky [27](#page-35-0) port HDMI [26](#page-34-0) Port HDMI [26](#page-34-0) USB Type-C [28](#page-36-0) zariadenie s portom Thunderbolt [25](#page-33-0) video, používanie [25](#page-33-0) vyhodnotenie potrieb v oblasti prístupnosti [68](#page-76-0) vypnutie [36](#page-44-0) vypnutie počítača [36](#page-44-0)

#### W

Windows bod obnovenia systému [61](#page-69-0) obnovovacie médiá [61](#page-69-0) zálohovanie [61](#page-69-0) Windows Hello [23](#page-31-0) používanie [49](#page-57-0)

#### Z

zákaznícka podpora, prístupnosť [71](#page-79-0)

zálohovanie softvéru a informácií [51](#page-59-0) zálohovanie, vytváranie [61](#page-69-0) zálohy [61](#page-69-0) zapečatená batéria od výrobcu [39](#page-47-0) zariadenia s vysokým rozlíšením, pripojenie [26,](#page-34-0) [27](#page-35-0) Zariadenie Bluetooth [18,](#page-26-0) [20](#page-28-0) zariadenie siete WLAN [15](#page-23-0) zariadenie siete WWAN [19](#page-27-0) zásuvka pre kartu SIM, identifikácia [3](#page-11-0) zdroje, prístupnosť [70](#page-78-0) zjednodušenie ovládania [67,](#page-75-0) [68,](#page-76-0) [70,](#page-78-0) [71](#page-79-0) zóna zariadenia TouchPad, identifikácia [7,](#page-15-0) [8](#page-16-0) zvuk [23](#page-31-0) nastavenia zvuku [24](#page-32-0) nastavenie hlasitosti [13](#page-21-0) reproduktory [23](#page-31-0) slúchadlá [24](#page-32-0) *Pozri* zvuk zvuk HDMI [27](#page-35-0) zvuk rozhrania HDMI [27](#page-35-0)